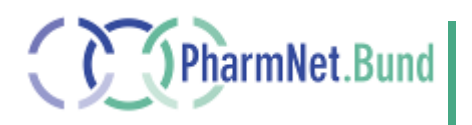

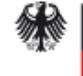

Bundesministerium für Gesundheit

# **Anwenderhandbuch Elektronische Änderungsanzeigen**

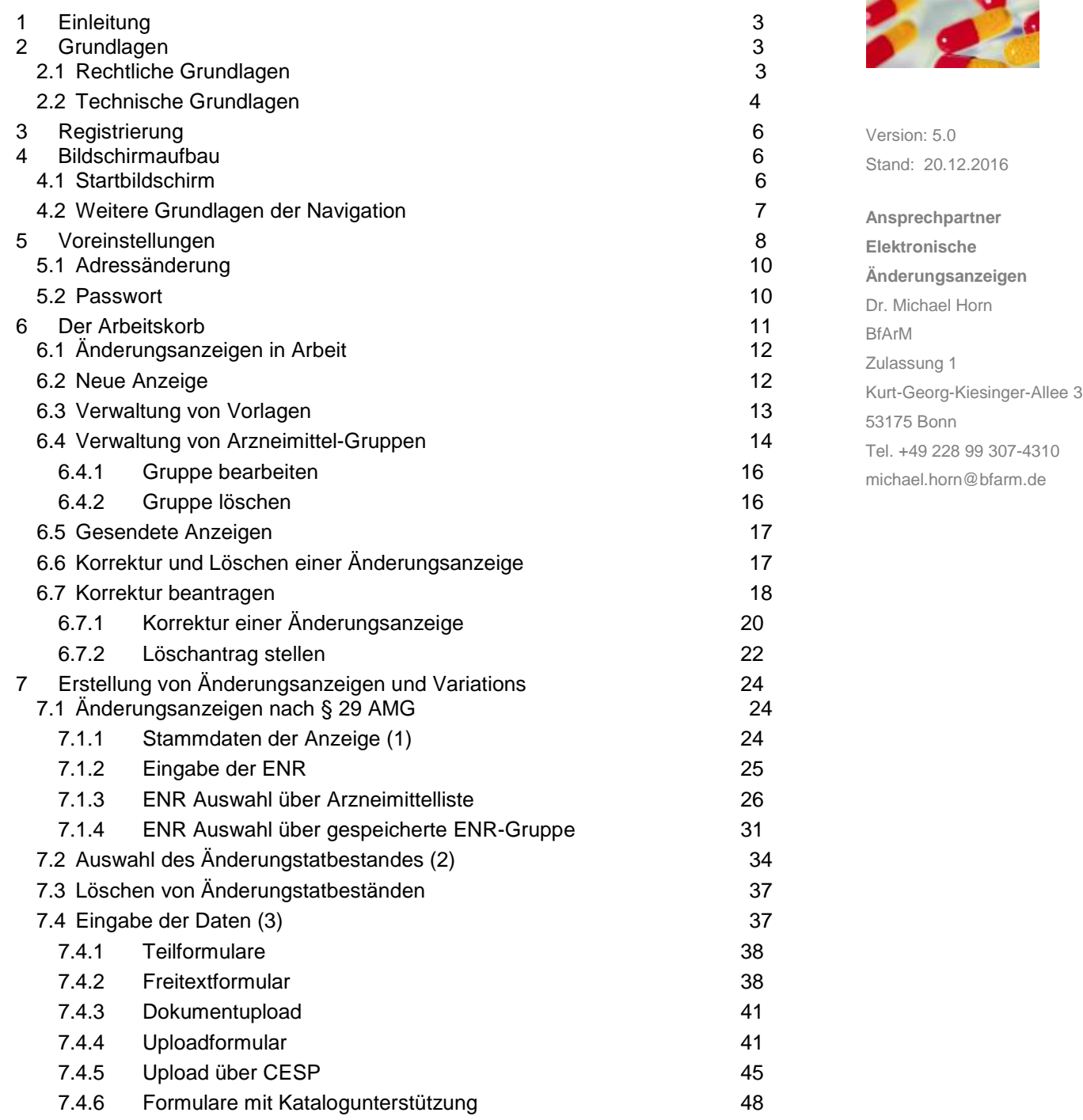

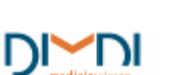

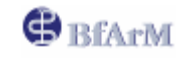

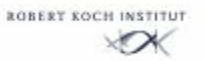

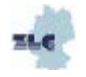

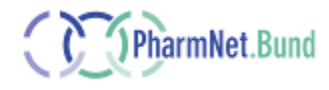

2/104

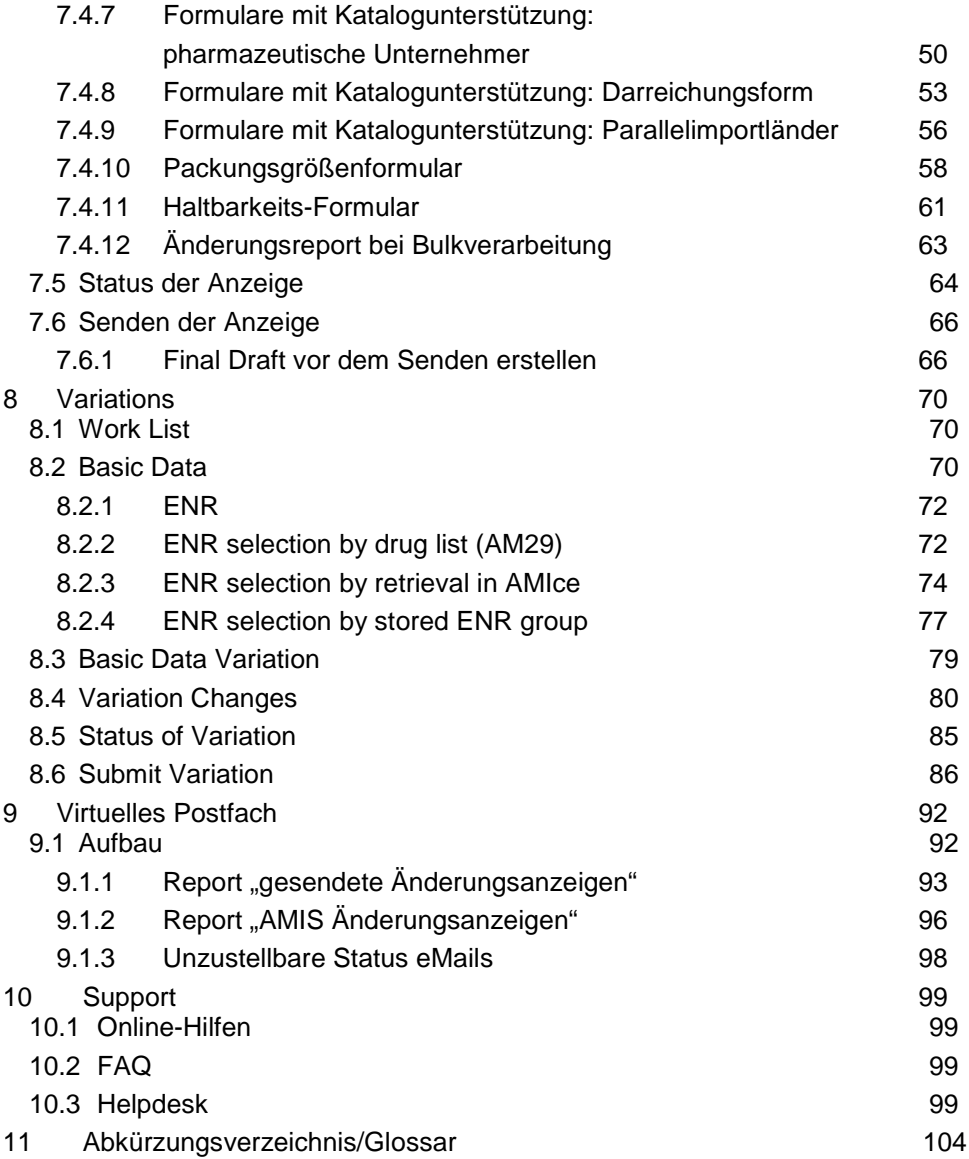

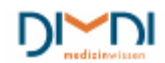

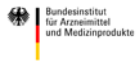

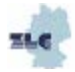

## <span id="page-2-0"></span>**1 Einleitung**

Zum 20.04.2007 wurde die PharmNet.Bund-Anwendung "Elektronische Änderungsanzeigen" in der ersten Ausbaustufe in den Wirkbetrieb überführt. Seit der ersten Freigabe wurden eine Vielzahl an neuen Funktionalitäten in der Anwendung umgesetzt. Wir freuen uns nach der Freigabe der zweiten Ausbaustufe nun auch ein konsolidiertes Handbuch zur Verfügung stellen zu können. Mit der Anwendung "Elektronische Änderungsanzeigen" steht sowohl der pharmazeutischen Industrie als auch den Bundesoberbehörden (BOB) ein zukunftsorientiertes, sicheres und belastbares Verfahren zur elektronischen Einreichung von Änderungsanzeigen nach § 29 AMG und Variations unter [www.pharmnet-bund.de](http://www.pharmnet-bund.de/) zur Verfügung. Bitte nehmen Sie sich die Zeit, sich mit den in diesem Handbuch beschriebenen einzelnen Funktionalitäten vertraut zu machen. Die Anwendung bildet den ersten Baustein des PharmNet-Bund.de-Moduls "Elektronische Antragstellung".

Die Anwendung Elektronische Änderungsanzeige ermöglicht den pharmazeutischen Unternehmen zum einen nationale Änderungsanzeigen nach § 29 AMG und für Variations (gemäß Commission Regulation (EC) 1234/2008) unter Nutzung der bei der BOB hinterlegten Daten zu erstellen, zum anderen die mit diesem Tool erzeugten Änderungsanzeigen und Variations direkt an die BOB zu übermitteln. Wie jede Software wird auch die Anwendung "Elektronische Änderungsanzeigen" kontinuierlich weiterentwickelt. In diesem Handbuch werden die Funktionen der jetzt vorliegenden Version (2.1 ) beschrieben.

Derzeit ist die Anwendung Elektronische Änderungsanzeige nur für Änderungsanzeigen und Variations in der Zuständigkeit des BfArM nutzbar.

## <span id="page-2-1"></span>**2 Grundlagen**

## <span id="page-2-2"></span>**2.1 Rechtliche Grundlagen**

Änderungen in den Angaben und Unterlagen nach den §§ 22 - 24 AMG sind der zuständigen Bundesoberbehörde unverzüglich unter Beifügung entsprechender Unterlagen anzuzeigen.

Die Anzeigen erfolgen entweder auf der Grundlage des Arzneimittelgesetztes oder der Verordnung (EG) Nr. 1234/2008, der so genannten Variation Regulation.

Seit dem 04.08.2013 ist auch für rein national zugelassene Arzneimittel die Verordnung (EG) Nr. 1234/2008 in der jeweils gültigen Fassung anzuwenden. Auf die Einreichung und Bewertung von Variations für rein nationale Zulassungen findet Inkrafttreten der Verordnung (EU) Nr. 712/2012 ab dem 04. August 2013 das Kapitel IIa der Verordnung (EG) Nr. 1234/2008 Anwendung.

Ausgenommen hiervon sind die folgenden Arzneimittel-Gruppen

- zulassungspflichtige homöopathische Arzneimittel, die zur Anwendung am Menschen bestimmt sind und die vor dem 1. Januar 1998 zugelassen worden sind oder als zugelassen galten,
- homöopathische Registrierungen nach § 38 AMG
- Registrierungen traditioneller pflanzlicher Arzneimittel nach §§ 39a-d AMG
- **Parallelimporte**

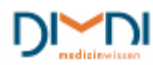

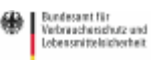

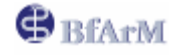

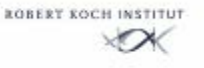

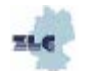

Darüber hinaus sind nicht alle Änderungen von der Verordnung (EG) Nr. 1234/2008 erfasst, wie zum Beispiel die Änderung des Zulassungsinhabers. Derartige Änderungen sind weiterhin für alle Zulassungen gemäß § 29 AMG anzuzeigen.

Die Nutzung der Anwendung "Elektronische Änderungsanzeigen" ist derzeit freiwillig, da weder im AMG noch über die AMG-EV eine elektronische Antragstellung gesetzlich festgeschrieben ist.

#### **Hinweis:**

Für Änderungsanzeigen und Variations ist bei Einreichungen über PharmNet.Bund (ggf. im Zusammenhang mit CESP) weder eine Einreichung in Papier noch eine digitale Unterschrift erforderlich. Für die Nutzung der Anwendung "Elektronische Änderungsanzeigen" sind die jeweils aktuellen "Allgemeinen Nutzungsbedingungen" (ANB) zu akzeptieren. Die ANB können auf der PharmNet.Bund-Seite, sowie innerhalb der Anwendung auf der Seite "senden" eingesehen werden. Für Nutzung des PharmNet.Bund-Portals gelten die unter Impressum" eingestellten "Erklärungen und Hinweise zu Haftung, Links und Verlinkung, Urheberrecht, Datenschutz [\(https://www.pharmnet](https://www.pharmnet-bund.de/static/de/impressum/)[bund.de/static/de/impressum/\)](https://www.pharmnet-bund.de/static/de/impressum/).

### <span id="page-3-0"></span>**2.2 Technische Grundlagen**

Die Anwendung "*Elektronische Änderungsanzeigen"* ist eine Web-Anwendung mit der online Änderungsanzeigen generiert werden können. Sämtliche Eingaben und beigefügte Dokumente werden direkt auf dem Zielrechner unter PharmNet.Bund gespeichert. Mit der Anwendung ist es **nicht** möglich, Änderungsanzeigen offline zu erzeugen.

Die Anwendung steht täglich zwischen 7 und 5 Uhr zur Verfügung. Außerhalb der Servicezeiten wird ein entsprechender Hinweis eingeblendet.

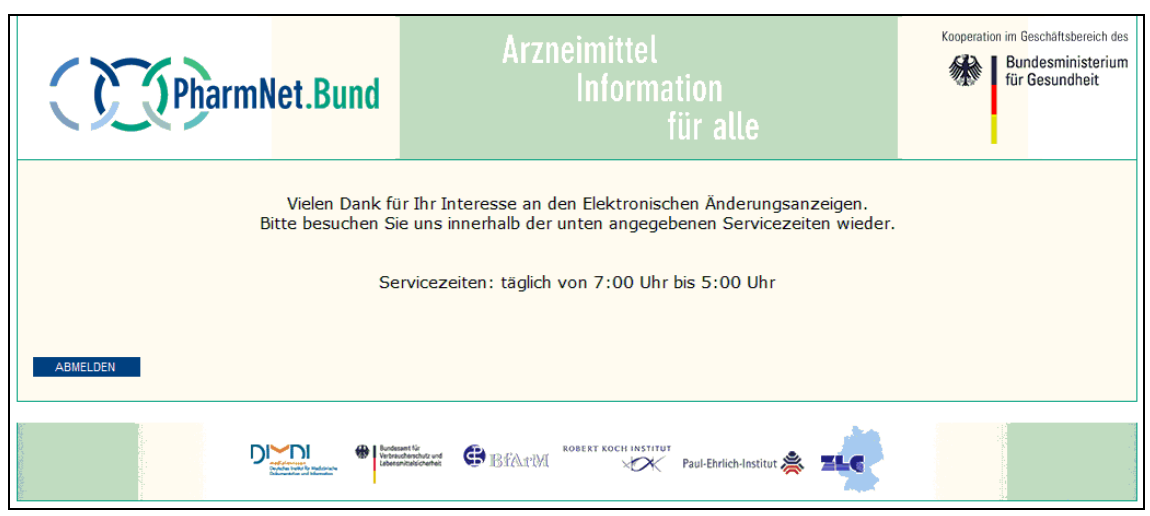

**Abbildung 1: Verfügbarkeit**

Für die Nutzung der Anwendung wird ausdrücklich ein schneller Internetzugang (Breitband) empfohlen. Weiter gelten folgende Systemvoraussetzungen und –empfehlungen:

Die Anwendung wurde unter Nutzung des Browsers Internet Explorer ab Version 6 und Adobe Acrobat Reader ab Version 6 entwickelt und getestet. Es wird daher empfohlen keine früheren Versionen zu verwenden. Bei der Verwendung alternativer Browser kann die volle Funktionalität der Anwendung nicht gewährleistet werden.

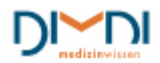

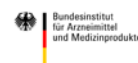

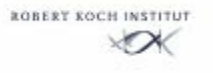

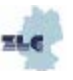

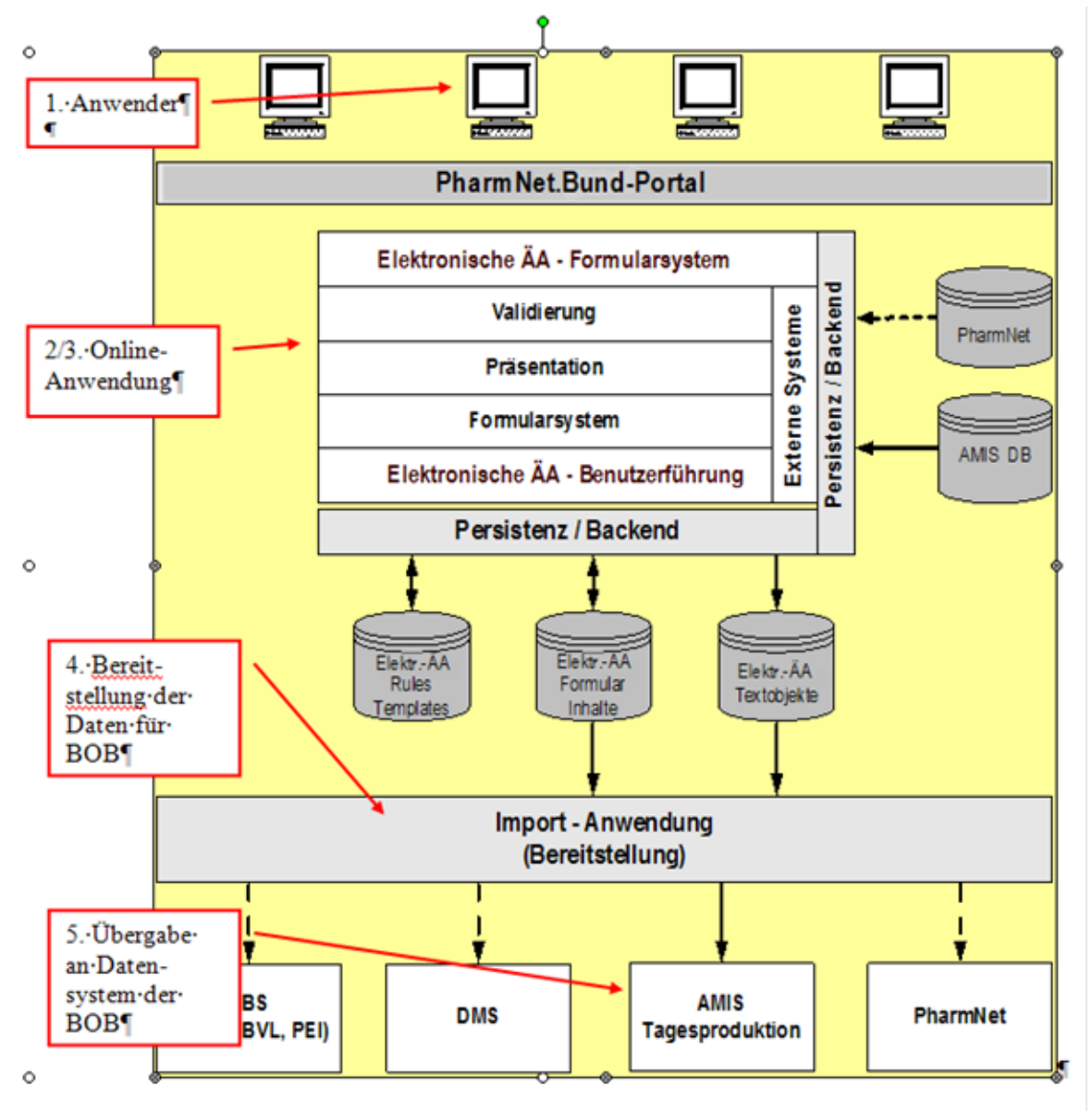

In der folgenden Abbildung sind die prinzipiellen technischen Zusammenhänge dargestellt.

 **Abbildung 2: techn. Architektur**

Der Anwender führt unter [www.pharmnet-bund.de](http://www.pharmnet-bund.de/) mit Userkennung und Passwort das Login für die Anwendung "*Elektronische Änderungsanzeigen"* durch.

In der Anwendung werden die Online-Formulare und –Inhalte zur Verfügung gestellt. Werden vom Anwender Dokumente hochgeladen, so werden diese auf dem PharmNet.Bund-Server gespeichert. Solange die Änderungsanzeige noch nicht gesendet wurde, stehen die Daten ausschließlich dem Zulassungsinhaber und durch ihn bevollmächtigte Dritte zur Verfügung. D.h. die BOB haben keinen Zugriff auf nicht gesendete Daten und Dokumente.

Mit dem Sendevorgang werden die Daten in der Importanwendung für die BOB bereitgestellt. Die BOB "holen" sich die Daten ab und integrieren diese in die eigenen Datensysteme.

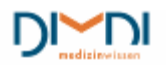

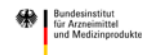

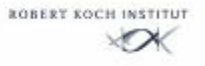

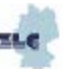

## <span id="page-5-0"></span>**3 Registrierung**

Das Registrierungstool ist eine eigene Anwendung und gehört nicht zur Anwendung "*Elektronische Änderungsanzeigen"*. Informationen zur Registrierung sind z. B. auf der PharmNet.Bund-Webseite veröffentlicht.

## <span id="page-5-1"></span>**4 Bildschirmaufbau**

## <span id="page-5-2"></span>**4.1 Startbildschirm**

Die Navigation ist nach logischen Gesichtspunkten mit einer wiederkehrenden Struktur für eine intuitive Anwendung aufgebaut.

Die Seiten enthalten jeweils einen Kopf- und Fußbereich mit den Logos von PharmNet.Bund und den PharmNet.Bund-beteiligten Institutionen. Rechts oben, unterhalb der Kopfes befindet sich ein Link zum Kontaktformular, über welches Anfragen an den Helpdesk für Anwendungen unter PharmNet.Bund gerichtet werden können. Am linken Rand befindet sich eine Navigationsleiste. Unterhalb der linken Navigationsleiste befindet sich ein Zeitstempel, der den Zeitpunkt der letzten Aktivität des Anwenders bzw. der Anwender wiedergibt. Unter dem Zeitstempel befinden sich die Versionsnummer und das Datum der letzten Aktualisierung der eingeblendeten Anwendungsseite (in diesem Fall der Seite "Arbeitskorb"). In der Mitte befindet sich die eigentliche Arbeitsebene. Rechts neben der zentralen Arbeitsebene befindet sich ein Bereich "Erläuterungen". In diesem Bereich werden den Anwendern weitere Informationen zur Verfügung gestellt.

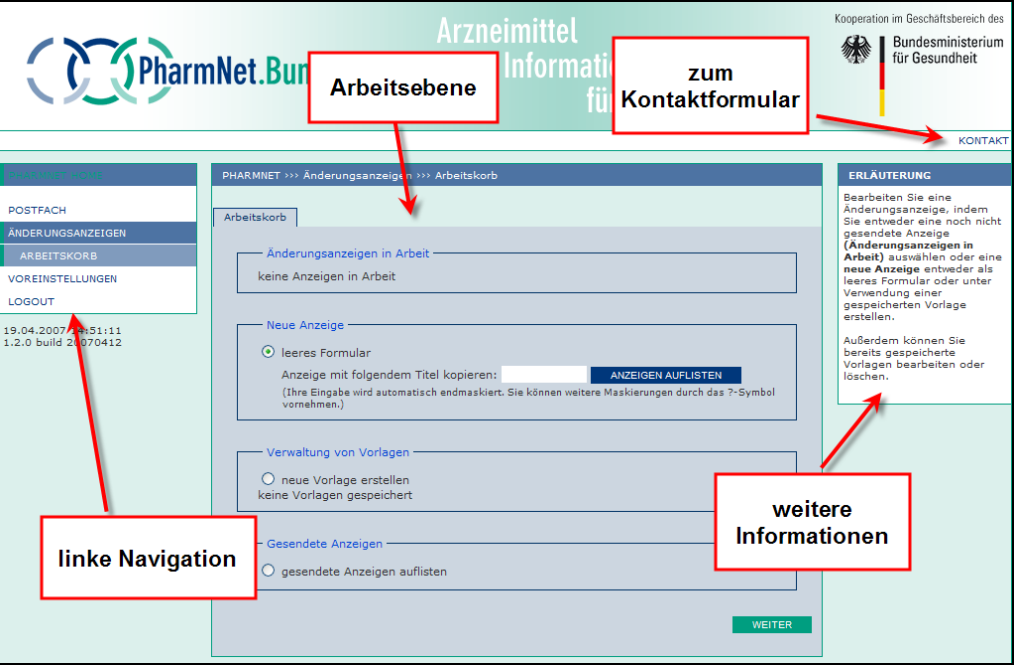

**Abbildung 3: Startbildschirm**

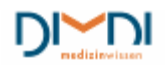

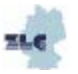

## <span id="page-6-0"></span>**4.2 Weitere Grundlagen der Navigation**

Mit fortschreitender Bearbeitung ändert sich die Navigationsleiste. Ebenso baut sich im zentralen Arbeitsbereich eine Reiterstruktur auf. Während der Bearbeitung kann die Navigation sowohl über die Reiter als auch über die linke Navigationsleiste erfolgen. Es ist nicht erforderlich die Reiter von links nach rechts oder die Navigation von oben nach unten abzuarbeiten. Es ist zu jedem Zeitpunkt möglich auch wieder zurückzuspringen, um vorherige Eingaben zu verändern. Ebenso kann zu jedem Zeitpunkt ein Statusreport erzeugt werden, der den jeweils aktuellen Stand der Änderungsanzeige abbildet.

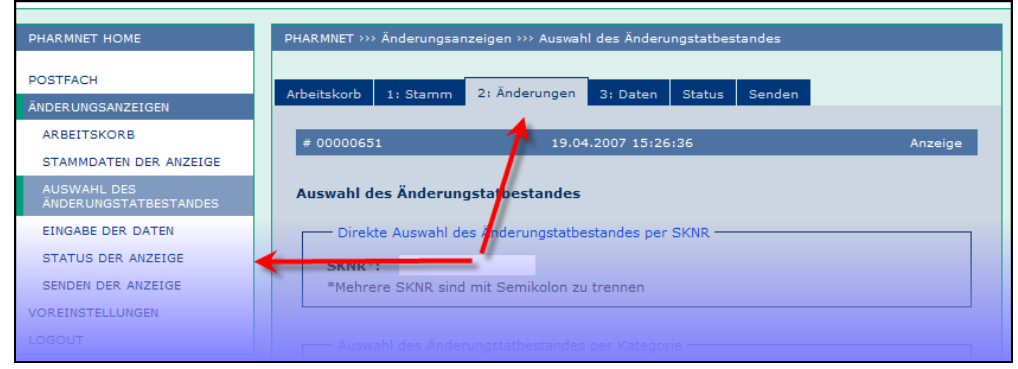

 **Abbildung 4: Navigation**

Eingaben werden grundsätzlich durch eine Bestätigung am unteren Ende einer Seite übertragen (Felder wie "weiter", "übernehmen", "Datei senden").

Es stehen verschiedene Grundfunktionen zur Verfügung:

Optionsfelder (Radiobutton): Bei einem Optionsfeld ist grundsätzlich nur eine Einfachauswahl möglich. Dabei ist das jeweils zuletzt betätigte Feld aktiviert.

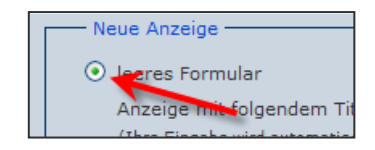

<mark>und Unterlage</mark>n nach Par. 24 A Angaben und Unterlagen zur pharmak

0204 Angaben und Unterlagen zur analytisch

0217 П

> 0000000 Pharmazeutisch Mustermannstrass D-10000 BERLIN Berlin

Prüfung

Kontrollkästchen: Kontrollkästchen unterscheiden sich von Optionsfeldern dadurch, dass zum einen eine Mehrfachauswahl möglich ist, zum Teil aber auch auf eine Eingabe verzichtet werden kann.

Informationsfelder (i-Feld): Hinter einem i-Feld verbergen sich Zusatzinformationen die vom Anwender abgerufen werden können, wenn die Maus auf das Feld geführt wird (**ohne** Betätigung der linkten oder rechten Taste).

Alle bisherigen Daten übernehmen: In verschiedenen Formularen werden die aktuell hinterlegten AMIS-Daten in die Formulare in den bisherigen und den künftigen Stand übertragen. Stimmen die Ist-Daten nicht

mit der Datenlage des Unternehmers überein, können die Ist-Daten geändert werden. Bei Änderung der Ist-Daten sollte der Anwender in dem im Formular befindlichen Bemerkungsfeld eine Erläuterung geben, worauf seiner Meinung nach die Diskrepanz beruht (z. B. siehe Änderungsanzeige vom xxx).Bevor die eigentlich gewünschten Änderungen vorgenommen werden, sind die korrigierten Ist-Daten noch einmal zu übernehmen.

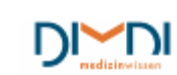

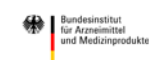

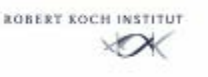

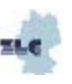

ALLE BISHERIGEN DATEN ÜBERNEHMEN

#### **Hinweis**:

Mit der Korrektur der Ist-Daten wird nicht automatisch die AMIS-Datenbank (BOB-Datenbank) aktualisiert. Es wird lediglich die Information mit der Änderungsanzeige übertragen und im Rahmen der Bearbeitung geprüft, ob ein Fehler vorliegt. Dieser wird dann ggf. von den Mitarbeitern der BOB in der AMIS-Datenbank korrigiert.

## <span id="page-7-0"></span>**5 Voreinstellungen**

Durch Klicken auf "Voreinstellungen" (unterhalb des Arbeitskorbes in der linken Navigationsleiste) bekommt der Anwender die Möglichkeit verschiedene individuelle Anpassungen der Anwendung vorzunehmen.

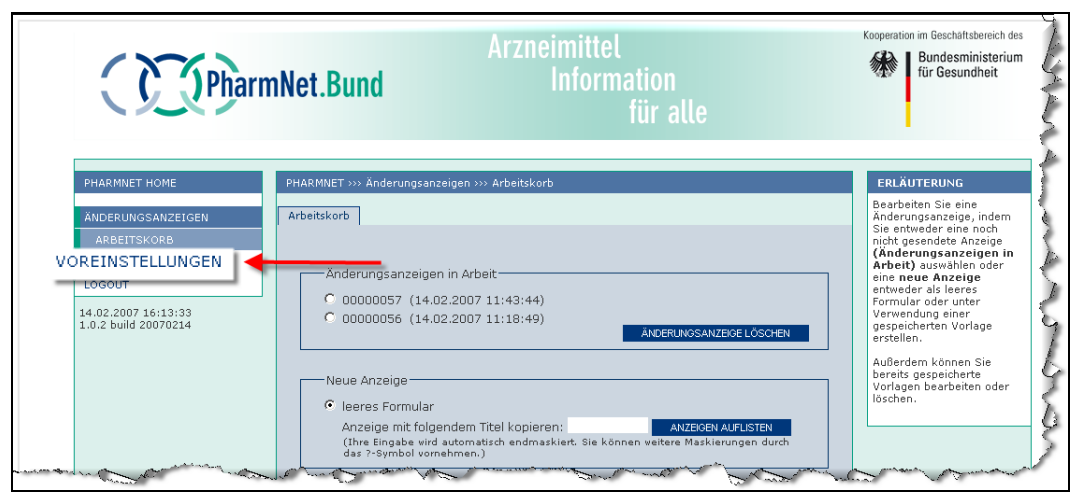

 **Abbildung 5: Voreinstellungen**

Unter anderem besteht die Möglichkeit

- die Timeout-Zeit (automatischer Logout bei Inaktivität) frei zu bestimmen
- zu entscheiden, ob der Speicherpfad der Upload-Dokumente im Formular angegeben wird
- die persönlichen Angaben und das Passwort zu ändern
- die angebotenen Arzneimittel nach Zielgruppe (Human und Veterinär) einzuschränken
- die Verwendung verschiedener Merkmale im E-Mail-Betreff zu bestimmen

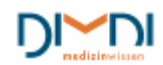

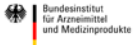

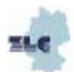

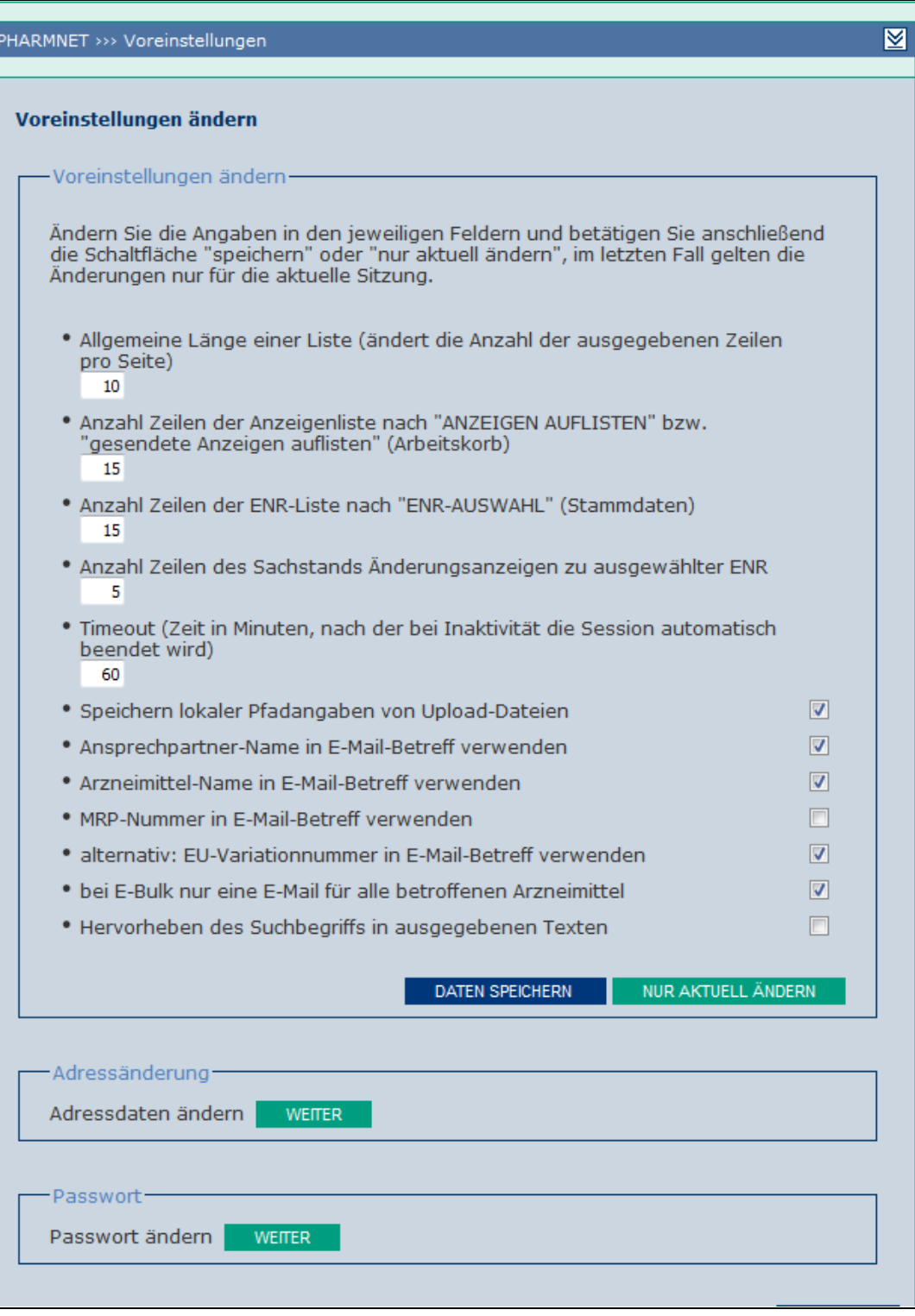

 **Abbildung 6: Voreinstellungen, Details**

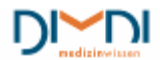

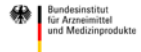

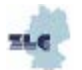

### <span id="page-9-0"></span>**5.1 Adressänderung**

Im Bereich "Adressänderung" können die Registrierungsdaten aktualisiert werden. Mit einem \* gekennzeichnete Felder sind Pflichtfelder. Über die hier hinterlegte E-Mail-Adresse erfolgt die Kommunikation über das Postfach (automatische E-Mails bei Statusänderungen).

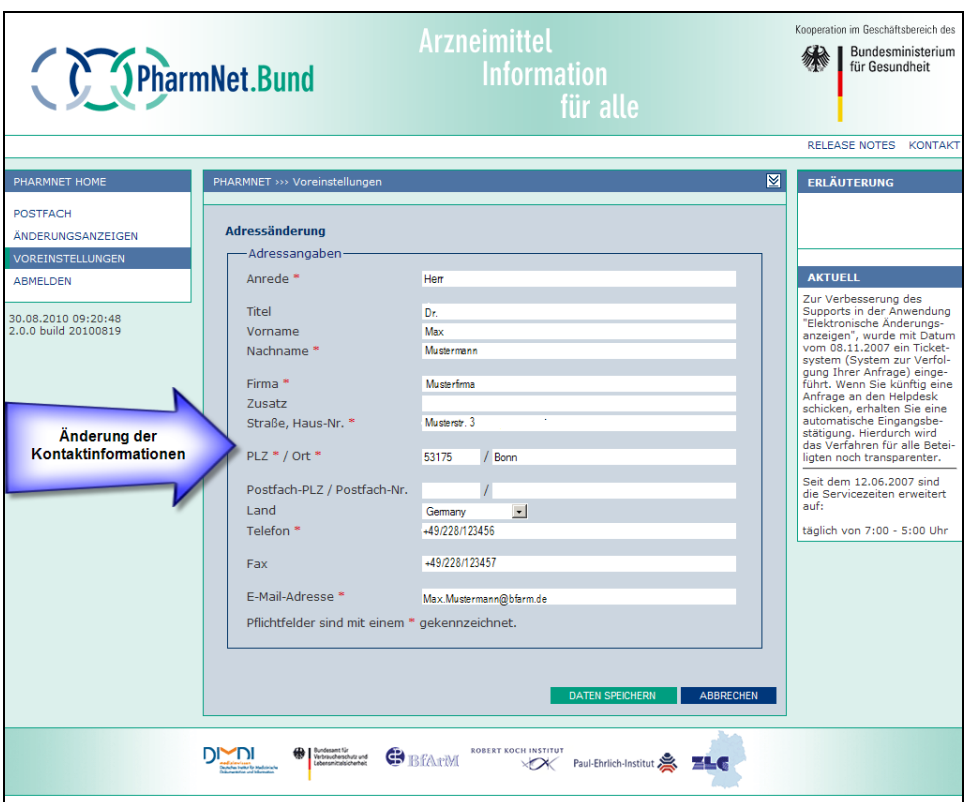

**Abbildung 3: Adressänderung**

### <span id="page-9-1"></span>**5.2 Passwort**

Unter "Passwort" kann unter Eingabe des aktuellen Passwortes ein neues vergeben werden.

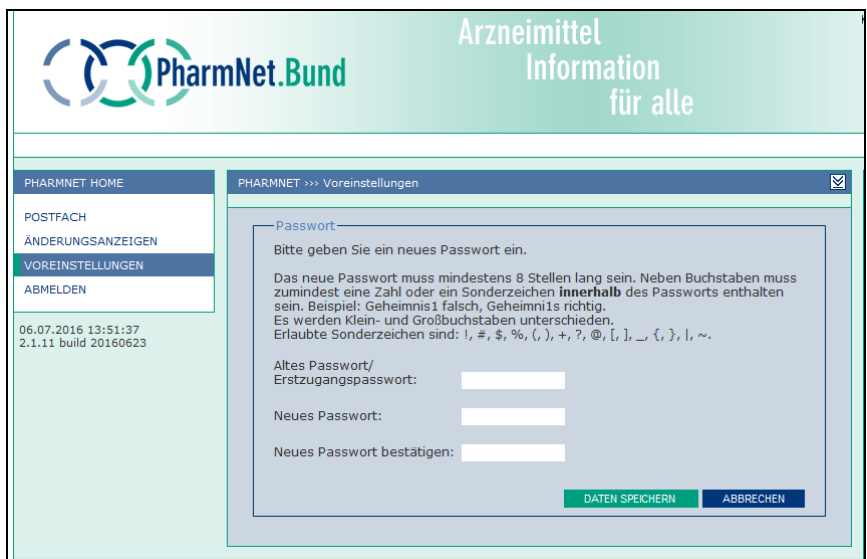

 **Abbildung 4: Passwort ändern**

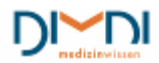

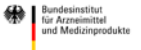

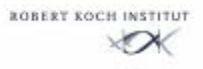

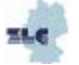

## <span id="page-10-0"></span>**6 Der Arbeitskorb**

Der Arbeitskorb bietet dem Anwender Zugriff auf alle wesentlichen Funktionalitäten für den Einstieg in die Bearbeitung:

- Änderungsanzeigen in Arbeit
- Änderungsanzeigen zur Signatur
- Neue Anzeige erstellen
- Verwaltung von Vorlagen
- Verwaltung von Arzneimittel-Gruppen
- Gesendete Anzeigen mit der Möglichkeit zu Korrektur- und Löschantrag

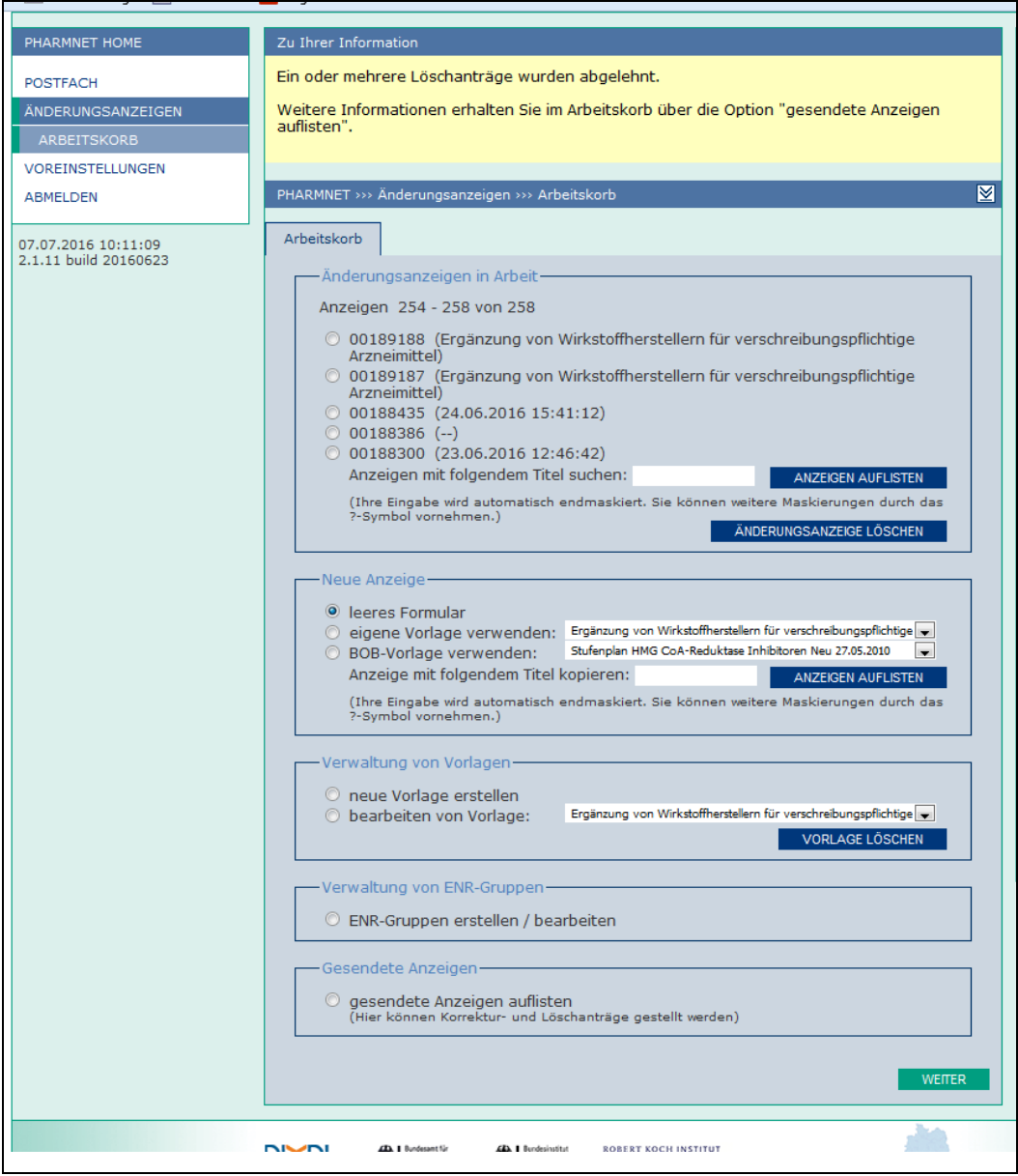

 **Abbildung 5: Arbeitskorb**

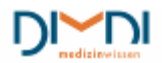

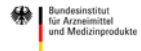

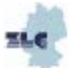

## <span id="page-11-0"></span>**6.1 Änderungsanzeigen in Arbeit**

Unter "Änderungsanzeigen in Arbeit" werden alle Änderungsanzeigen aufgeführt, deren Erstellung begonnen, die aber noch nicht an die BOB gesendet wurden. Die Speicherung der Änderungsanzeigen erfolgt dabei automatisch, so dass die Bearbeitung ohne Datenverlust zu einem beliebigen Zeitpunkt unterbrochen und später fortgesetzt werden kann. Im Arbeitskorb werden immer die letzten fünf Anzeigen aufgeführt. Sind mehr als fünf offen, wird ein weiteres Feld zur Ausgabe aller in Arbeit befindlichen Änderungsanzeigen ("Anzeigen auflisten") angezeigt.

Um die Bearbeitung einer Änderungsanzeige fortzusetzen, wird die betreffende Änderungsanzeige ausgewählt und am unteren Rand des Arbeitskorbes auf "weiter" geklickt. Wird eine begonnene Änderungsanzeige nicht mehr benötigt, kann diese nach erfolgter Auswahl mit dem Befehl "Änderungsanzeige löschen" vollständig gelöscht werden.

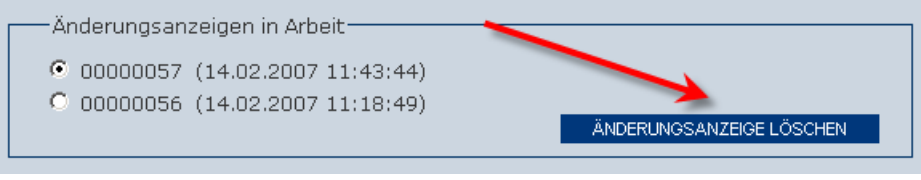

 **Abbildung 6: Änderungsanzeige Löschen**

#### **Hinweis:**

Wenn mehrere Anwender unter einer Kennung (einer PNR) arbeiten, wird empfohlen die Änderungsanzeigen mit einem eindeutigen Titel zu versehen, z. B. beginnend mit den Initialen des jeweiligen Anwenders. Weiter ist es sinnvoll weitere Informationen in den Titel aufzunehmen, da diese Anzeigen später als Kopiervorlage für weitere Anzeigen genutzt werden können.

## <span id="page-11-1"></span>**6.2 Neue Anzeige**

Für die Erzeugung einer neuen Anzeige besteht beim ersten Aufrufen der Anwendung nur die Möglichkeit, ein leeres Formular auszuwählen.

| Neue Anzeige -          |  |
|-------------------------|--|
|                         |  |
| $\odot$ leeres Formular |  |
|                         |  |

 **Abbildung 11: Neue Anzeige**

Befinden sich Änderungsanzeigen in Bearbeitung, bzw. wurden bereits Anzeigen erfolgreich gesendet, wird in das Feld "Neue Anzeige" eine neue Auswahloption aufgenommen, mit der diese Anzeigen als Kopiervorlage benutzt werden können. Zur Einschränkung der Auswahl gibt es die Möglichkeit den Titel (sofern vollständig bekannt) oder einen Teil des Titels einzugeben. Die Eingabe wird automatisch endmaskiert. Mit einem "?" kann man weitere Maskierungen vornehmen.

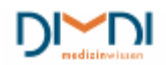

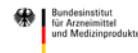

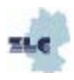

PharmNet.Bund **Handbuch Elektronische Änderungsanzeigen 04/2015** 13/104

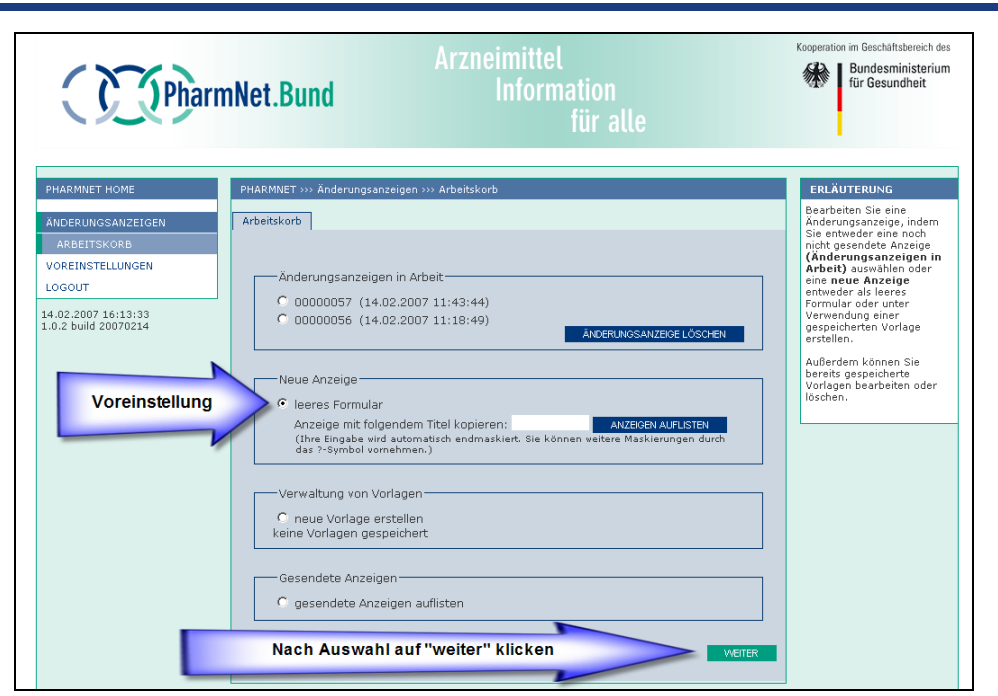

 **Abbildung 12: Neue Anzeige**

### <span id="page-12-0"></span>**6.3 Verwaltung von Vorlagen**

Neben der Erstellung von neuen Änderungsanzeigen bietet die Anwendung auch die Möglichkeit Vorlagen zu erstellen.

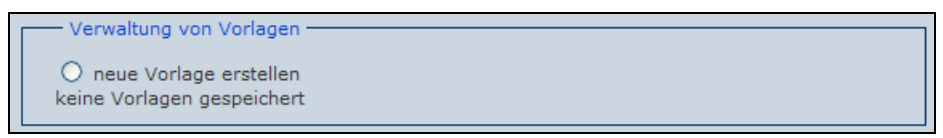

 **Abbildung 13: Verwaltung von Vorlagen**

Die Erstellung von Vorlagen bietet vielfältige Vorteile, z. B.

- bei mehreren Anwendern kann jeder Anwender seine Standardvorlage mit seinen Kontaktdaten definieren, so dass diese bei jeder Anzeige bereits korrekt vorbelegt sind.
- wenn häufig gleichartige Änderungen angezeigt werden, können alle betroffenen Änderungstatbestände in einer Vorlage gespeichert und im Bedarfsfall auf diese zurückgegriffen werden
- alle Basis-Informationen für Variations müssen nur einmalig eingeben werden.

Erstellte Vorlagen können jederzeit auch geändert oder gelöscht werden. Sobald Vorlagen erstellt wurden, stehen diese unter "Neue Anzeige" zusätzlich zur Auswahl zur Verfügung.

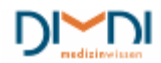

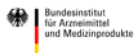

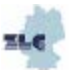

## <span id="page-13-0"></span>**6.4 Verwaltung von Arzneimittel-Gruppen**

Eine weitere Funktionalität stellt die Zuordnung von mehreren Eingangsnummern (ENR) zu einer Änderungsanzeige dar. Die Eingangsnummern müssen dem pharmazeutischen Unternehmer (pU) zugeordnet sein und können auf verschiedene Arten zusammengestellt werden. Hierfür können unter der Option "Verwaltung von ENR-Gruppen" Arzneimittel-Gruppen definiert und bearbeitet werden.

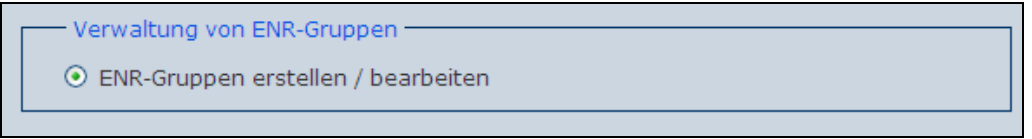

**Abbildung 14: Verwaltung von ENR-Gruppen**

Nach dem Auswählen und Klicken auf "weiter" erscheint der Bildschirm "ENR-Gruppen".

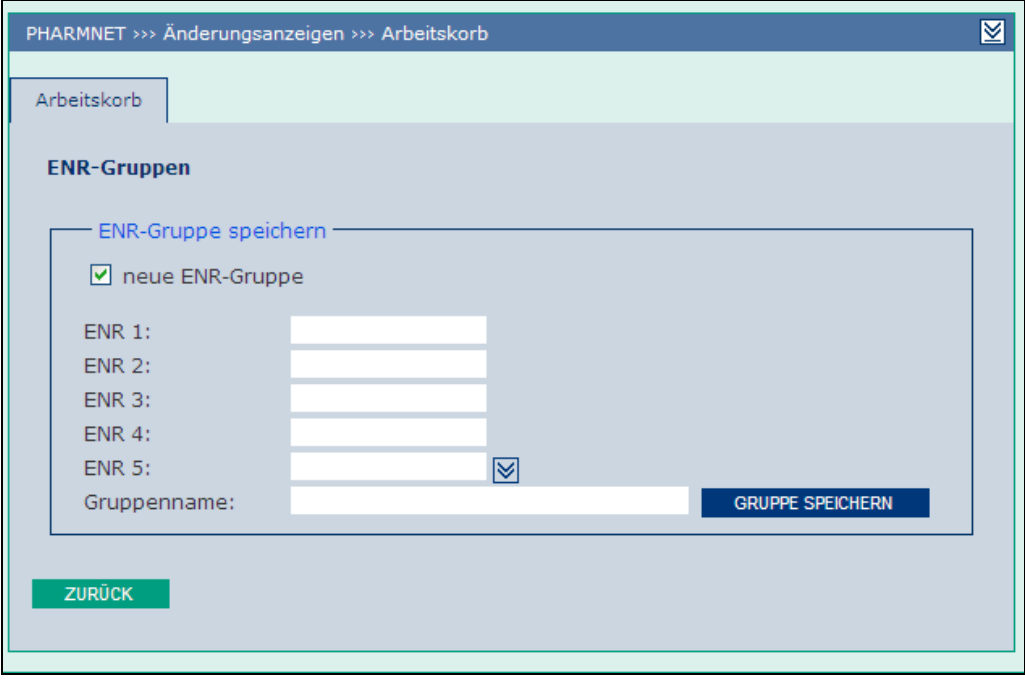

**Abbildung 15: ENR-Gruppen speichern**

Hier kann der Anwender nun die gewünschten Eingangsnummern (ENR) und einen Gruppennamen erfassen.

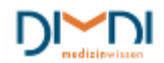

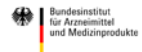

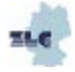

PharmNet.Bund **Handbuch Elektronische Änderungsanzeigen 04/2015** 15/104

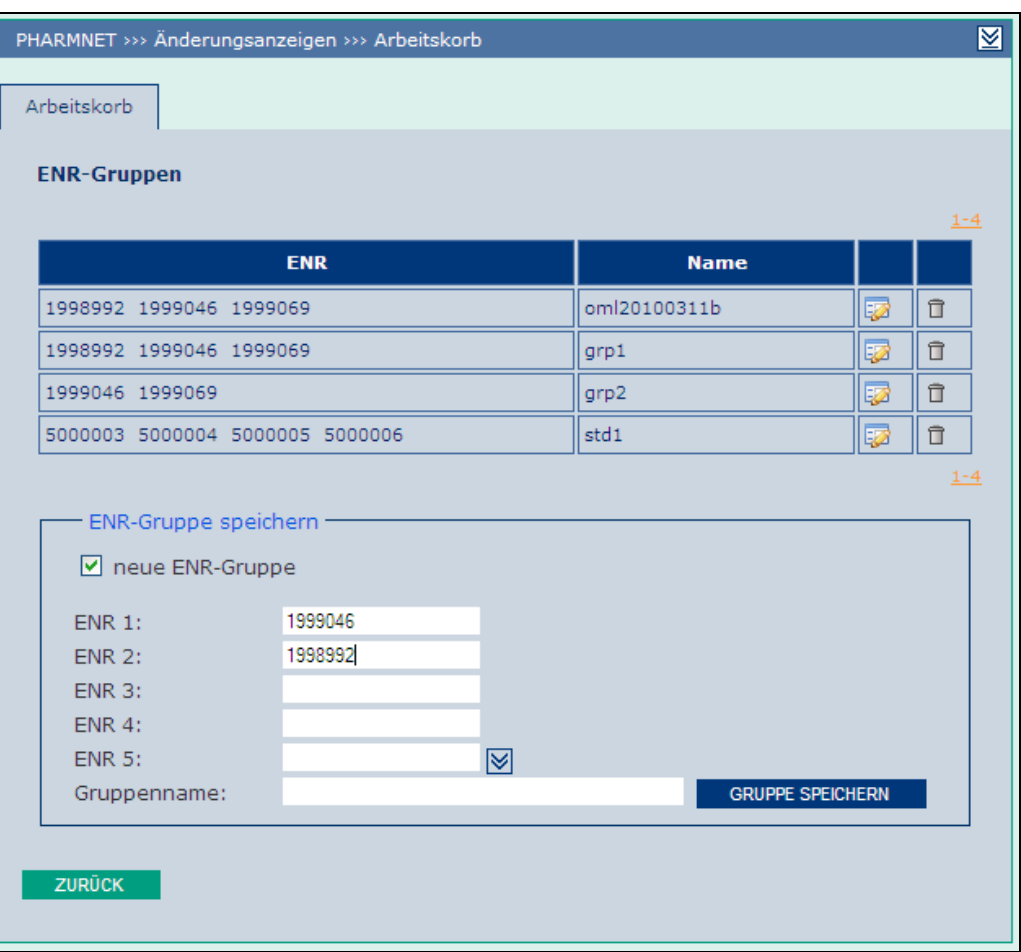

**Abbildung 16: ENR-Gruppen speichern**

Nach erfolgter Erfassung wird die Gruppe über die Schaltfläche "Gruppe speichern" gespeichert und angezeigt.

| PHARMNET >>> Änderungsanzeigen >>> Arbeitskorb |                |    | ⊠            |
|------------------------------------------------|----------------|----|--------------|
| Arbeitskorb                                    |                |    |              |
| <b>ENR-Gruppen</b>                             |                |    |              |
|                                                |                |    | $1 - 5$      |
| <b>ENR</b>                                     | <b>Name</b>    |    |              |
| 1999046 1998992                                | am-gruppe test | ⋤  | 亓            |
| 1998992 1999040 1999060                        | nm20100211     | ĿZ | î            |
| 1998992 1999046 1999069                        | grp1           | Ø  | $\Box$       |
| 1999046 1999069                                | grp2           | 5  | $\bar{\Box}$ |
| 5000003 5000004 5000005 5000006                | std1           | 5  | 亓            |
|                                                |                |    | $1 - 5$      |

**Abbildung 17: ENR-Gruppen speichern**

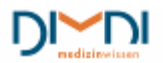

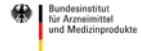

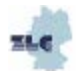

#### **6.4.1 Gruppe bearbeiten**

<span id="page-15-0"></span>Möchte der Anwender an einer bereits gespeicherten Gruppe etwas ändern, so wird das "Bearbeitungs-Icon" angeklickt. Nun kann die Gruppe wie bei der Definition bearbeitet werden.

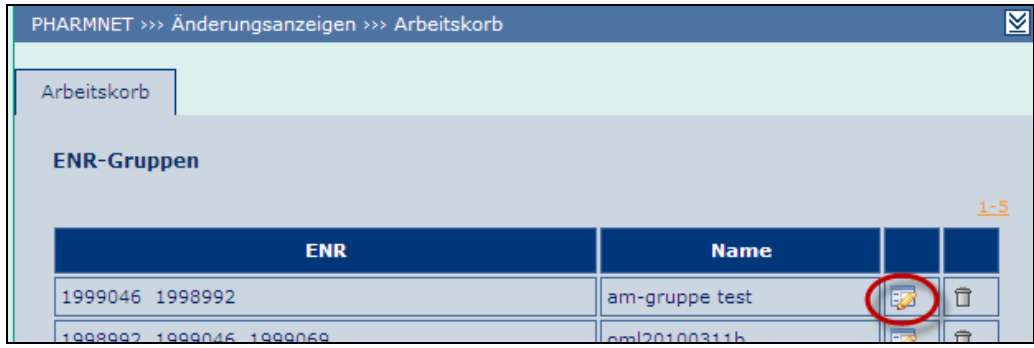

**Abbildung 18: ENR-Gruppe bearbeiten**

Wurde an einer bereits definierten Gruppe etwas geändert, so erscheint die folgende Meldung:

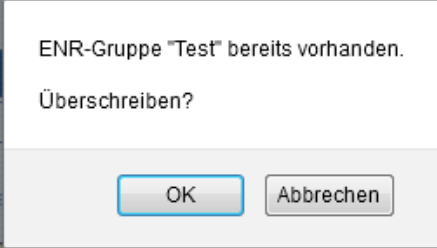

Nach dem Klicken auf "OK" werden die Änderungen an der ENR-Gruppe übernommen.

<span id="page-15-1"></span>Gesendete Anzeigen

#### **6.4.2 Gruppe löschen**

Soll eine definierte Gruppe gelöscht werden, so betätigt der Anwender das Papierkorbsymbol.

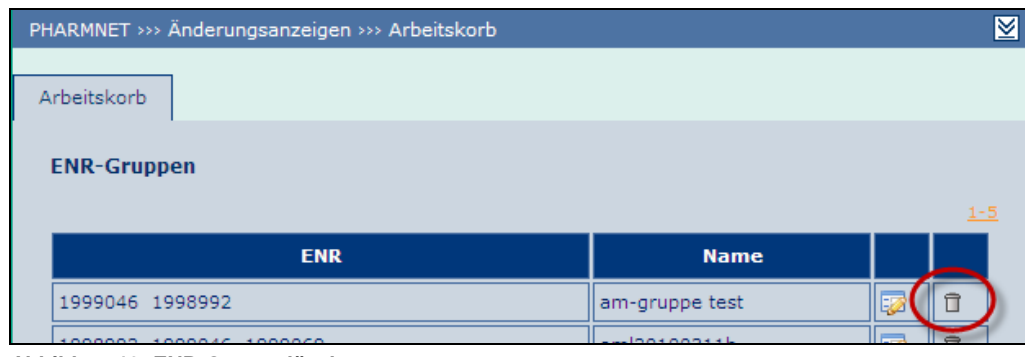

**Abbildung19: ENR-Gruppe löschen**

Zur endgültigen Löschung der Gruppe muss noch folgende Meldung mit OK bestätigt werden:

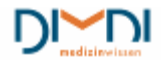

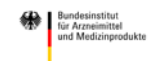

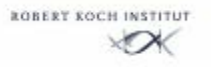

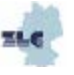

Über die Schaltfläche "zurück" gelangt der Benutzer wieder auf die erste Seite des Arbeitskorbes.

## <span id="page-16-0"></span>**6.5 Gesendete Anzeigen**

Mit der Option "gesendete Anzeigen auflisten" lassen sich alle an die BOB gesendeten Änderungsanzeigen auflisten und gegebenenfalls ein Korrektur- bzw. Löschantrag zu einer Anzeige stellen. Liegen dem pharmazeutischen Unternehmer Anzeigen zur Korrektur durch eigenen Antrag oder als Aufforderung durch die BOB vor, so kann er sich diese unter "gesendete Anzeigen zur Korrektur auflisten" anzeigen lassen und eine Korrektur durchführen.

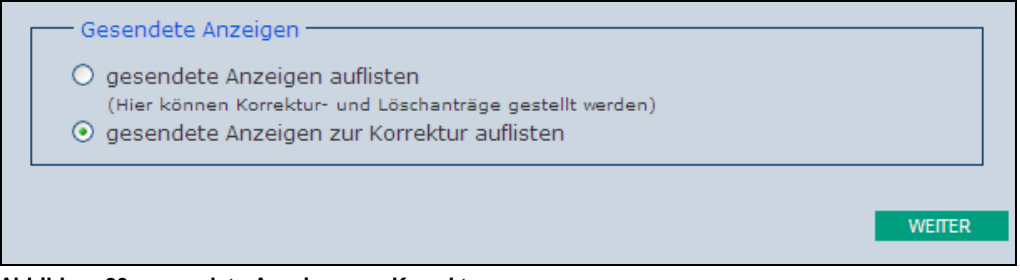

**Abbildung20: gesendete Anzeigen zur Korrektur**

## <span id="page-16-1"></span>**6.6 Korrektur und Löschen einer Änderungsanzeige**

#### **Hinweis:**

Die Option eine gesendete Änderungsanzeige über die PharmNet.Bund-Anwendung zu korrigieren oder zu löschen ist derzeit nur für Zulassungen in der Zuständigkeit des BfArM möglich..

Möchte der pharmazeutische Unternehmer eine bereits gesendete Änderungsanzeige korrigieren, so muss er als Erstes eine Korrektur beantragen und auf eine Korrekturbewilligung der BOB warten. Ist eine Korrekturbewilligung erfolgt, so erhält der Anwender eine neue Version seiner Anzeige, die er korrigieren kann. Erhält der Unternehmer eine Korrekturablehnung, so ist keine Korrektur mehr möglich.

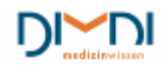

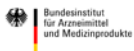

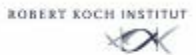

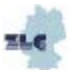

### <span id="page-17-0"></span>**6.7 Korrektur beantragen**

Hat der Anwender im Arbeitskorb die Option "gesendete Anzeigen auflisten" gewählt, so kann er für bereits gesendete Anzeigen eine Korrektur bei der BOB beantragen. Dazu wird die gewünschte Änderungsanzeige markiert, der Button "Korrektur beantragen angeklickt und anschließend die Schaltfläche "weiter" betätigt.

|   |                                                                                                    |         | uiver und<br>Lösungsmittel                                          |                            |   |                        |  |
|---|----------------------------------------------------------------------------------------------------|---------|---------------------------------------------------------------------|----------------------------|---|------------------------|--|
|   | 00046798 lomlvar20100616CMS   1998992                                                                                                  |         | Testarzneimittel<br>C, 10 mg / ml,<br>Pulver und<br>Lösungsmittel   | 2010-06-16<br>16:12:15:805 | B |                        |  |
| ◉ | 00046797   omlvar20100616DE                                                                                                    | 1998992 | Testarzneimittel<br>$Cr$ 10 mg / ml,<br>Pulver und<br>Lösungsmittel | 2010-06-16<br>16:07:49:225 | B |                        |  |
|   |                                                                                                    |         |                                                                     |                            |   | $1-15$ $16-30$ $31-43$ |  |
|   | $\odot$ Korrektur beantragen                                                                                                    |         |                                                                     |                            |   |                        |  |
|   | Löschung beantragen                                                                                                    |         |                                                                     |                            |   |                        |  |
|   | Bitte markieren Sie die Anzeige, die Sie korrigieren bzw. löschen wollen, und betätigen Sie<br>anschließend die Schaltfläche "Weiter". |         |                                                                     |                            |   |                        |  |
|   |                                                                                                    |         |                                                                     | <b>ZURÜCK</b>              |   | <b>WEITER</b>          |  |

**Abbildung 21: Korrektur beantragen**

Nun gelangt der Anwender zum Antragsformular der Korrektur. Hier muss eine Begründung für den Korrekturantrag abgegeben werden.

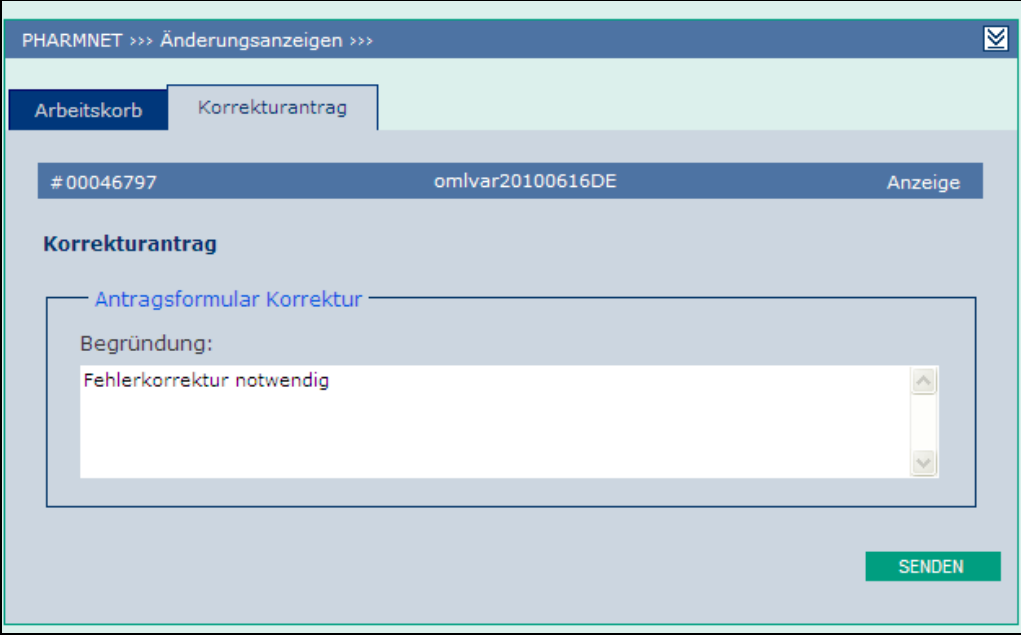

**Abbildung22: Korrekturantrag**

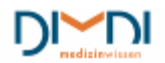

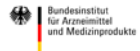

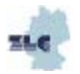

Nach der Eingabe der Begründung betätigt der Anwender die Schaltfläche "senden" und es erscheint folgende Meldung:

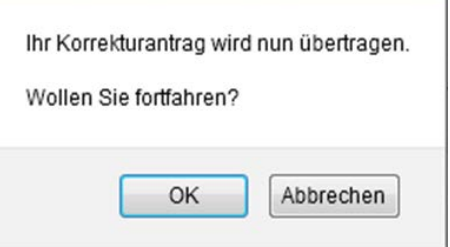

Nach dem Klicken auf "OK" wird der Korrekturantrag übertragen.

Nach der erfolgreichen Übertragung hat der Benutzer die Möglichkeit, seine Begründung für den Korrekturantrag in Form eines pdf-Dokuments zu drucken oder zu speichern.

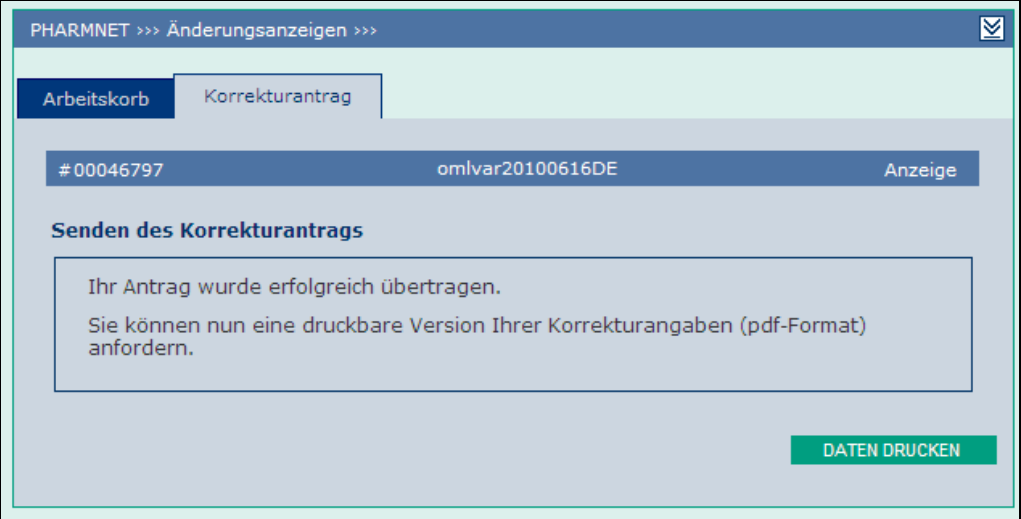

**Abbildung 23: Korrekturantrag senden**

Im Arbeitskorb ist nun bei den gesendeten Anzeigen der Status "Korrekturantrag durch pU" bei der Änderungsanzeige zu sehen.

| О | 00046659   OML08.03.2010         | 1998963 | Testarzneimittel E.<br>10 mg / ml, Pulver<br>und Lösungsmittel | 2010-03-08<br>10:09:03:744 | 雷 | Korrektur<br>Antrag<br>durch pU   |
|---|----------------------------------|---------|----------------------------------------------------------------|----------------------------|---|-----------------------------------|
| Ο | 0046655   oml20100219c   1998992 |         | Testarzneimittel C.<br>10 mg / ml, Pulver<br>und Lösungsmittel | 2010-02-19<br>20:21:16:252 |   | Korrektur<br>Antrag<br>ducation!  |
|   | 00046654 oml20100219e 1998992    |         | Testarzneimittel C.<br>10 mg / ml, Pulver<br>und Lösungsmittel | 2010-03-08<br>10:01:48:677 |   | Korrektur -<br>Antrag<br>durch pu |
|   | 00046647 omi20100219e            | 1998992 | Testarzneimittel C.<br>10 mg / ml, Pulver<br>und Lösungsmittel | 2010-03-17<br>16:35:25:601 | m | Korrektur<br>aesendet             |

 **Abbildung 24: Korrekturbewilligung**

Für die Korrektur muss der pU warten, bis die BOB den Korrekturantrag geprüft und bewilligt hat. In diesem Fall erhält die Änderungsanzeige den Status "Korrekturbewilligung durch BOB". Lehnt die BOB den Korrekturantrag ab, so wechselt der Status zu "Korrekturablehnung durch BOB" und die Änderungsanzeige kann nicht vom pU korrigiert werden.

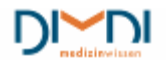

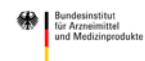

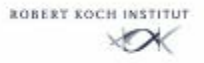

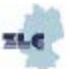

#### **6.7.1 Korrektur einer Änderungsanzeige**

<span id="page-19-0"></span>Wird der Korrekturantrag bewilligt, so wird oben im Arbeitskorb ein Informationstext eingeblendet und es erscheint die Rubrik "gesendete Anzeigen zur Korrektur auflisten".

| PHARMNET HOME      | Zu Ihrer Information                                                                                                    |
|--------------------|----------------------------------------------------------------------------------------------------|
| POSTFACH           | Es liegen gesendete Anzeigen zur Korrektur vor.                                                                                                    |
| ÄNDERUNGSANZEIGEN  | Weitere Informationen erhalten Sie im Arbeitskorb über die Option "gesendete Anzeigen zur<br>Korrektur auflisten". Dort können die Anzeigen auch bearbeitet werden. |
| <b>ARBEITSKORB</b> |                                                                                                    |
| VOREINSTELLUNGEN   | ∣⊻<br>PHARMNET >>> Änderungsanzeigen >>> Arbeitskorb                                                                                                    |
| ABMELDEN           |                                                                                                    |
|                    | Arbeitskorb                                                                                                    |

 **Abbildung 25: Änderungsanzeigen zur Korrektur**

Eine Korrektur wurde entweder vom pU beantragt und von der BOB bewilligt, oder es liegt eine aktive Korrekturaufforderung durch die BOB vor. Dies ist am Status zu erkennen.

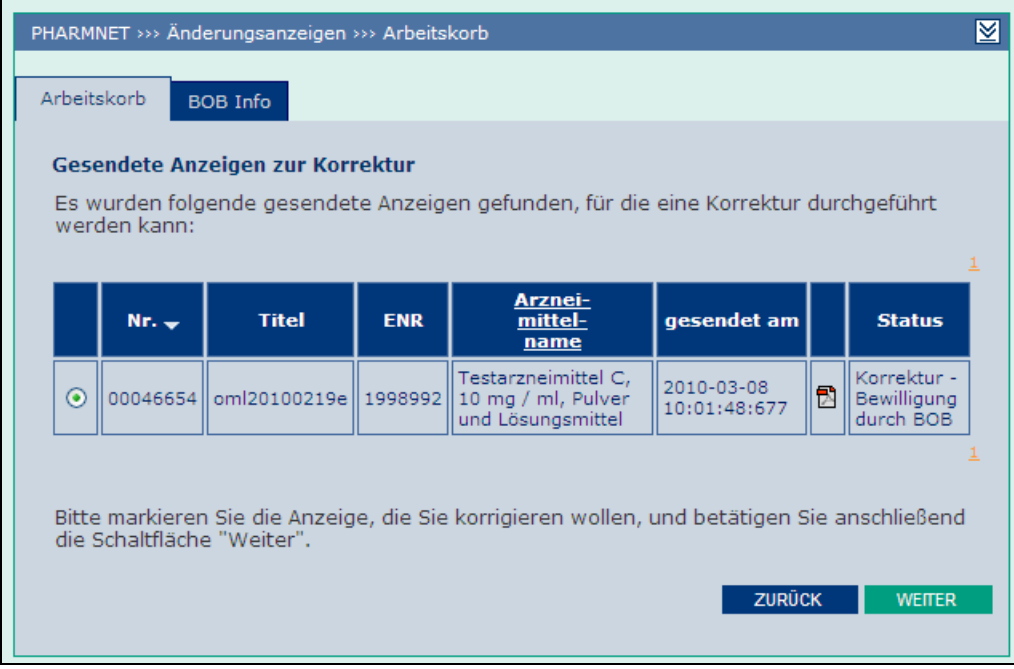

**Abbildung 26: Gesendete Anzeigen zur Korrektur**

Wird unter "gesendete Anzeigen" die Option "gesendete Anzeigen zur Korrektur auflisten" ausgewählt, so kann eine Änderungsanzeige zur Korrektur markiert werden. Nach dem Betätigen von "weiter" wird eine neue Version bereitgestellt, in der Daten hinzugefügt, gelöscht oder geändert werden können. Bei jeder Korrektur findet der Anwender die alte, gesendete Version mit dem Status "Korrektur begonnen" unter "gesendete Anzeigen auflisten". Eine Anzeige, bei der bereits mit der Korrektur begonnen wurde, ist nicht unter der Rubrik "Gesendete Anzeigen" zu suchen. Dort wird sie zwar aufgelistet, da es sich um die gesendete Erstversion handelt, aber die begonnene Korrektur ist nun unter der Rubrik "Änderungsanzeigen in Arbeit" zu suchen. Um die Anzeigen zum Bearbeiten aufrufen zu können, müssen Sie entweder die Schaltfläche "Anzeigen auflisten" betätigen und in der dann folgenden Auflistung der noch zu bearbeitenden Anzeigen blättern oder einfach die EMNR in das Eingabefeld hinter "Anzeigen mit folgendem Titel suchen" eingeben und dann die Schaltfläche "Anzeigen auflisten" betätigen. Die Bearbeitung stellt sich für den Benutzer genau wie beim Bearbeiten einer "normalen" Änderungsanzeige dar. Die Informationsleiste wird bei der Korrektur um die Versionsnummer der Anzeige erweitert.

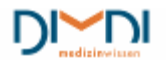

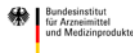

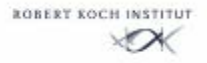

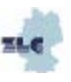

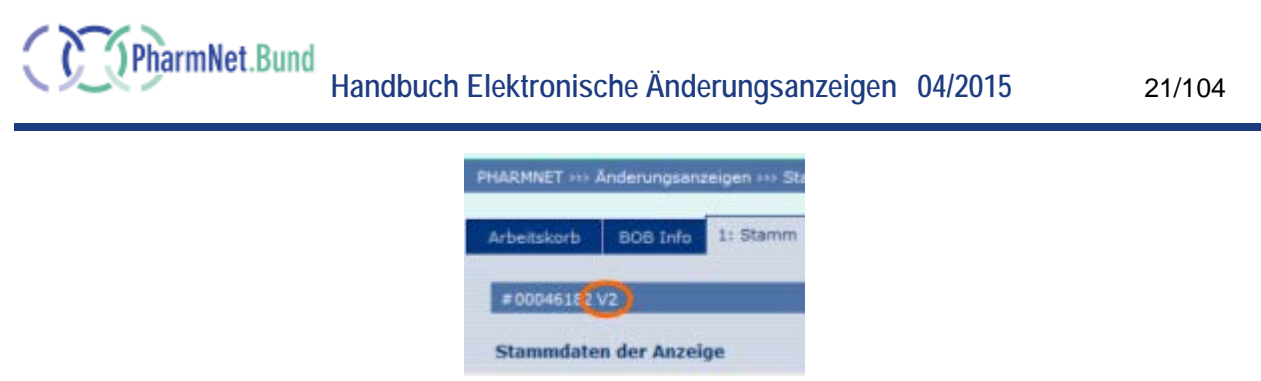

**Abbildung 7: Versionsnummer**

## **BOB-Info**

Über den Reiter "BOB Info" können Bemerkungen und eventuell beigefügte Textdokumente der BOB eingesehen werden, die für die Korrektur berücksichtigt werden sollen.

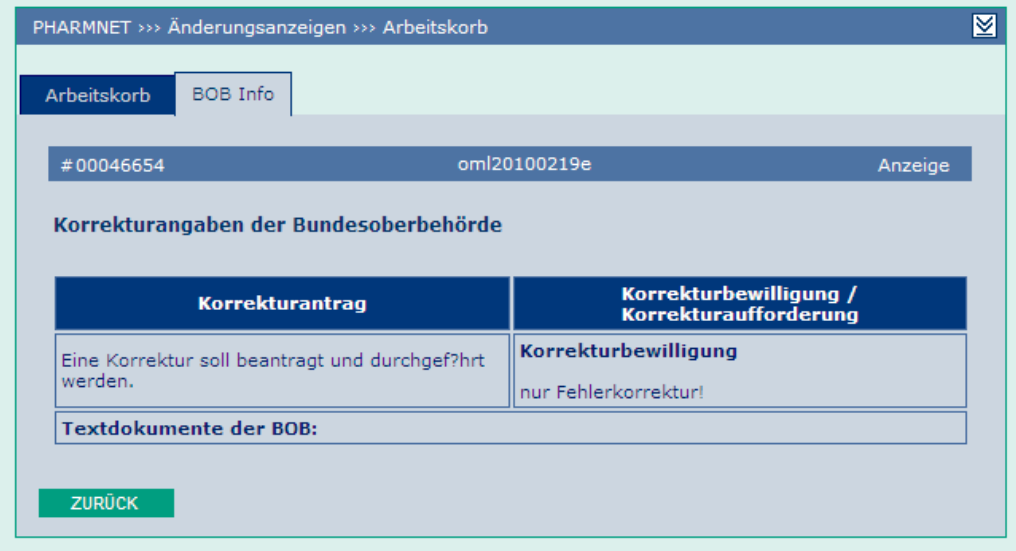

**Abbildung 27: Korrekturantrag**

Liegen mehrere Korrekturanforderungen vor, so wird dem Benutzer beim Senden der Anzeige eine Auswahl vorgelegt, in der er auswählen muss, welche Korrektur(en) mit dieser Anzeige abgearbeitet werden.

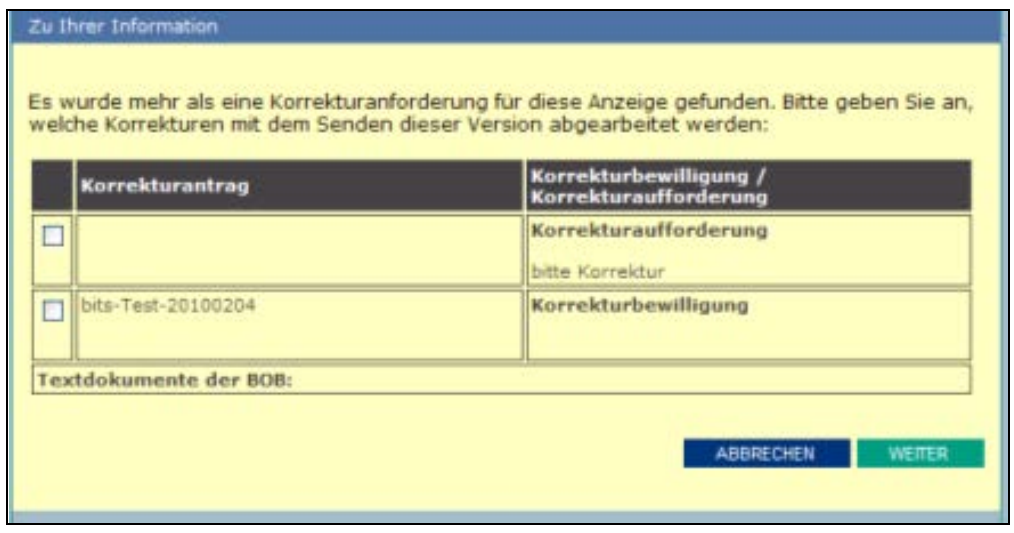

**Abbildung 28: Korrekturantrag**

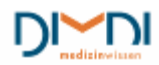

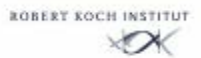

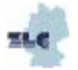

Nach erfolgreichem Senden wird die Anzeige wie gewohnt in der Liste der gesendeten Anzeigen angezeigt. Änderungsanzeigen, deren Korrektur begonnen wurde, finden sich unter "gesendete Anzeigen auflisten" mit dem Status "Korrektur begonnen".

#### **6.7.2 Löschantrag stellen**

<span id="page-21-0"></span>Soll eine bereits gesendete Anzeige gelöscht werden, so kann analog zum Korrekturantrag auch ein Löschantrag gestellt werden, solange die Anzeige nur gesendet, aber noch nicht durch die BOB bearbeitet wurde. Hierzu wird die gewünschte Änderungsanzeige im Arbeitskorb unter "gesendete Anzeigen auflisten" und die Option "Löschung beantragen" markiert.

#### **Hinweis:**

Signierte Änderungsanzeigen können nicht mehr gelöscht werden!

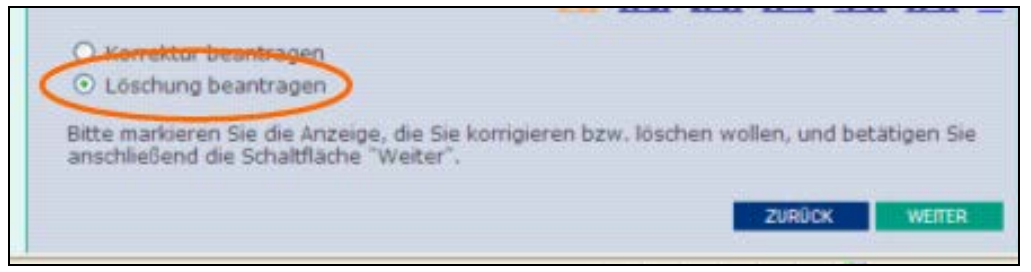

**Abbildung 29: Löschung beantragen**

Nach dem Klicken auf "weiter", erscheint folgende Meldung:

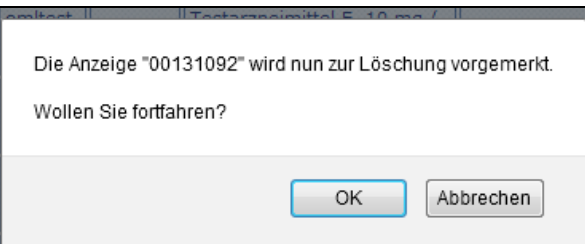

Nach dem Bestätigen kann im Arbeitskorb bei den gesendeten Anzeigen der geänderte Status der Änderungsanzeige eingesehen werden.

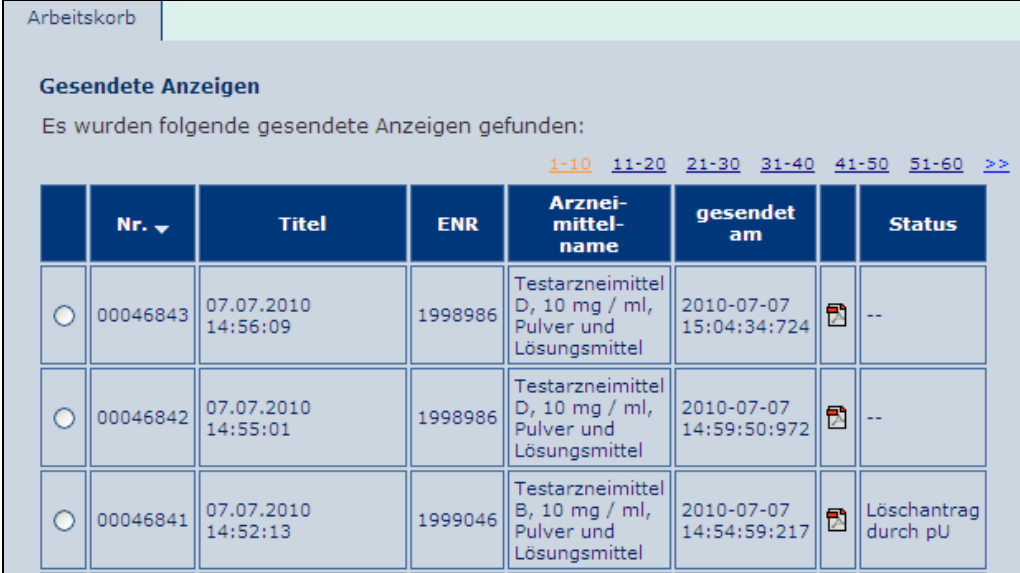

**Abbildung 30: Gesendete Anzeigen**

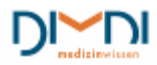

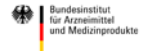

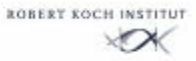

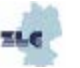

Am Folgetag steht die Anzeige dem pU dann nicht mehr zur Verfügung, wenn nicht am gleichen Tag von der BOB mit der Bearbeitung begonnen wurde. In diesem Fall wird im Status die Information "Löschantrag abgelehnt" ausgewiesen.

Ist keine Löschung der Anzeige mehr möglich, da die Bearbeitung durch die BOB bereits begonnen wurde, so erscheint direkt folgende Meldung:

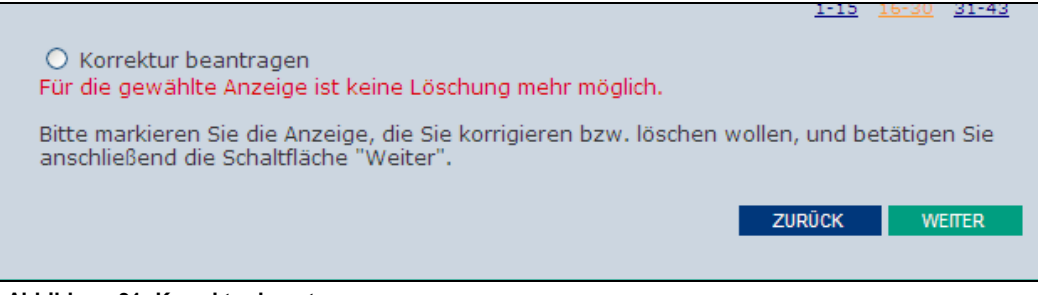

**Abbildung 31: Korrektur beantragen**

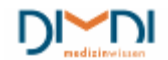

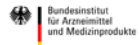

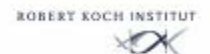

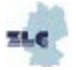

## <span id="page-23-0"></span>**7 Erstellung von Änderungsanzeigen und Variations**

## <span id="page-23-2"></span><span id="page-23-1"></span>**7.1 Änderungsanzeigen nach § 29 AMG**

### **7.1.1 Stammdaten der Anzeige (1)**

Nach erfolgter Auswahl "Neue Anzeige" und Klicken auf "weiter" öffnet sich das Fenster "Stamm". Der farblich abgehobenen Zeile unterhalb der Reiter sind folgende Informationen zu entnehmen:

- Eindeutige Identifikationsnummer der Änderungsanzeige, bei einer Korrektur mit Versionsnummer (z. B. 00000004V2)
- Verfahren (hier: Anzeige)

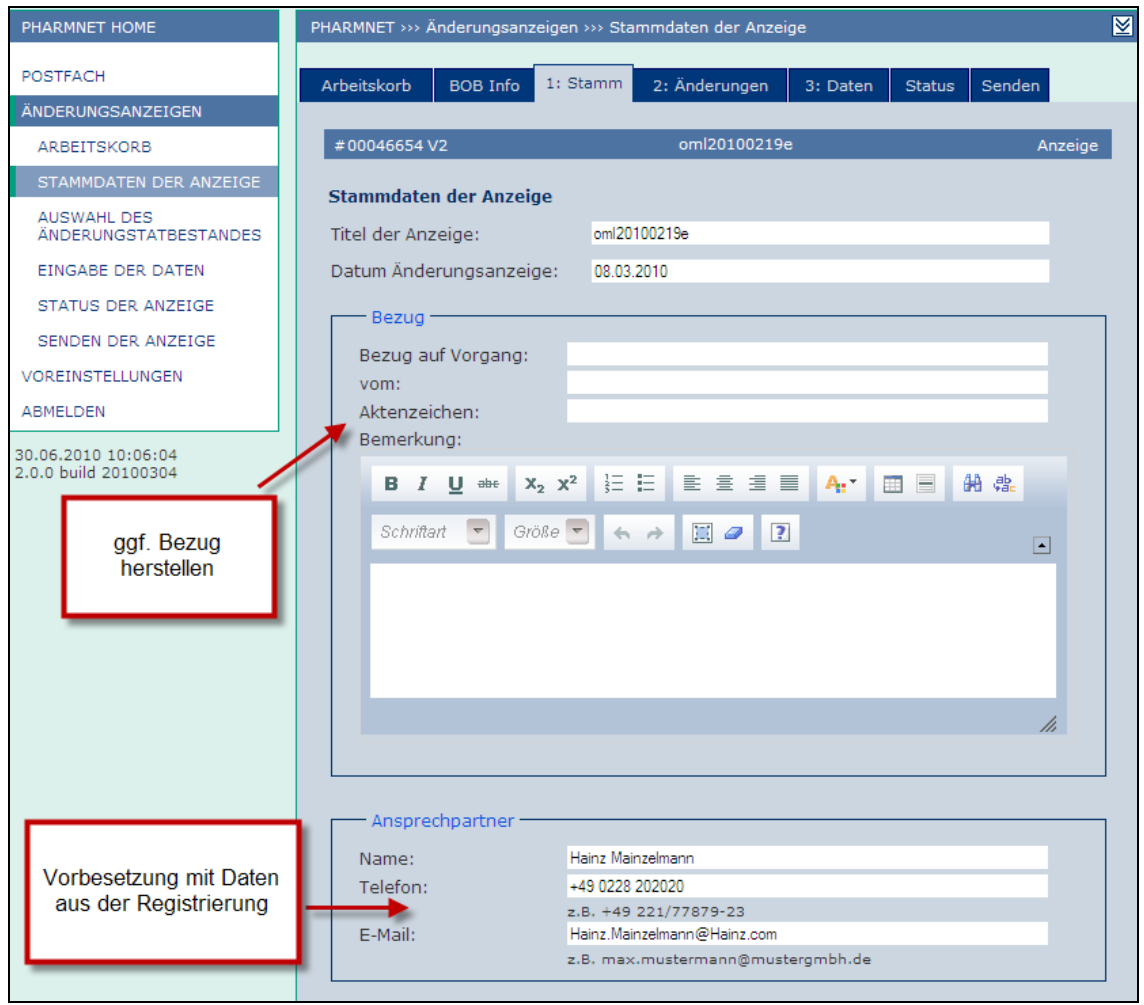

**Abbildung 32: Stammdaten der Anzeige**

Unter der Überschrift "Stammdaten der Anzeige" kann der Anzeige ein frei wählbarer Titel vergeben werden. Darunter kann der Änderungsanzeige ein frei wählbares Datum zugewiesen werden. Das Datum darf jedoch nicht größer als das spätere Sendedatum sein.

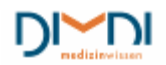

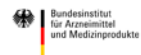

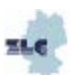

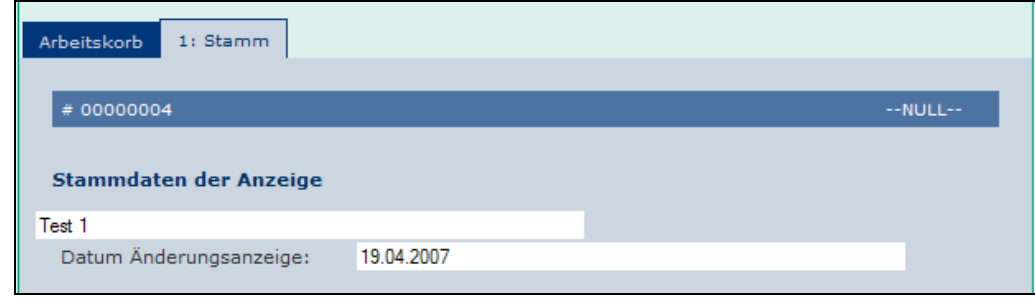

**Abbildung 33: Stammdaten der Anzeige**

In den Stamm-Informationen der Änderungsanzeige kann ein Bezug zu einem anderen konkreten Verfahren hergestellt werden. Weiter ist ein Ansprechpartner für das konkrete Verfahren zu benennen. Die Felder werden standardmäßig mit den Daten die unter den Voreinstellungen hinterlegt sind oder denen einer ausgewählten Vorlage bzw. Kopiervorlage vorbelegt. Diese Vorbelegung kann, falls gewünscht, überschrieben werden. Es ist nicht erforderlich, die Daten innerhalb der Rubrik Voreinstellungen zu ändern. Die Erstellung von Vorlagen ist eine komfortable Alternative, welche die separaten Änderungen der Angaben des Ansprechpartners in den einzelnen Änderungsanzeigen ersetzt.

Nachfolgend sind Name, Ort und Funktion des später Unterzeichnenden anzugeben. Die Einträge zur ersten Person sind Pflichtfelder, die der zweiten Person optional. Unter Auswahl des Verfahrens erfolgt die Trennung in eine rein nationale Änderungsanzeige nach §29 AMG oder eine Variation gemäß Variation Regulation.

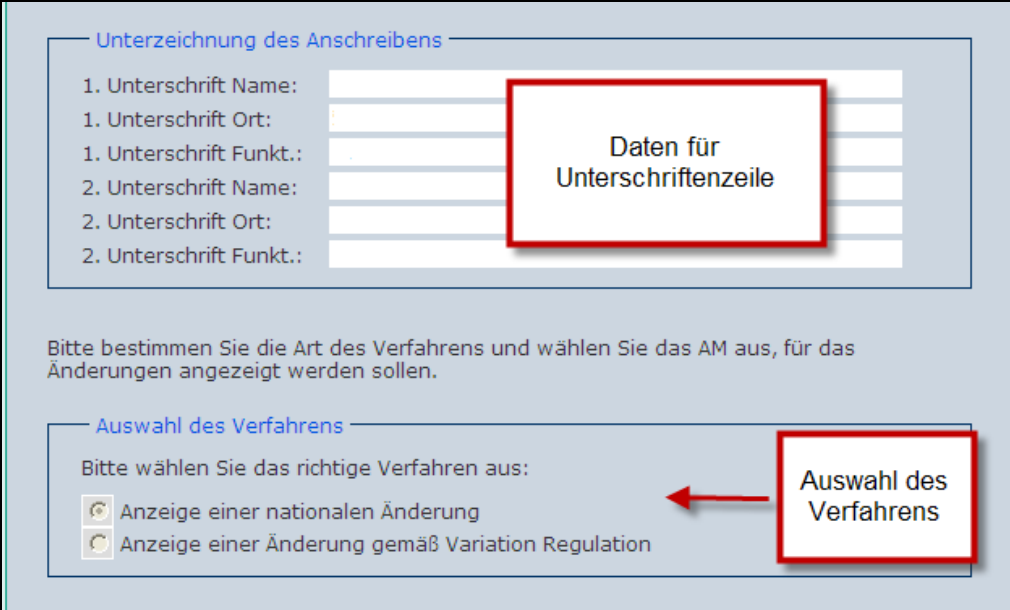

**Abbildung 34: Auswahl des Verfahrens**

Beim nächsten Seitenwechsel wird automatisch die Reiterstruktur für nationale Änderungsanzeigen bzw. Variations je nach gewähltem Verfahren ergänzt.

#### **7.1.2 Eingabe der ENR**

<span id="page-24-0"></span>Zuletzt müssen für die Stammdaten noch ein oder mehrere Arzneimittel, für die die Änderung vorgenommen werden soll, angegeben werden.

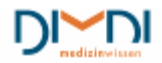

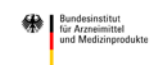

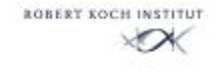

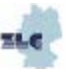

Werden der Änderungsanzeige mehrere Eingangsnummern zugeordnet, so wird die Anzeige als so genannter "Bulk" mit einer Stellvertreter-ENR bearbeitet. Während der Dateneingabe werden die Daten der Stellvertreter-ENR bei Reports und IST-Daten angezeigt. Bei der Weiterverarbeitung durch die BOB werden die Daten auf jede ENR abgebildet und sind durch eine Bulknummer als Gruppe identifizierbar. Die ENR-Auswahl kann auf verschiedene Arten vorgenommen werden. Die Eingangsnummer(n) kann (bei mehreren mit Semikolon getrennt) manuell im Eingabefeld erfasst werden, oder über eine der drei Optionen ENR-Auswahl über die Arzneimittelliste, Recherche in AMIce bzw. eine gespeicherte ENR-Gruppe ausgewählt werden.

#### **7.1.3 ENR Auswahl über Arzneimittelliste**

<span id="page-25-0"></span>Wird die Option "ENR-Auswahl über Arzneimittelliste (AM29)" markiert und auf "ENR-AUSWAHL" geklickt, so erhält der eingeloggte pharmazeutische Unternehmer alle auf ihn gemeldeten Arzneimittel, die lt. AMIS-Datenbank zugelassen und/oder verkehrsfähig sind. Aus der ENR-Liste können nun ein oder mehrere Arzneimittel für die Änderungsanzeige ausgewählt und durch Klicken der Schaltfläche "übernehmen" in das ENR-Eingabefeld übertragen werden.

| 1: Stamm<br>Arbeitskorb<br><b>BOB Info</b><br>2: Änderungen<br>3: Daten<br>Senden<br><b>Status</b><br>oml20100219e<br>#00046654 V2<br>Anzeige<br><b>ENR-Liste</b><br>Alle ENR auf dieser Seite markieren<br>$1 - 5$<br>Zustän-<br>Arznei-<br>Ziel-<br>$ENR_A$<br><b>Substanz</b><br><b>ZNR</b><br>mittelname<br>digkeit<br>gruppe<br>Testarzneimittel<br>Stoffangabe<br>$E, 10$ mg / ml,<br>1998963<br>6999069.45.69<br><b>BfArM</b><br>Mensch<br>П<br>Pulver und<br>(teilweise) unklar<br>Lösungsmittel<br>Testarzneimittel<br>D, 10 mg / ml,<br>Stoffangabe<br>П<br>1998986<br>6999069.45.68<br><b>BfArM</b><br>Mensch<br>Pulver und<br>(teilweise) unklar<br>Lösungsmittel<br>Testarzneimittel<br>Stoffangabe<br>C, 10 mg / ml,<br>1998992<br>6999069.45.67<br><b>BfArM</b><br>Mensch<br>Pulver und<br>(teilweise) unklar<br>Lösungsmittel<br>Testarzneimittel<br>Stoffangabe<br>B, 10 mg / ml,<br>1999046<br>6999069.45.66<br><b>BfArM</b><br>Mensch<br>П<br>Pulver und<br>(teilweise) unklar<br>Lösungsmittel<br>Testarzneimittel<br>A, 10 mg / ml,<br>Stoffangabe<br><b>BfArM</b><br>1999069<br>6999069.45.65<br>Mensch<br>Pulver und<br>(teilweise) unklar<br>Lösungsmittel<br>$1 - 5$<br><b>ABBRECHEN</b> |  |                   | PHARMNET >>> Änderungsanzeigen >>> Stammdaten der Anzeige |  | ⊠ |
|----------------------------------------------------------------------------------------------------|--|-------------------|-----------------------------------------------------------|--|---|
|                                                                                                    |  |                   |                                                           |  |   |
|                                                                                                    |  |                   |                                                           |  |   |
|                                                                                                    |  |                   |                                                           |  |   |
|                                                                                                    |  |                   |                                                           |  |   |
|                                                                                                    |  |                   |                                                           |  |   |
|                                                                                                    |  |                   |                                                           |  |   |
|                                                                                                    |  |                   |                                                           |  |   |
|                                                                                                    |  |                   |                                                           |  |   |
|                                                                                                    |  |                   |                                                           |  |   |
|                                                                                                    |  |                   |                                                           |  |   |
|                                                                                                    |  |                   |                                                           |  |   |
|                                                                                                    |  | <b>ÜBERNEHMEN</b> |                                                           |  |   |

**Abbildung 35: ENR-Auswahl**

Alle im Eingabefeld übernommenen Eingangsnummern können als ENR-Gruppe gespeichert werden. Hierzu muss die Schaltfläche "ENR-Auswahl als Gruppe speichern" betätigt werden. Es öffnet sich dann der Bearbeitungsbildschirm für die Definition und Bearbeitung von ENR-Gruppen aus dem Arbeitskorb. Die Stellvertreter-ENR der Bulkbearbeitung wird angezeigt.

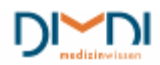

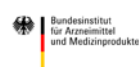

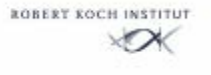

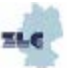

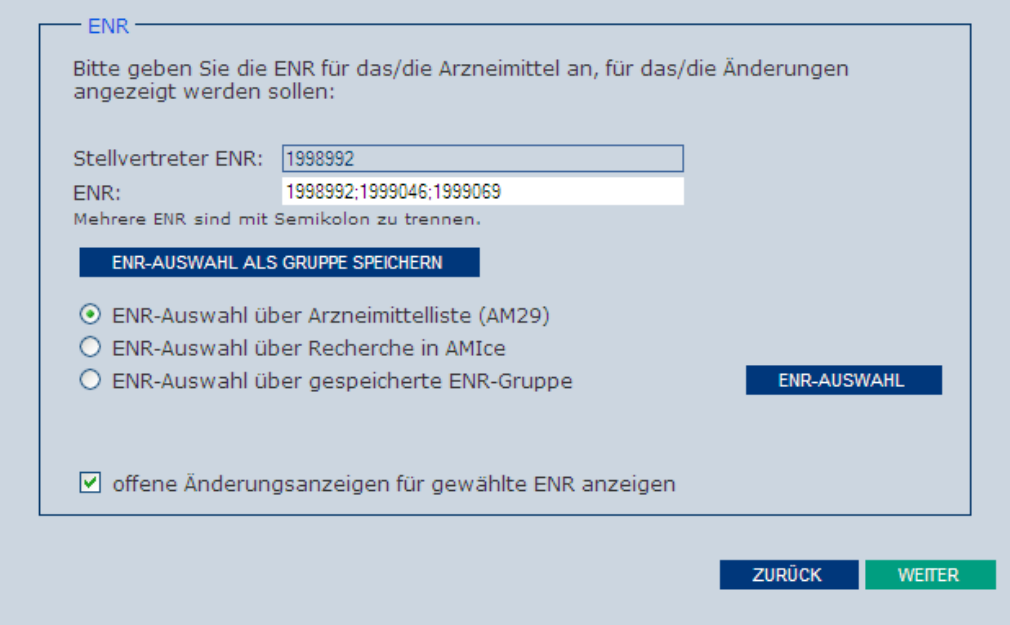

**Abbildung 36: Bulkbearbeitung**

Möchte der Anwender eine Suche in der Arzneimitteldatenbank AMIce durchführen, so markiert er die Option "ENR-Auswahl über Recherche in AMIce" und betätigt dann die ENR-AUSWAHL-Schaltfläche. Auf der Einführungsseite müssen dann die Nutzungsbedingungen akzeptiert werden.

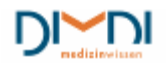

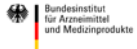

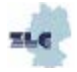

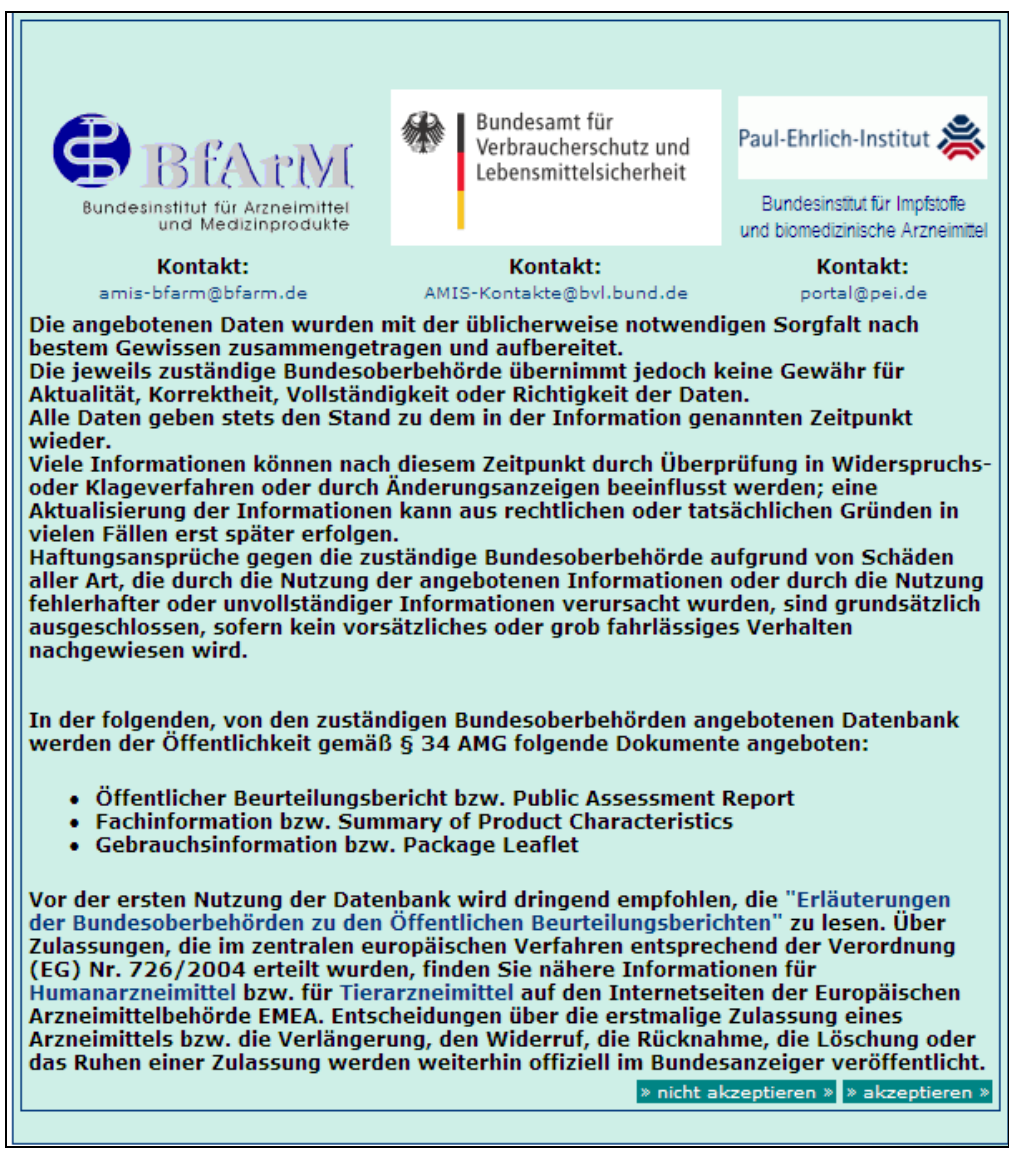

**Abbildung 37: Nutzungsbedingungen**

Für die Recherche stehen den pUs alle Informationen des AMIS - öffentlicher Teil zur Verfügung. Im Suchergebnis werden Arzneimittelbezeichnung, ENR, Zulassungsnummer (ZNR), EU-

Verfahrensnummer (sofern vorhanden), sowie die arzneilich wirksamen Bestandteile angezeigt. Der Benutzer hat darüber hinaus die Möglichkeit, Suchprofile im Sucharchiv zu speichern, um sie bei einer späteren Sitzung wiederverwenden zu können bzw. Suchergebnisse im Sinne eines Dauerauftrags zu prozessieren.

Es ist zu beachten, dass der pU in allen Datensätzen recherchieren, aber nur die ihm zugewiesenen Zulassungen nach Elektronischen Änderungsanzeigen übernehmen kann.

Für eine Suche nach bestimmten Inhalten, z. B. im Arzneimittelnamen, wird der gesuchte Inhalt in die Eingabezeile eingegeben und die Schaltfläche "los" betätigt.

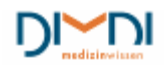

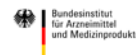

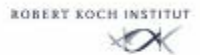

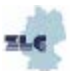

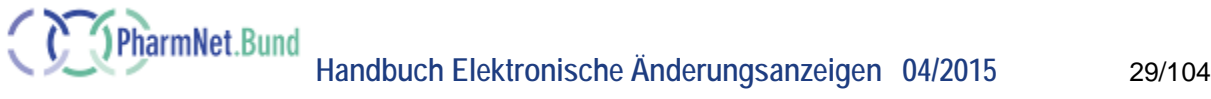

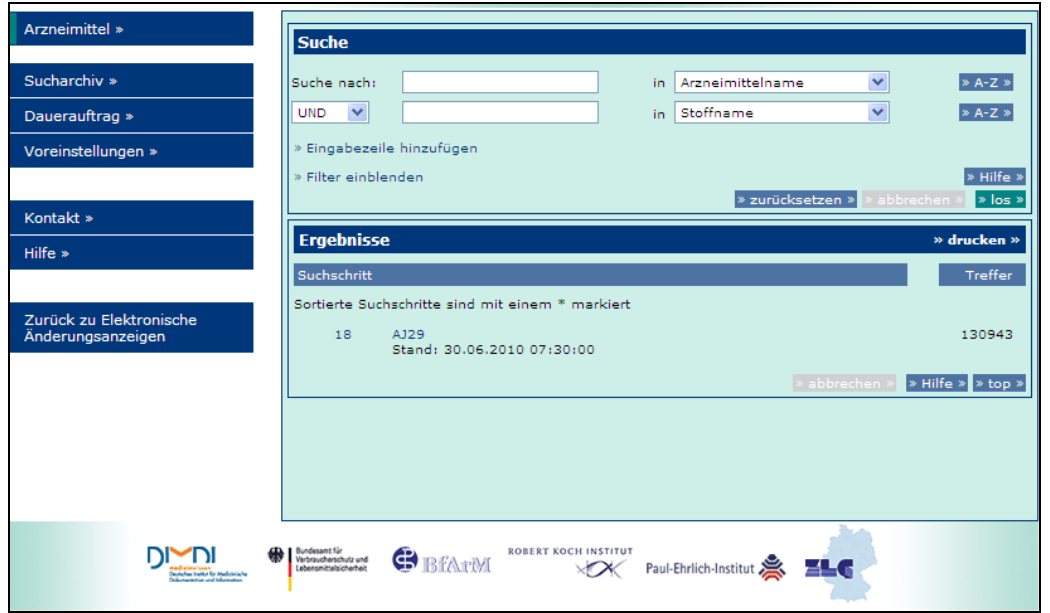

**Abbildung 38: PharmNet.Bund - Arzneimittelrecherche**

Es öffnet sich dann eine Liste mit Begriffen, die dem gewünschten Inhalt entsprechen.

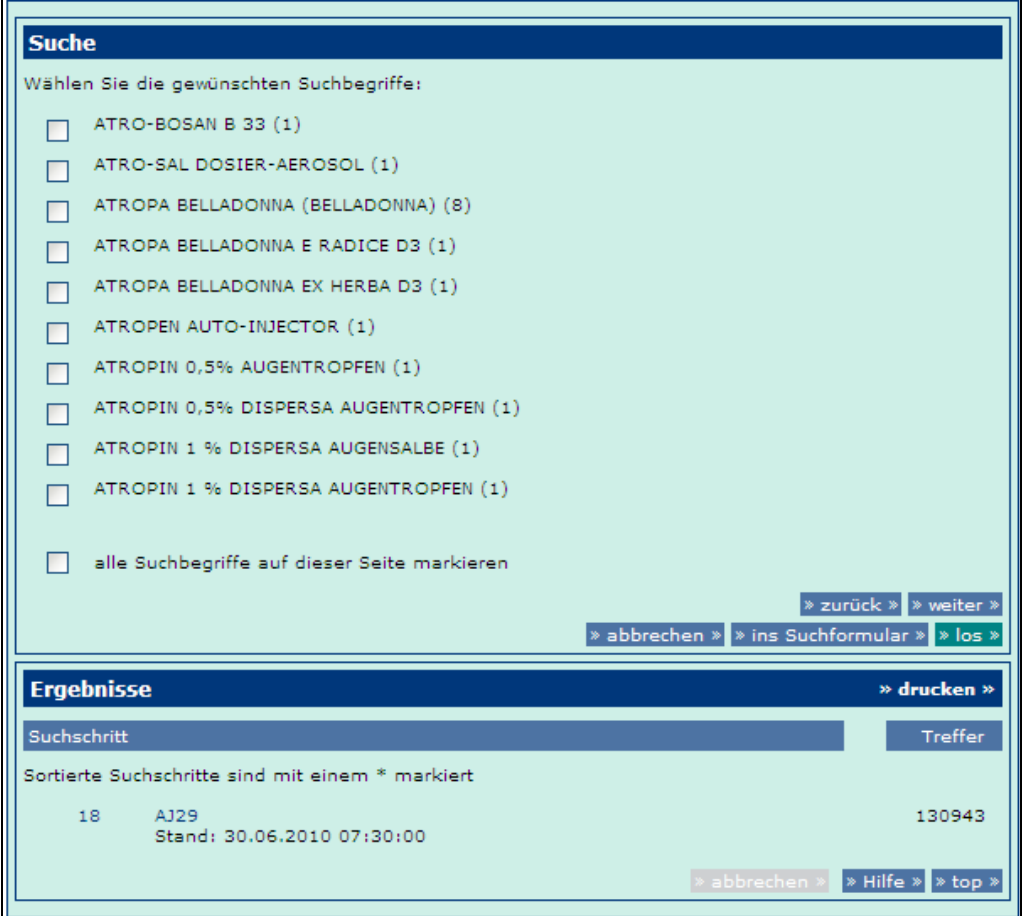

**Abbildung 39: PharmNet.Bund – Arzneimittelrecherche**

Per Default-Wert sind alle Arzneimittel der Ergebnisliste mit einem Haken versehen. Durch Betätigung der zugehörigen Checkboxen können einzelne Arzneimittel aus der Auswahl herausgenommen werden.

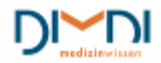

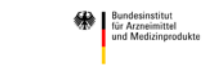

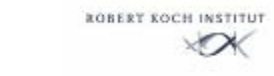

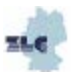

Durch Betätigen der Schaltfläche "ENR-Auswahl übernehmen" des AMIce Navigationsmenüs wird die Liste der ausgewählten ENR in die Anwendung "Elektronische Änderungsanzeigen" übernommen.

| Arzneimittel »         | <b>Ergebnisse</b>                                                                                               |               |            |                                        |                                       | » drucken »                  |
|------------------------|----------------------------------------------------------------------------------------------------|---------------|------------|----------------------------------------|---------------------------------------|------------------------------|
|                        | Suchschritt                                                                                                    |               |            |                                        |                                       | <b>Treffer</b>               |
| Sucharchiv »           | Sortierte Suchschritte sind mit einem * markiert                                                                |               |            |                                        |                                       |                              |
| Dauerauftrag »         | » alle Suchschritte anzeigen                                                                                    |               |            |                                        |                                       |                              |
| Voreinstellungen »     | $\nabla$ 19<br>(Arzneimittelname: ATROPA BELLADONNA (BELLADONNA)) UND Pharma.<br>28<br>Unternehmer-Nr.: 8002429 |               |            |                                        |                                       | 8                            |
|                        | 18<br>A129<br>Stand: 30.06.2010 07:30:00                                                                        |               |            |                                        |                                       | 130943                       |
| Kontakt »              | » und » > oder » > nicht »                                                                                      |               |            | » löschen »                            | markierte Suchschritte V              |                              |
| $Hilfe$ $*$            | » sortieren »                                                                                                   |               |            |                                        |                                       |                              |
|                        |                                                                                                    |               |            |                                        | » abbrechen »<br>> Hilfe > > top >    |                              |
| ENR-Auswahl übernehmen | <b>Arzneimittel</b>                                                                                             |               |            |                                        |                                       | » drucken »                  |
|                        | Suchschritt: (Arzneimittelname: ATROPA BELLADONNA (BELLADONNA)) UND Pharma. Unternehmer-                        |               |            |                                        |                                       |                              |
|                        | Nr.: 8002429                                                                                                    |               |            |                                        |                                       |                              |
|                        | Ergebnis 1-8 von 8                                                                                              |               |            |                                        |                                       | $1 - 8$                      |
|                        | AM-Name ▼                                                                                                    | <b>ENR</b>    | ZNR        | EUV-<br><b>Nummer</b>                  | arzn. wirksamer<br><b>Bestandteil</b> | Freie<br>Infos               |
|                        | V Atropa belladonna<br>(Belladonna)                                                                             | 5050092       | 2155.55.48 | u.                                     | Atropa bella-donna<br>(Pot.-Angaben)  | $\rightarrow$ $\Box$         |
|                        | Atropa belladonna<br>(Belladonna)                                                                               | 5050091       | 2155.55.49 | $-1$                                   | Atropa bella-donna<br>(Pot.-Angaben)  | $\rightarrow$ $\Box$         |
|                        | V Atropa belladonna<br>(Belladonna)                                                                             | 5050090       | 2155.55.50 |                                        | Atropa bella-donna<br>(Pot.-Angaben)  | $\rightarrow$ 0              |
|                        | Atropa belladonna<br>(Belladonna)                                                                               | 5050089       | 2155.55.51 | $-$                                    | Atropa bella-donna<br>(Pot.-Angaben)  | $\rightarrow$ $\boxdot$      |
|                        | V Atropa belladonna<br>(Belladonna)                                                                             | 5050088       | 2155.55.52 |                                        | Atropa bella-donna<br>(Pot.-Angaben)  | $\rightarrow$ $\overline{E}$ |
|                        | Atropa belladonna<br>(Belladonna)                                                                               | 5050087       | 2155.55.53 |                                        | Atropa bella-donna<br>(Pot.-Angaben)  | $\rightarrow$ $\boxdot$      |
|                        | Atropa belladonna<br>(Belladonna)                                                                               | 5050086       | 2155.55.54 |                                        | Atropa bella-donna<br>(Pot.-Angaben)  | l- bi                        |
|                        | Atropa belladonna<br>(Belladonna)                                                                               | 5050085       | 2155.55.55 |                                        | Atropa bella-donna<br>(Pot.-Angaben)  | l→ ⊡i                        |
|                        | Ergebnis 1-8 von 8                                                                                              |               |            |                                        |                                       | $1 - 8$                      |
|                        |                                                                                                    |               |            |                                        | » Eigene Feldauswahl festlegen »      |                              |
|                        | IV alle Titel auf dieser Seite markieren                                                                        |               |            |                                        |                                       |                              |
|                        |                                                                                                    |               |            |                                        |                                       |                              |
|                        | Dokumente » ausgeben »                                                                                          | » versenden » |            | markierte Titel<br>Gesamte Information | HTML V<br>$\checkmark$                |                              |
|                        |                                                                                                    |               |            |                                        |                                       |                              |
|                        |                                                                                                    |               |            |                                        | » Hilfe » > top »                     |                              |

**Abbildung 40: PharmNet.Bund - Arzneimittelrecherche**

Hier kann die ENR-Auswahl auch als Gruppe gespeichert werden. Sollte der Anwender eine nicht auf ihn zugelassene Eingangsnummer übernommen haben, so erscheint eine der folgenden Fehlermeldungen:

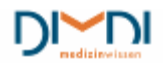

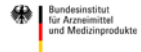

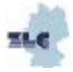

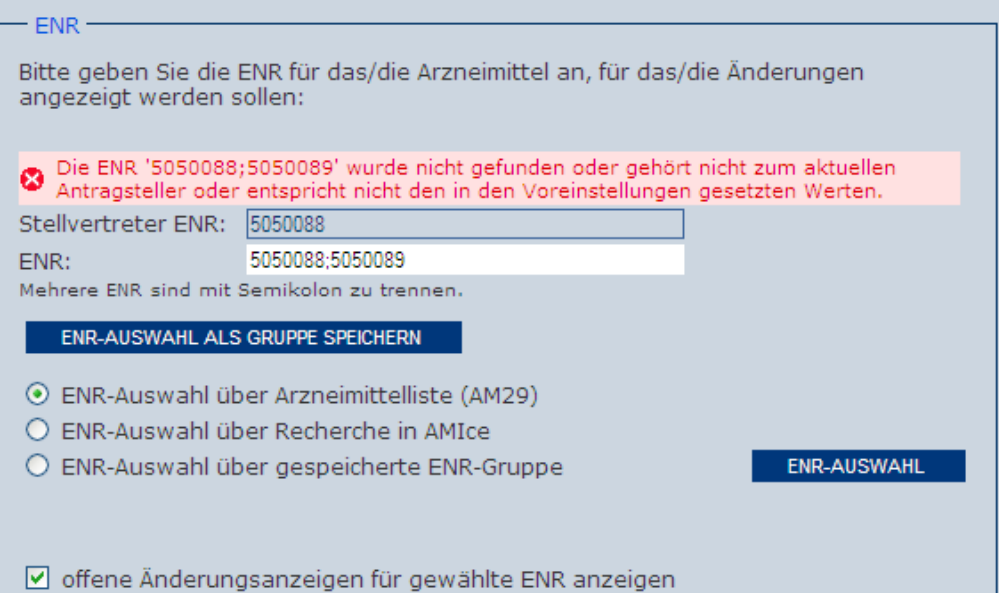

**Abbildung 41: PharmNet.Bund – Fehlerfall 1**

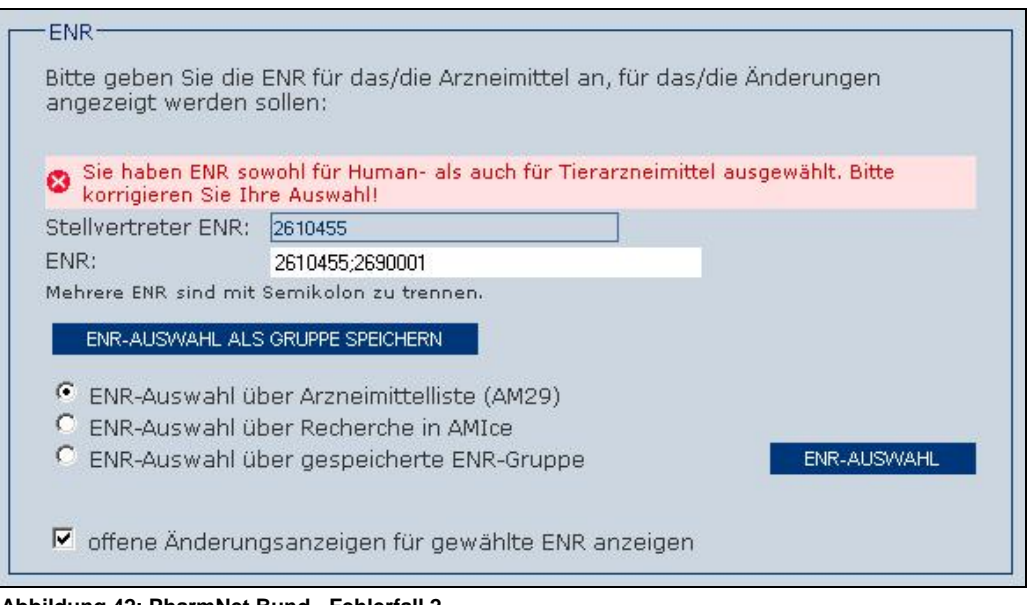

**Abbildung 42: PharmNet.Bund - Fehlerfall 2**

Die ENR-Auswahl muss im Fehlerfall gegebenenfalls mit anderen Eingangsnummern wiederholt werden.

<span id="page-30-0"></span>Achtung! Das ENR-Eingabefeld wird bei der Datenübernahme aus AMIce überschrieben; ggf. geleert wenn keine ENR aus AMIce übernommen wird.

#### **7.1.4 ENR Auswahl über gespeicherte ENR-Gruppe**

Wurde im Arbeitskorb schon eine ENR-Gruppe gespeichert, so kann der Benutzer "ENR-Auswahl über gespeicherte ENR-Gruppe" wählen. Aus der nun erscheinenden "ENR-Gruppen-Liste" kann dann die gewünschte ENR-Gruppe gewählt und übernommen werden. Im Feld "ENR" erscheinen dann die Eingangsnummern der ENR-Gruppe und die Bearbeitung der Änderungsanzeige kann begonnen werden.

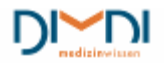

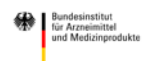

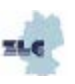

|            | Arbeitskorb      | 1: Stamm                 | 2: Änderungen                   | 3: Daten            | <b>Status</b>       | Senden             |         |
|------------|------------------|--------------------------|---------------------------------|---------------------|---------------------|--------------------|---------|
|            | #00046844        |                          |                                 | 07.07.2010 15:01:45 |                     |                    | Anzeige |
|            |                  | <b>ENR-Gruppen-Liste</b> |                                 |                     |                     |                    |         |
|            |                  |                          |                                 |                     |                     |                    | $1 - 7$ |
|            |                  |                          | <b>ENR</b>                      |                     |                     | <b>Gruppenname</b> |         |
| ∩          |                  | 1999046 1998992          |                                 |                     | am-gruppe test      |                    |         |
| Ω          |                  | 1998992 1999046 1999069  |                                 | grp1                |                     |                    |         |
| Ω          |                  | 1999046 1999069          |                                 | grp2                |                     |                    |         |
| $_{\odot}$ |                  | 1998963 1998986 1998992  |                                 |                     | Neue Gruppe         |                    |         |
| Ω          |                  | 1998992 1999046 1999069  |                                 |                     | oml20100311b        |                    |         |
| O          |                  | 5000146 5000147          | 5000142 5000143 5000144 5000145 |                     | Standardzulassungen |                    |         |
| ∩          |                  |                          | 5000003 5000004 5000005 5000006 | std1                |                     |                    |         |
|            | <b>ABBRECHEN</b> |                          | <b>ÜBERNEHME</b>                |                     |                     |                    | $1 - 7$ |
|            |                  |                          | <u> Übernehmen</u>              |                     |                     |                    |         |

**Abbildung 43: ENR-Gruppe auswählen**

PharmNet.Bund

Sowohl bei nationalen Änderungsanzeigen als auch bei Variations besteht die Möglichkeit, sich für die jeweilige ENR einen Report erzeugen zu lassen, mit allen in der AMIS-Datenbank offenen Änderungsanzeigen, inkl. Angabe der Änderungstatbestände. Sind der Anzeige mehrere Eingangsnummern zugeordnet, wird der Report für die Stellvertreter-ENR ausgegeben.

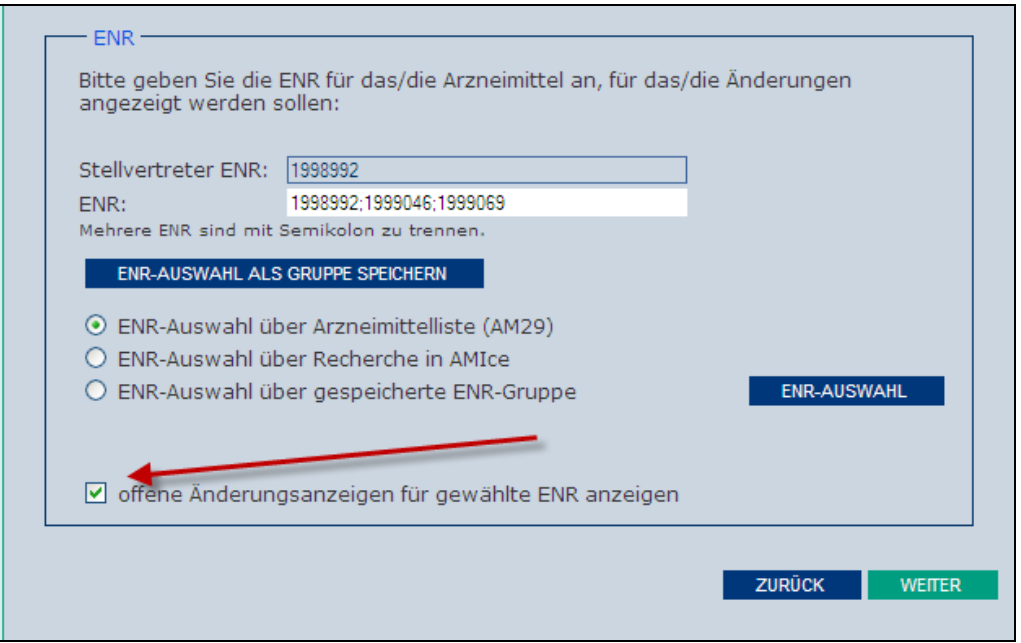

**Abbildung 8: offene Änderungsanzeigen**

Der Report "Sachstand Änderungsanzeigen" dient vor allem der Qualitätssicherung. So wird einerseits gewährleistet, dass Anzeigen nicht mehrfach eingereicht werden. Andererseits wird der Hinweis

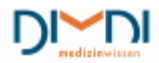

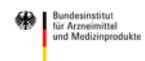

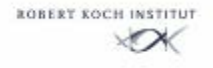

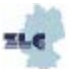

gegeben, dass aufgrund offener Anzeigen die AMIS-Daten ggf. nicht mit den Unterlagen des Zulassungsinhabers übereinstimmen. Dies ist vor Korrektur der Ist-Daten (s. o.) zu beachten.

| #00000396  |                             |                                                      |             | 30.04.2007 09:46:54                     |                                                                                    | Anzeige      |               |
|------------|-----------------------------|------------------------------------------------------|-------------|-----------------------------------------|------------------------------------------------------------------------------------|--------------|---------------|
|            | Sachstand Änderungsanzeigen |                                                      |             |                                         |                                                                                    |              |               |
|            | Antragsteller__             |                                                      |             |                                         |                                                                                    |              |               |
|            |                             |                                                      |             |                                         |                                                                                    |              |               |
|            | Zulassungsinhaber:          |                                                      |             | Pharmazeutischer Unternehmer Mustermann |                                                                                    |              |               |
|            | Unternehmernummer:          | 0000000                                              |             |                                         |                                                                                    |              |               |
|            |                             |                                                      |             |                                         |                                                                                    |              |               |
|            |                             |                                                      |             |                                         | Zu der von Ihnen gewählten ENR wurden folgende Änderungsanzeigen gefunden, die bei |              |               |
|            |                             |                                                      |             |                                         |                                                                                    |              |               |
|            |                             | der Bundesoberbehörde noch nicht abgeschlossen sind: |             |                                         |                                                                                    |              |               |
|            |                             |                                                      |             |                                         |                                                                                    |              |               |
| <b>ENR</b> |                             | Antrags-/Brief-datum Nr.                             | <b>SKNR</b> |                                         | <b>SKNR Text</b>                                                                   | <b>Stand</b> | $1 - 5$       |
| 1999023    | 20070424                    | 01                                                   | 0299        | Vertreiber                              |                                                                                    | gesendet     |               |
| 1999023    | 20070420                    | 03                                                   | 2004        | Variation Typ IB                        |                                                                                    | gesendet     |               |
| 1999023    | 20070420                    | 01                                                   | 0299        | Vertreiber                              |                                                                                    | gesendet     |               |
| 1999023    | 20070419                    | 02                                                   | 1986        | Variation Typ IA                        |                                                                                    | gesendet     |               |
| 1999023    | 20070419                    | 01                                                   | 0039        |                                         | Bezeichnung des Arzneimittels                                                      | gesendet     |               |
|            |                             |                                                      | 1002        |                                         | Angaben der GI gem. § 11 AMG                                                       |              |               |
|            |                             |                                                      |             |                                         |                                                                                    |              | $1 - 5$       |
|            |                             |                                                      |             |                                         | ZURÜCK                                                                             |              | <b>WEITER</b> |
|            |                             |                                                      |             |                                         |                                                                                    |              |               |

**Abbildung 45: offene Änderungsanzeigen**

Nach Auswahl der ENR wird u.U. ein Hinweis auf das gewähltes Verfahren ausgegeben. Durch Anklicken des Kontrollkästchens "Diese Meldung nicht mehr anzeigen (laufende Sitzung)" ist die Eingabe einer Anzeige nach §29 AMG auch für eine Zulassung, die der Variation Regulation unterliegt, möglich.

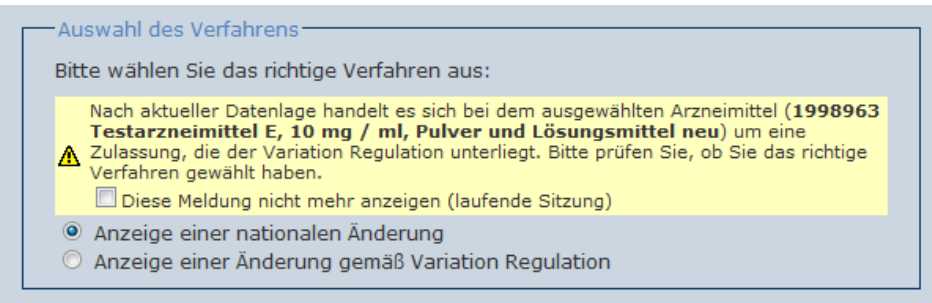

**Abbildung 46: Fehlermeldung**

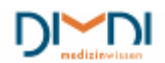

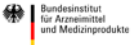

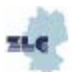

## <span id="page-33-0"></span>**7.2 Auswahl des Änderungstatbestandes (2)**

Nach erfolgtem Wechsel von den Stammdaten zu den Änderungstatbeständen wird der frei vergebene Titel und der Anzeigentyp in der farblich abgehobenen Zeile ergänzt.

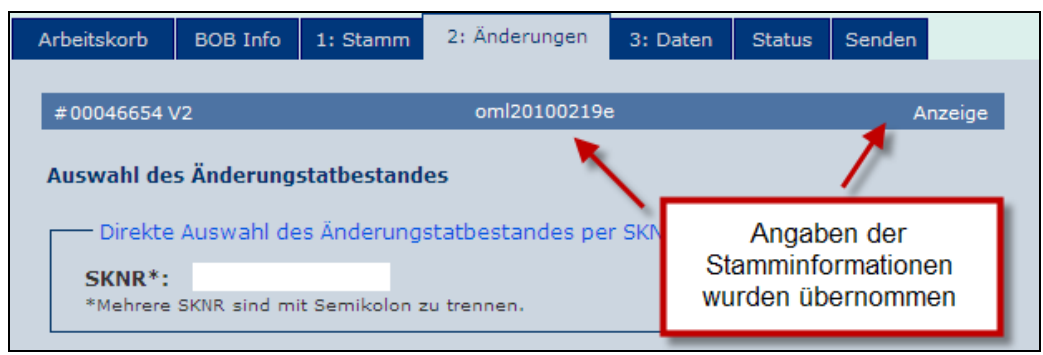

**Abbildung 9: Titel der Anzeige**

In diesem Schritt erfolgt die Auswahl der Änderungstatbestände. Die Auswahl kann hierbei über folgende Wege erfolgen:

- 1. manuelle Eingabe der Strukturnummern (SKNR). Die aktuell gültigen SKNR-Listen sind z. B. auf der PharmNet.Bund Webseite veröffentlicht.
- 2. manuelle Eingabe des Strukturnummertextes, der durch eine automatische Endmaskierung über "Texte auflisten" gesucht und ausgewählt werden kann.
- 3. Auswahl der Änderungstatbestände nach Kategorie.

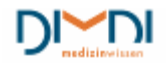

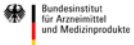

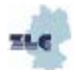

#### PharmNet.Bund **Handbuch Elektronische Änderungsanzeigen 04/2015** 35/104

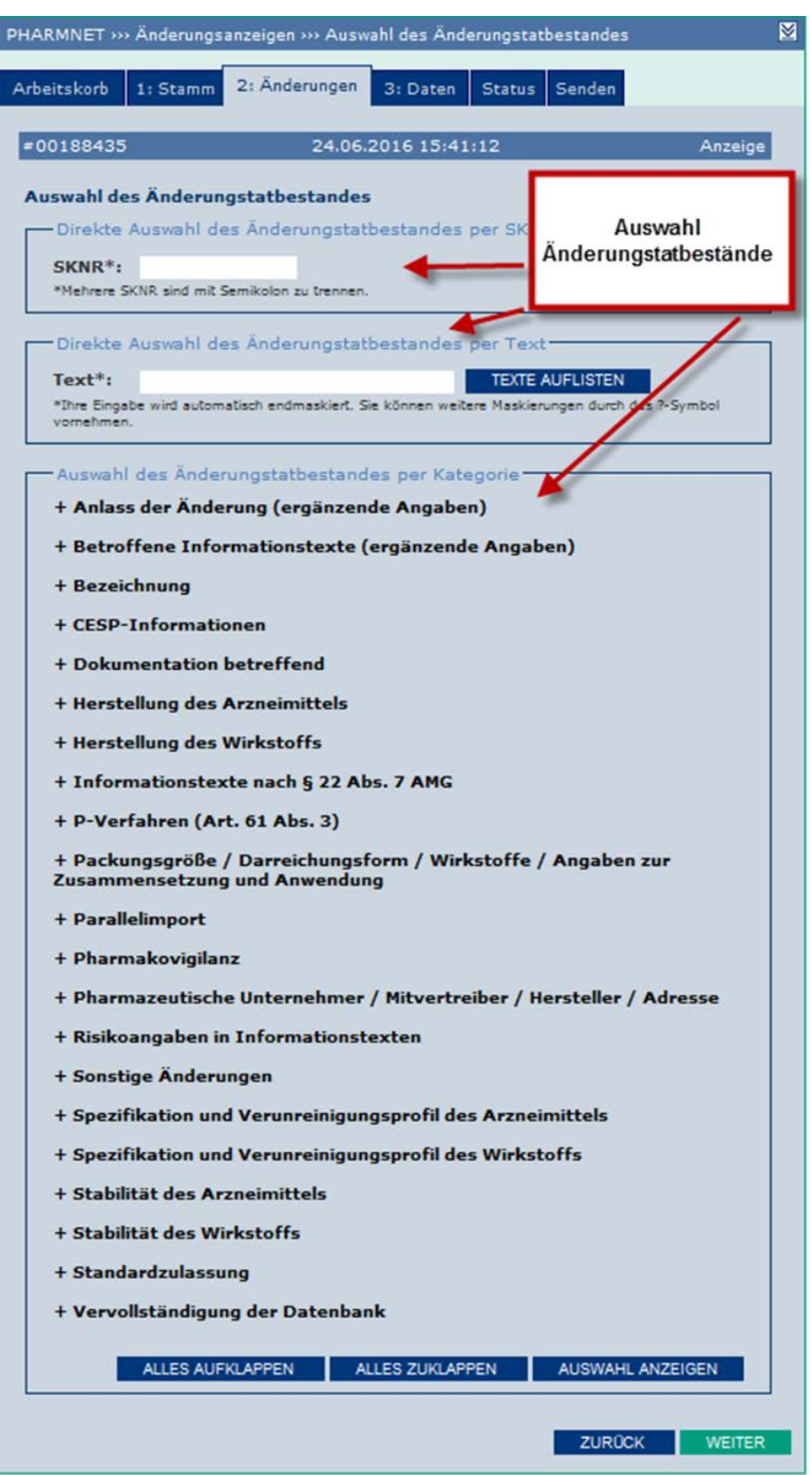

 **Abbildung 10: Auswahl der Änderungstatbestände**

Unabhängig davon, ob die Änderungstatbestände manuell oder nach Kategorien ausgewählt wurden, werden je nach ausgewählter Hauptänderung, auch so genannte Folgeänderungen ausgegeben. Diese vorgeschlagenen Folgeänderungen dienen primär der Vollständigkeit der Änderungsanzeige. Diese

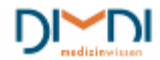

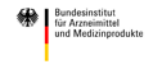

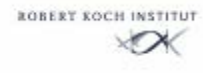

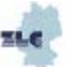

Vorauswahl der Änderungstatbestände entbindet den Antragsteller jedoch nicht davon, eigenverantwortlich die vollständige Beschreibung seiner geplanten Änderung anzuzeigen und zu dokumentieren. Die vorgeschlagenen Folgeänderungen können hier lediglich unterstützend wirken.

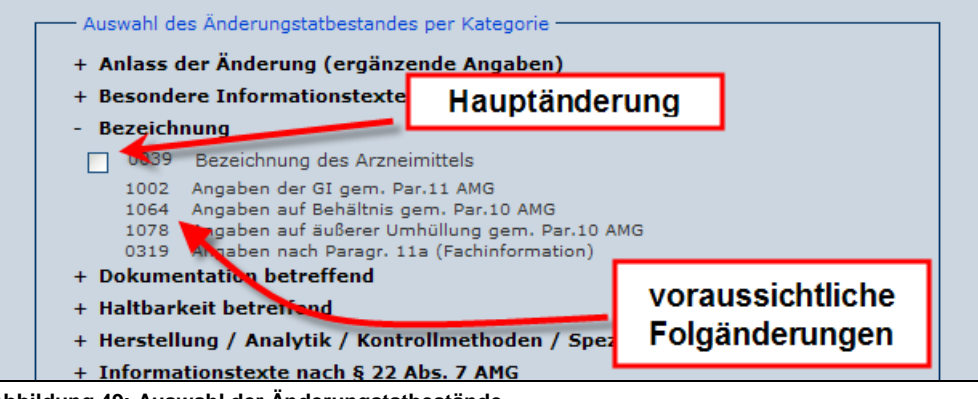

 **Abbildung 49: Auswahl der Änderungstatbestände**

Zur besseren Übersicht bietet die Auswahl der Änderungstatbestände nach Kategorie drei Optionen

- 1. alles aufklappen: alle Änderungsmöglichkeiten werden angeboten.
- 2. vollständig zuklappen: keine Änderungsmöglichkeit wird angeboten.
- 3. Auswahl anzeigen: Die Kategorien bleiben offen, aus denen mindestens eine SKNR ausgewählt wurde.

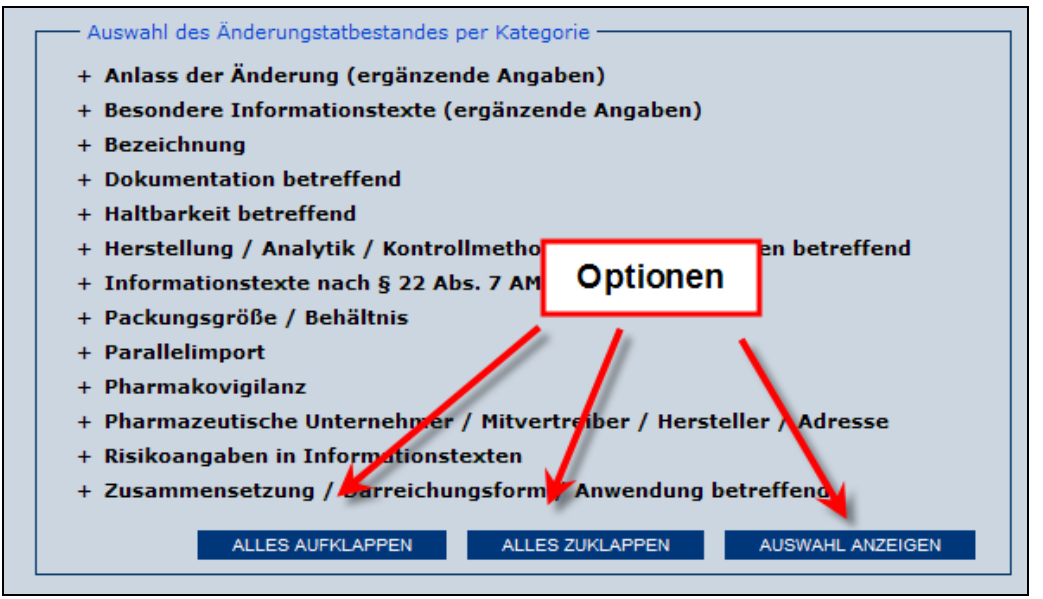

**Abbildung 50: Auswahl der Änderungstatbestände**

Nach erfolgter Auswahl der gewünschten Änderungstatbestände gelangt man durch Klicken auf "weiter" zum nächsten Schritt, der Eingabe der eigentlichen Änderungsinhalte.

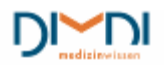

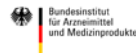

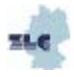
# **7.3 Löschen von Änderungstatbeständen**

Änderungstatbestände können in gleicher Weise wie sie ausgewählt werden, auch wieder abgewählt werden. Hierzu werden im Reiter "Änderungen" die Strukturnummern, die vom Anwender vorher ausgewählt wurden, durch Klicken auf das entsprechende Ankreuzfeld wieder abgewählt. Diese Änderung der Änderungstatbestände ist mit "weiter" zu übernehmen. Das Löschen einzelner Änderungstatbestände ist zu jedem beliebigen Zeitpunkt bis zum Senden möglich, d. h. es kann immer wieder auf den Reiter "Änderungen" zurückgesprungen werden.

Strukturnummern von Folgeänderungen können nicht gelöscht werden, solange die Hauptänderung ausgewählt ist. Wenn der Anwender diese Strukturnummer für seine spezielle Änderung für nicht relevant hält, hat er hier aber die Möglichkeit dies der BOB durch Ankreuzen "SKNR für die vorliegende Anzeige nicht relevant" mitzuteilen.

# **7.4 Eingabe der Daten (3)**

Für die Eingabe der Änderungsinhalte wird die linke Navigationsleiste um die ausgewählten Strukturnummern ergänzt und diese im Arbeitsbereich ebenso als Reiter eingeblendet.

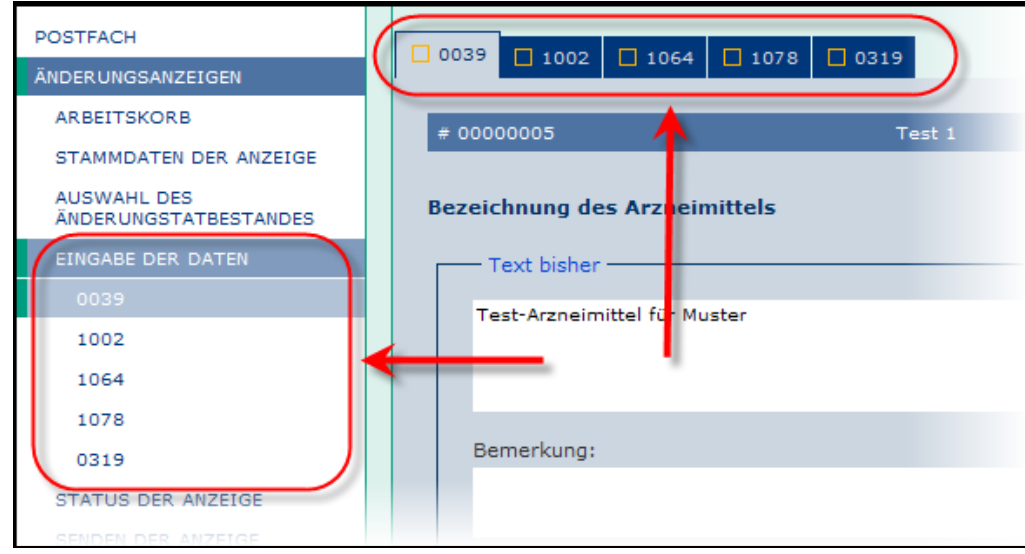

**Abbildung 51: Eingabe der Daten**

Unbearbeitete Änderungstatbestände werden durch ein leeres Kästchen (a), bearbeitete Änderungstatbestände durch einen grünen Kasten mit grünem Haken (b) kenntlich gemacht. Der Wechsel erfolgt wie in der Anwendung üblich durch "Klicken" auf das am unteren Ende der Seite befindliche Feld "weiter", "übernehmen", "Datei senden" o. ä.

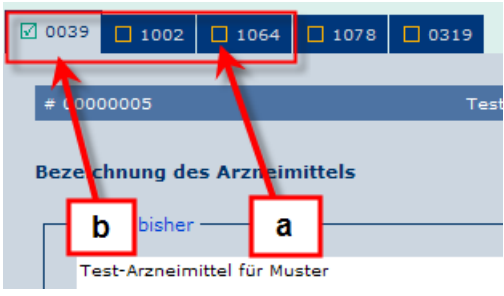

 **Abbildung 52: Eingabe der Daten**

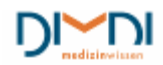

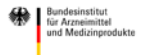

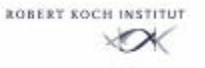

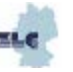

# **7.4.1 Teilformulare**

In der Anwendung "*Elektronische Änderungsanzeigen"* werden allen Änderungstatbeständen definierte Teilformulare zugewiesen, die mit unterschiedlichen Funktionalitäten ausgestattet sind.

Verfügbare Teilformulare:

- 1. Freitextformular
- 2. Uploadformular
- 3. Formular mit Katalogunterstützung
- 4. Packungsgrößenformular
- 5. Haltbarkeits-Formular

# **7.4.2 Freitextformular**

In Freitextfeldern werden sog. unstrukturierte Daten eingegeben. Sofern für den ausgewählten Änderungstatbestand Daten im AMIS hinterlegt sind (z. B. bei der Bezeichnung des Arzneimittels) sind die Daten im Formular in den Bereichen "Text bisher" und "Text geändert in" automatisch eingetragen. Gibt es zu dem Änderungstatbestand keine entsprechenden Datenfelder in der AMIS-Datenbank ist das Formular leer.

Der eingegebene Text kann hierbei vielfältig mit z. B. "fett", "kursiv" hoch- und tiefgestellt formatiert werden.

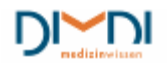

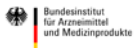

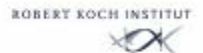

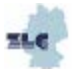

PharmNet.Bund **Handbuch Elektronische Änderungsanzeigen 04/2015** 39/104

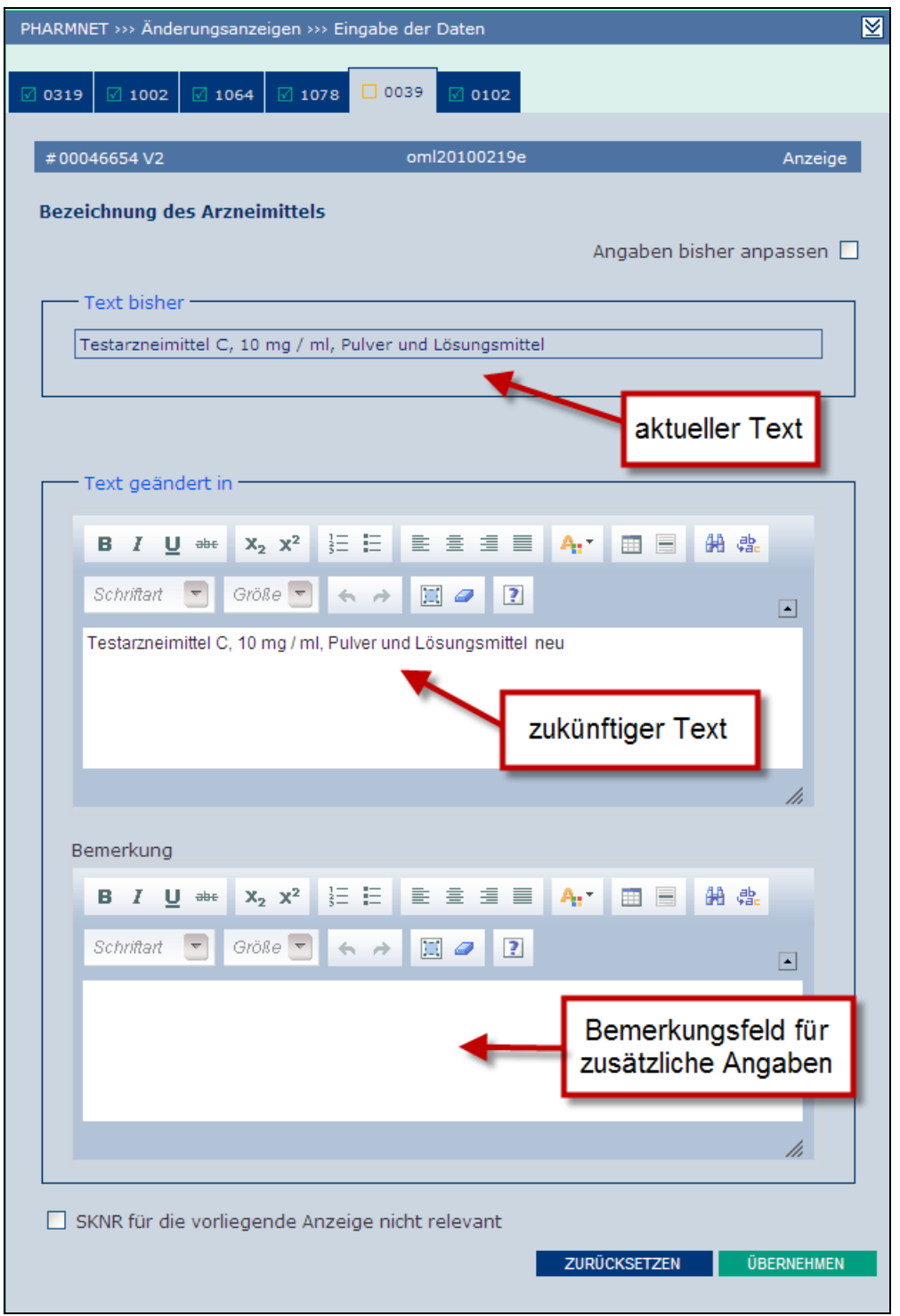

**Abbildung 11: Freitextformular**

Sollen die bisherigen Daten geändert werden, weil z. B. eine vorangegangene Änderungsanzeige noch nicht wirksam ist, so muss die Checkbox "Angaben bisher anpassen" angeklickt werden.

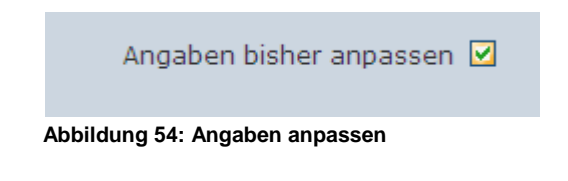

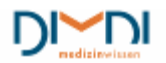

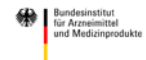

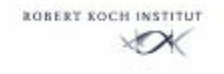

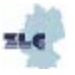

Es erscheint dann automatisch ein editierbares Textfeld, in das die abweichenden IST-Daten mitsamt einer Begründung eingetragen werden können. In der Begründung sollte der Anwender erläutern, warum die Inhalte seiner Meinung nach abweichen.

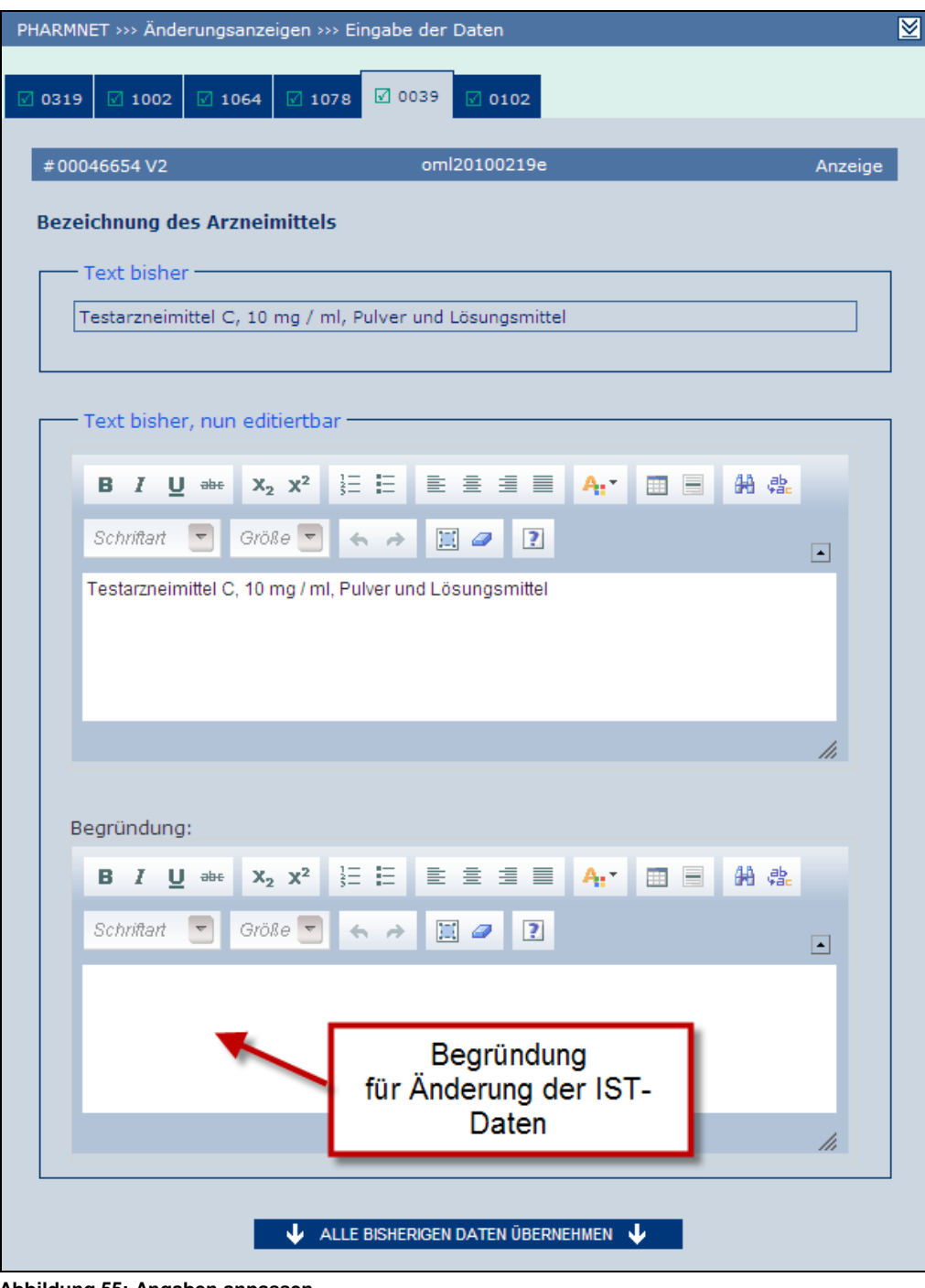

**Abbildung 55: Angaben anpassen**

Nicht bei allen Freitextformularen können die IST-Daten angepasst werden, in diesem Fall ist kein Kontrollkästchen vorhanden.

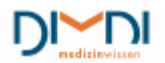

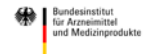

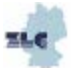

# **7.4.3 Dokumentupload**

In vielen Freitextformularen besteht im Bereich "Text geändert in" auch die Möglichkeit eines Uploads von Dokumenten.

Dieser kann in zweierlei Weise genutzt werden

- 1. Beifügung zusätzlich begründender Unterlagen
- 2. bei "leerem" Formular: Upload der Änderungsinhalte, z. B. in Form einer tabellarischen Gegenüberstellung oder bei umfangreichen Inhalten, wie z. B. Änderung der Nebenwirkungen

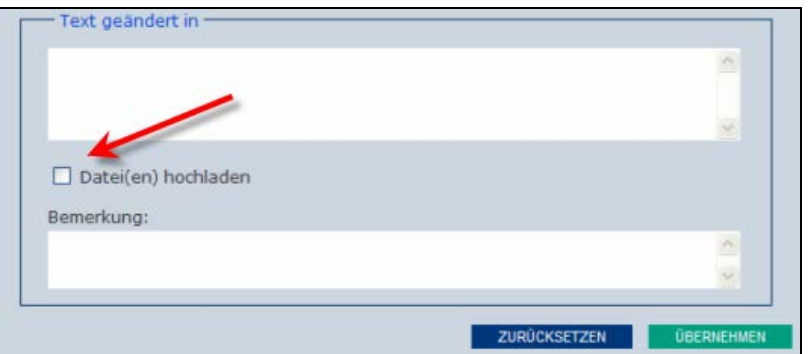

**Abbildung 56: Dokument hochladen**

# **7.4.4 Uploadformular**

#### **Hinweis:**

Die Vorgaben der AMG-EV sind für Änderungsanzeigen erfüllt, wenn Dokumente über dieses Online-Verfahren per Upload eingereicht werden, d. h. eine zusätzliche Einreichung über das Email -Verfahren ist nicht erforderlich. Die veröffentlichten Bedingungen bzgl. der einzureichenden Dokumenttypen (rtf/.pdf) gelten unabhängig vom Einreichungsweg.

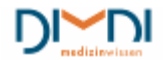

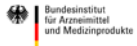

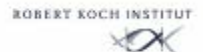

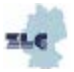

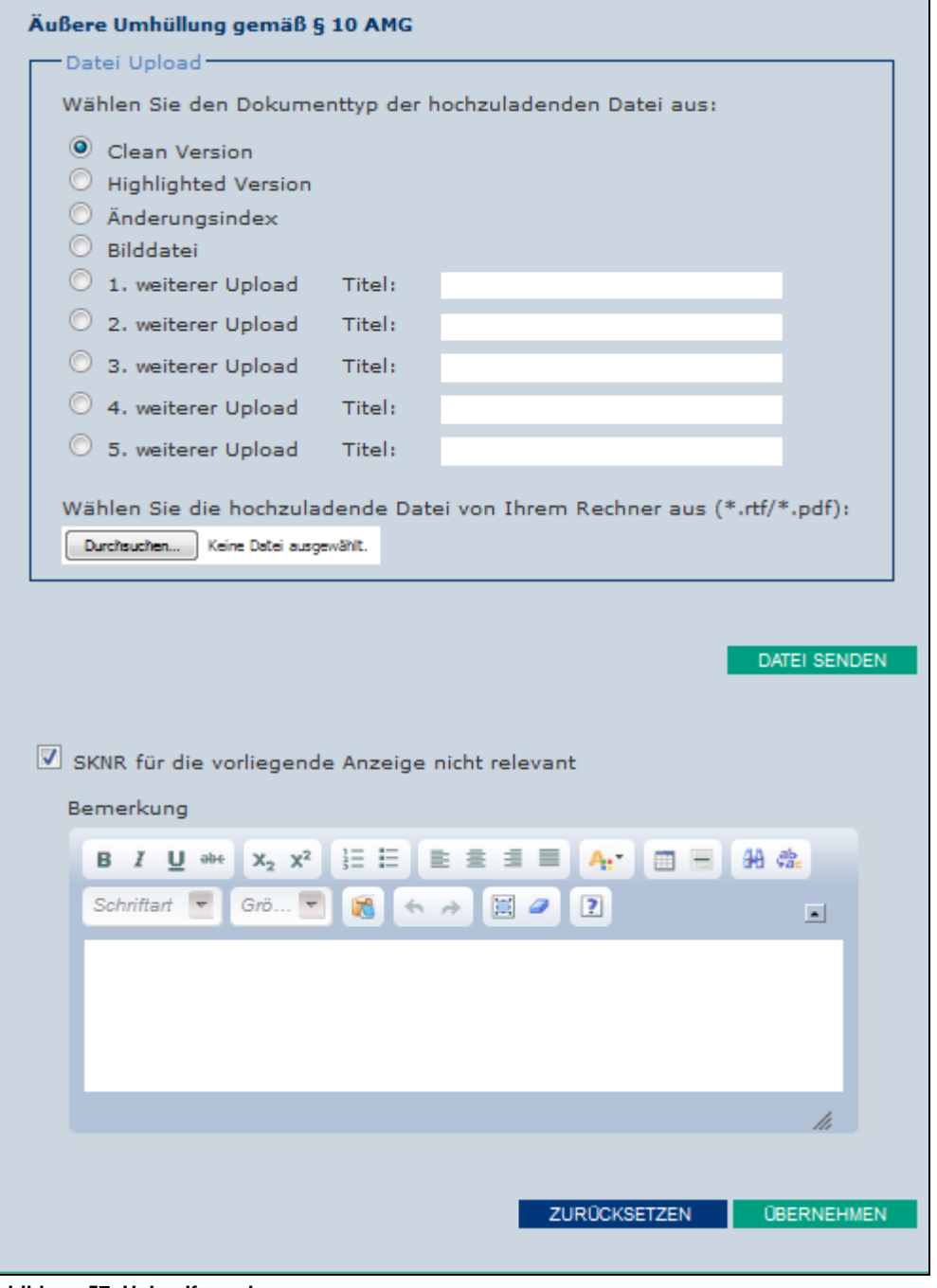

**Abbildung 57: Uploadformular**

Das Uploadformular ist zu allen Strukturnummern hinterlegt, die ausschließlich einen Dokumentupload erfordern und beinhaltet mehrere Optionen:

- 1. Upload von vordefinierten Dokumenttypen
- 2. Upload von Dokumenten mit freier Titelvergabe
- 3. Abwahl der Strukturnummer

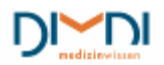

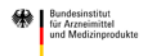

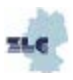

Äußere Umhüllung gemäß § 10 AMG Datei Upload Wählen Sie den Dokumenttyp der hochzuladenden Datei aus: o Clean Version 1. Basistypen für bekanntes **Highlighted Version** Uploadopjekt Änderungsindex Bilddatei 1. weiterer Upload Titel: 2. weiterer Upload Titel: 2. "freier" Upload **Titel:** 3. weiterer Upload 4. weiterer Upload Titel: 5. weiterer Upload Titel: Wählen Sie die hochzuladende Datei v Titel sofern vorhanden mit Durchsuchen... Keine Datei ausgewählt. AMG-EV-Kürzel beginnen DATEI SENDEN SKNR für die vorliegende Anzeige nicht relevant Bemerkung Abwahl einer SKNR, sofern für die Anzeige nicht erforderlich  $\equiv$ **B** *I* U 船盘 Schriftart  $\overline{?}$ Grö  $\equiv$   $\sigma$  $\blacksquare$ h. **OBERNEHMEN ZURÜCKSETZEN** 

**Abbildung 58: Uploadformular**

Abweichend vom bisherigen E-Mail-Verfahren besteht die Möglichkeit mehrere Dokumente zu einer Strukturnummer (z. B. einer Fachinformation) hochzuladen. So wird ausdrücklich empfohlen, bei der Gebrauchs- und Fachinformation immer eine clean Version (für die spätere Freigabe für die Öffentlichkeit) und eine highlighted Version (für die Bewertung) hochzuladen.

Sofern über die ausgewählte Strukturnummer der Dokumenttyp (insb. in Verbindung mit den Erläuterungen zur AMG-EV) eindeutig definiert ist, kann einer der Basisdokumenttypen verwendet werden (z. B. informative Texte). Wird der Dokumenttyp nicht eindeutig bestimmt (z. B. Sachverständigengutachten) ist der Dokumenttyp "weiterer Upload" zu verwenden und sofern vorhanden das Dokument-Kürzel aus den "Erläuterungen zur AMG-EV." bzw. aus der "Tabelle der Elemente der Dateinamen" (siehe Umsetzung der AMG-EV unter [www.bfarm.de\)](http://www.bfarm.de/) am Titelanfang.

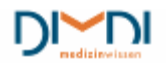

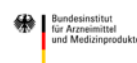

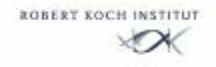

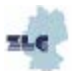

Bsp.: qos-001-[Freitext] qts-[Freitext] qws-[Freitext]

**PharmNet.Bund** 

Für die weitere Benennung der Datei ist abweichend vom Email-Verfahren die Dateinamenskonvention der Erläuterungen zur AMG-EV nicht zu berücksichtigen. D. h. es kann für das hochzuladende Dokument ein beliebiger Dateiname verwendet werden. Die Dateinamen werden mit dem Hochladen von der Anwendung für die BOB umbenannt. Im Formular werden beide Dateinamen angegeben. Wie im Kapitel "Voreinstellungen" beschrieben hat der Anwender die Wahl, ob im Formular der eigene Dateiname mit oder ohne Pfadangabe angegeben wird.

Eine Auswahl der beizufügenden Datei erfolgt durch "Klicken" auf das Feld "Durchsuchen" und anschließender Auswahl im lokalen Filesystem des Anwenders.

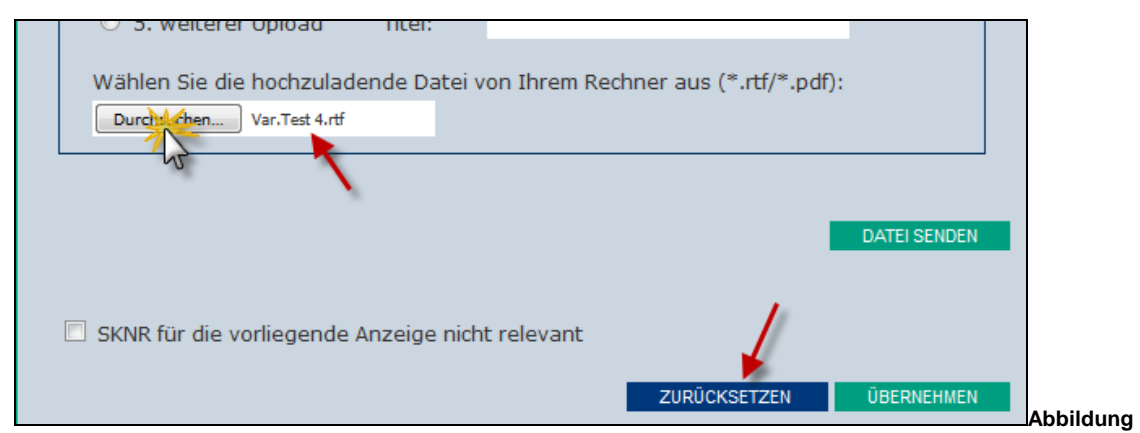

**59: Datei auswählen**

Wenn eine Datei ausgewählt wurde, wird diese zur Kontrolle inkl. des Pfades angegeben. Wurde die richtige Datei ausgewählt, kann diese mit "Datei senden" der Änderungsanzeige auf dem PharmNet.Bund-Server beigefügt werden. Wurde eine falsche ausgewählt, kann die Auswahl "zurückgesetzt" werden.

Nach erfolgtem Upload wird die Datei mit dem neuen (vom System vergebenen) Namen (1) und dem ursprünglichen Namen (2), je nach Voreinstellung mit oder ohne Pfad, angezeigt.

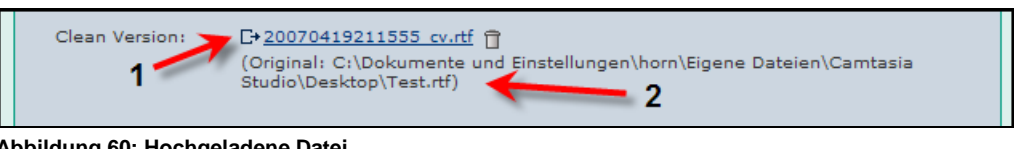

**Abbildung 60: Hochgeladene Datei**

Durch Klicken auf den Hyperlink (3) lässt sich die Datei auf dem PharmNet.Bund-Server öffnen, durch Verwendung des Papierkorbs (4) kann die Datei auf dem Server gelöscht werden.

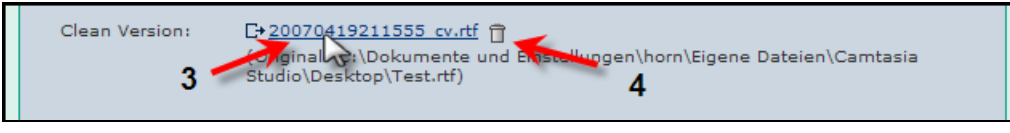

**Abbildung 61: Hochgeladene Datei**

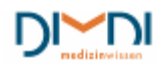

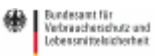

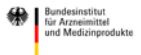

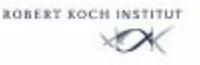

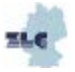

#### **Hinweis**:

Wird im Verlauf der Erstellung einer Änderungsanzeige eine Strukturnummer gelöscht, für die bereits ein Upload durchgeführt wurde, wird diese Datei automatisch auf dem PharmNet.Bund-Server gelöscht.

Upload-Strukturnummern sind häufig Folgestrukturnummern. Daher besteht bei diesen auch die Möglichkeit einer Abwahl, wenn sie für die konkrete Änderungsanzeige nicht erforderlich sind. In diesen Fällen wird alternativ zur Dokumentauswahl im oberen Teil des Formulars das Kontrollkästchen "SKNR für die vorliegende Anzeige nicht relevant" aktiviert, in das Bemerkungsfeld eine plausible Begründung geschrieben und diese Informationen durch Klicken auf "übernehmen" der Änderungsanzeige hinzugefügt.

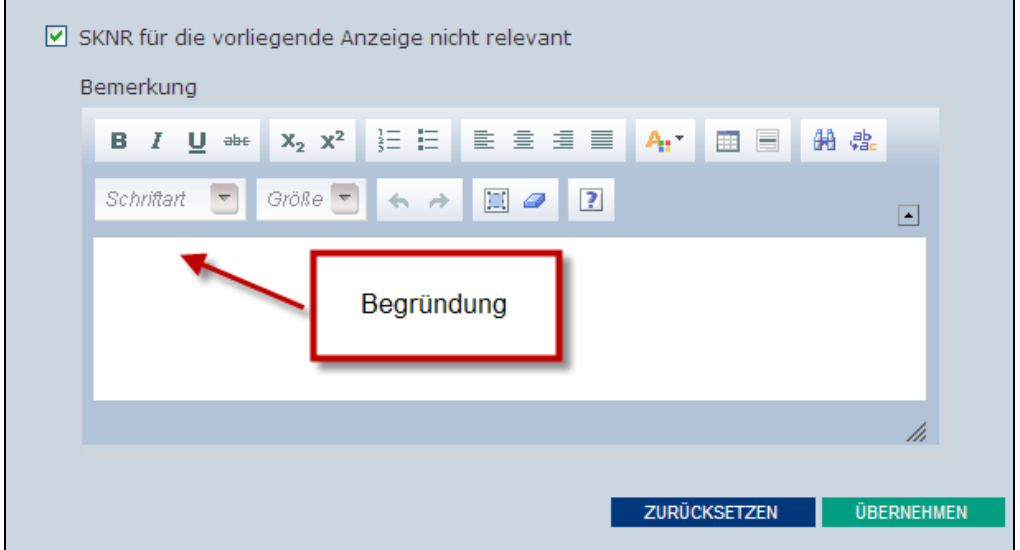

**Abbildung 62: SKNR abwählen**

# **7.4.5 Upload über CESP**

Zur Einreichung umfangreicher Unterlagen und neuer eCTD- bzw. NeeS-Sequenzen wird die parallele Einreichung über die "Common European Submission Platform" (CESP) empfohlen (http://cesp.hma.eu/Home).

Bei der gemeinsamen Nutzung des PharmNet.Bund-Portals und CESP erfolgt bei Variations zuerst der Upload über CESP.

Hier sind in das Eingabefeld "Comments" (Betreffzeile) grundsätzlich die folgenden Informationen in der u.g. Reihenfolge, getrennt durch Komma, aufzunehmen: (EU-)Verfahrensnummer, Arzneimittelname, Änderungsdatum (Format JJJJMMTT), Eingangsnummer (ENR), eCTD- bzw. NeeS-Sequenz-Nr., Verfahren: hier: Variation und Grund der Einreichung: initial, supplemental-info, Response to LoQ, corrigendum

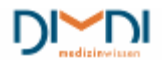

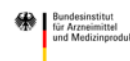

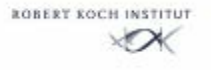

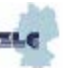

Nach erfolgreichem Abschluss in der CESP-Anwendung erfolgt die Initiierung der Variation im PharmNet.Bund-Portal. Die CESP-Nummer wird im Reiter "Senden" eingetragen

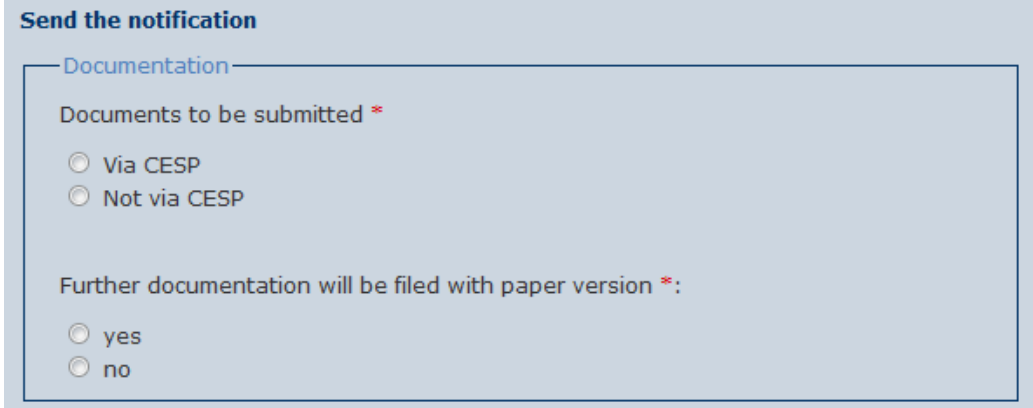

**Abbildung 63: Auswahl CESP-Informationen**

Bei Änderungsanzeigen nach §29 AMG ist zuerst in CESP die CESP-Upload-Nummer zu erzeugen und dann die Änderungsanzeige in PharmNet.Bund zu erstellen. Das dort generierte Formular kann dann z.B. in die neue Sequenz integriert werden und über CESP versendet.

Hierbei wird unter "Änderungstatbestände" die SKNR für CESP-Upload-Nummer gewählt.

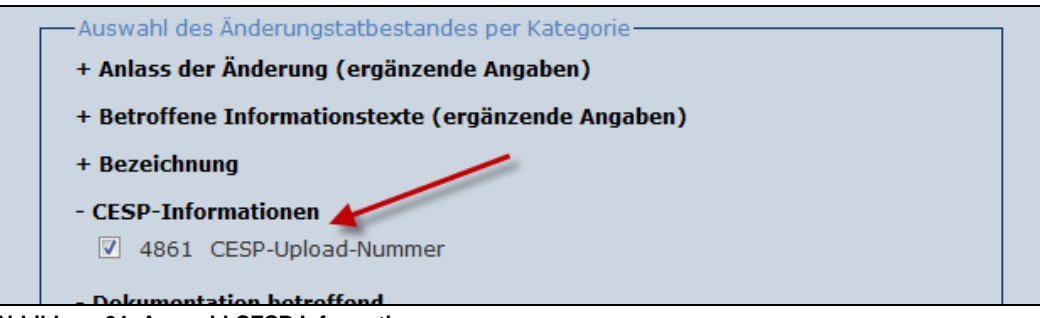

**Abbildung 64: Auswahl CESP-Informationen**

Im Formular, das sich nach Anklicken des "Weiter"-Buttons öffnet, wird sowohl in das Feld "Text bisher" als auch in der Feld "Text geändert in" die CESP-Nummer eingetragen und durch "übernehmen" bestätigt.

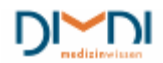

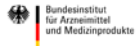

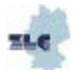

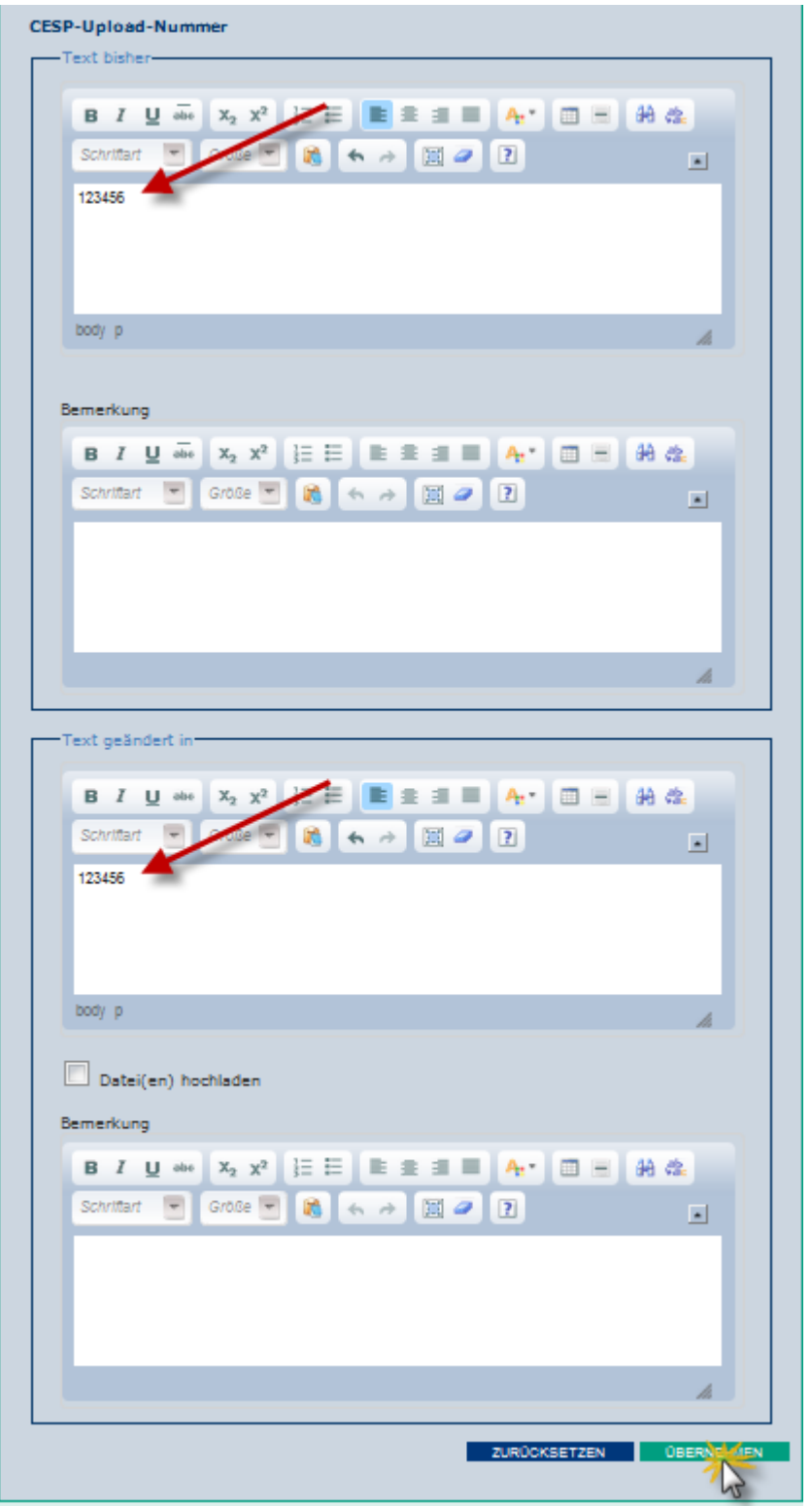

 **Abbildung 65: CESP-Upload-Nummer.** 

Bei Anzeigen, die mehrere Zulassungen umfassen, können nur Zulassungen in einem sogenannten Bulk (Serie) unter PharmNet.Bund zusammengefasst werden, die sich auf dieselbe CESP-Meldenummer beziehen. Gibt es für eine Anzeige mit mehreren Zulassungen mehrere CESP-Meldenummern, so sind hierfür auch separate Anzeigen über PharmNet.Bund zu generieren. Maßgeblich für Bearbeitung als Serie ist in diesen Fällen die Angabe der einheitlichen Verfahrensnummer.

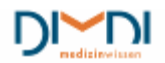

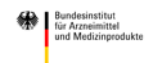

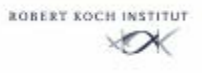

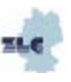

## **7.4.6 Formulare mit Katalogunterstützung**

Dieser Formulartyp ist allen Strukturnummern zugewiesen, für die von der BOB in Katalogen hinterlegte Informationen zur Verfügung gestellt werden. Dieses sind z. B. die Informationen zu pharmazeutischen Unternehmern, Darreichungsformen und zur Art der Anwendung.

Bei der Auswahl eines Änderungstatbestandes mit Katalogdaten werden die bei der BOB vorhandenen Daten in das Formular eingefügt. Formulartypen mit Katalogunterstützung bieten teilweise die gleichen Funktionen zur Bearbeitung der Erfassdaten, wie die bereits aufgeführten Formulartypen:

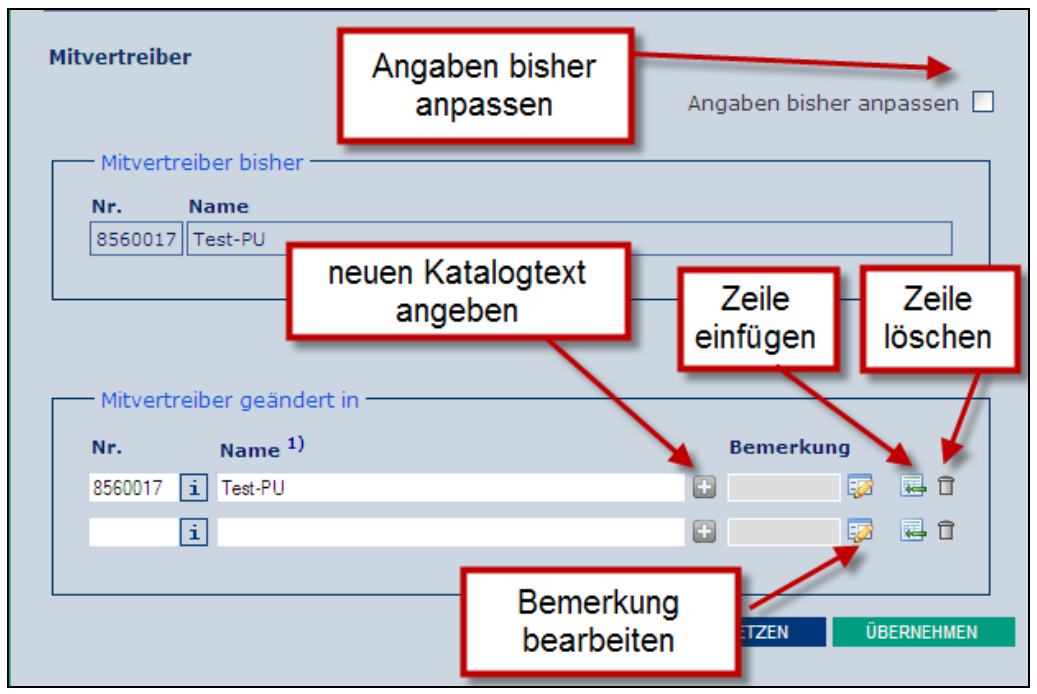

**Abbildung66: Formular mit Katalogunterstützung**

#### **Katalogwert anfordern**

Stellt der Anwender fest, dass er keinen passenden Katalogwert in der ihm angebotenen Auswahl findet, so kann er selbst einen Katalogtext formulieren. Hierzu klickt er auf das Plus-Icon und es öffnet sich ein editierbares Feld für den neuen Katalogtext. Dieser Katalogtext wird allerdings nicht automatisch in den jeweiligen Katalog aufgenommen, die BOB entscheidet, ob ein neuer Katalogeintrag notwendig ist, oder der eingegebene Text doch einem vorhandenen Eintrag entspricht.

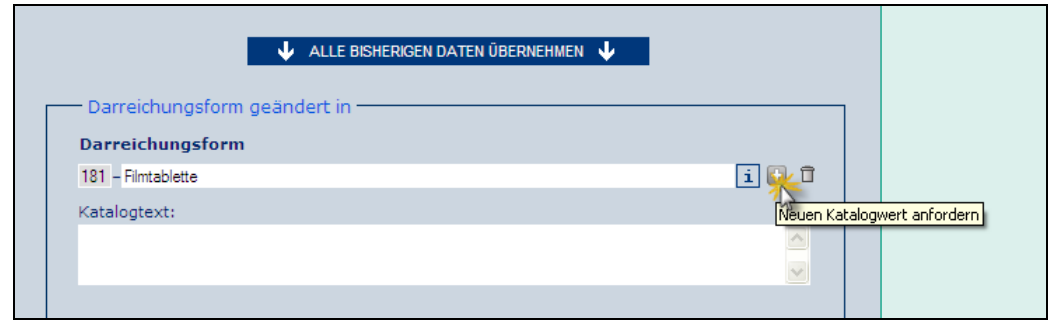

**Abbildung 12: Katalogwert anfordern**

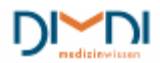

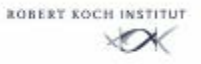

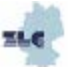

#### **Bemerkung bearbeiten**

Soll eine Bemerkung bearbeitet werden, die aus Platzgründen zunächst nicht editierbar ist, so klickt man auf das Bearbeitungs-Icon und öffnet so ein editierbares Textfeld. Jetzt kann die Bemerkung erfasst oder bearbeitet werden.

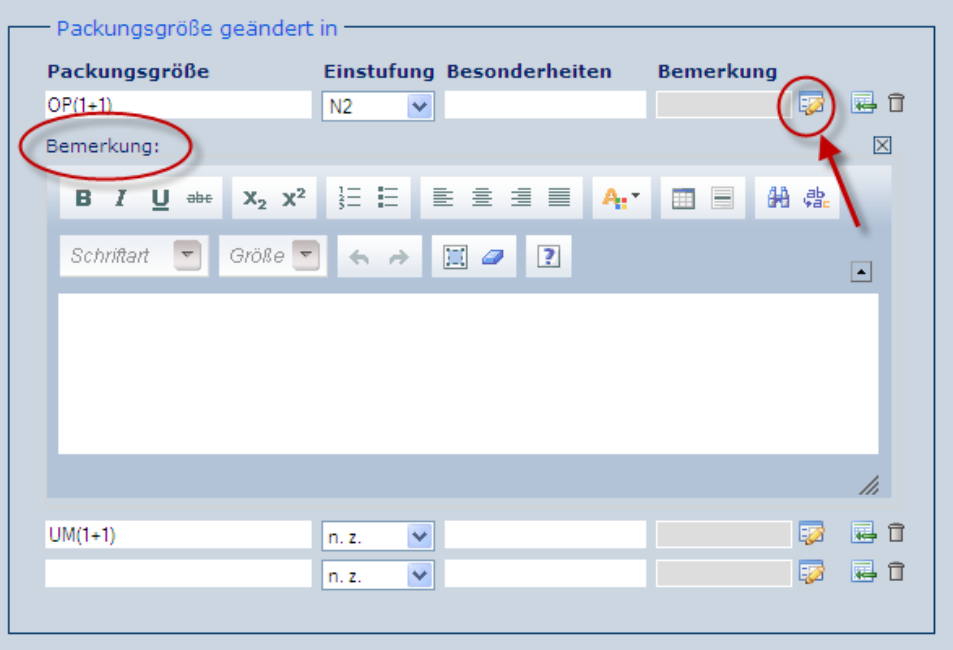

 **Abbildung 13: Bemerkfeld zu Katalogeintrag**

#### **Neue Zeile hinzufügen**

Möchte der Anwender ein Merkmal hinzufügen, klickt er auf das grüne Symbol für "Zeile einfügen" und es wird eine weitere Eingabezeile eingeblendet.

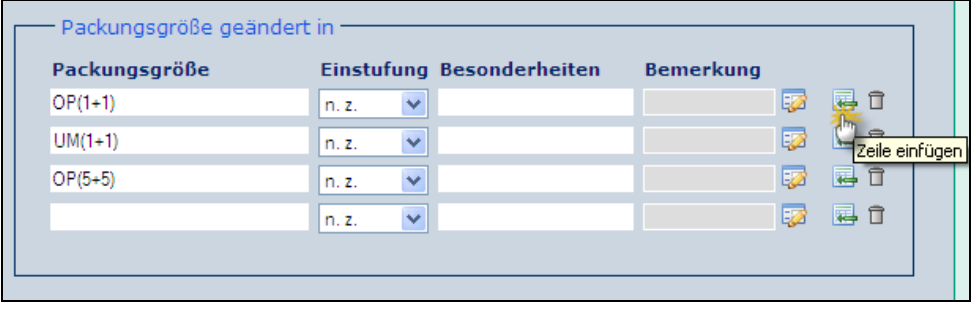

 **Abbildung 69: Zeile einfügen**

### **Zeile löschen**

Entfällt ein Merkmal ganz, so klickt der Anwender auf das Papierkorbsymbol und löscht damit die Daten der zugehörigen Eingabezeile.

| $OP(1+1)$ |                       |          |               |
|-----------|-----------------------|----------|---------------|
|           | $\checkmark$<br>n. z. | 犀<br>ĿZ  |               |
| $UM(1+1)$ | $\checkmark$<br>n. z. | 厬<br>l Z | Zeile löschen |
| $OP(5+5)$ | $\checkmark$<br>n. z. | 晷<br>52  | п             |

**Abbildung 14: Zeile löschen**

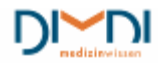

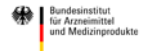

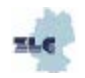

# **7.4.7 Formulare mit Katalogunterstützung: pharmazeutische Unternehmer**

Bei pharmazeutischen Unternehmern, hier am Beispiel des Mitvertreibers dargestellt, wird neben dem Namen auch die Unternehmernummer (PNR) angezeigt.

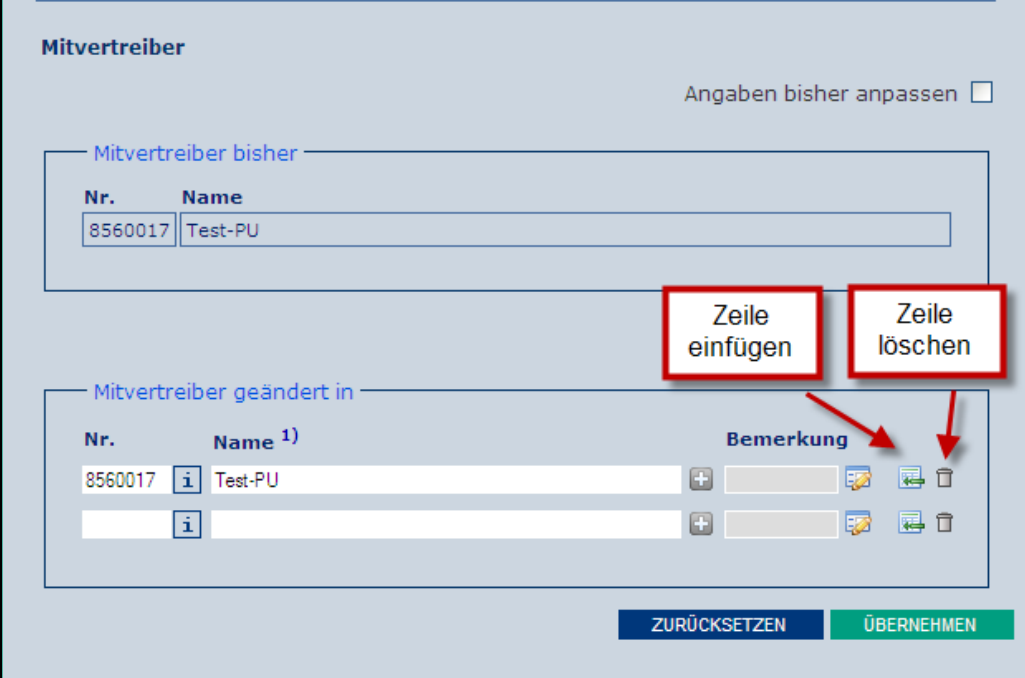

**Abbildung 71: Formular mit Katalogunterstützung**

Sind die "Ist-Daten" korrekt, kann die gewünschte Änderung im unteren Teil des Formulars vorgenommen werden, indem je nach Fall

- eine Zeile durch eine neue überschrieben wird, d. h. in diesem Fall, ein Mitvertreiber entfällt und ein neuer kommt hinzu.
- ein neuer hinzugefügt wird, d. h. in diesem Fall, ein Mitvertreiber wird zusätzlich aufgenommen. Hierzu muss ggf. das Icon für "Zeile einfügen" angeklickt werden, damit eine neue Eingabezeile erscheint.
- eine bestehende Zeile gelöscht wird, d.h. in diesem Fall, ein Mitvertreiber entfällt. Hierzu wird das Papierkorbsymbol in der zu entfallenden Zeile angeklickt.

Die Auswahl kann prinzipiell auf 2 Arten erfolgen:

- 1. Sofern bekannt, kann die PNR direkt eingegeben werden
- 2. Alternativ können unter "Name" die ersten Buchstaben (in diesem Fall) des pharmazeutischen Unternehmers eingegeben werden. Der Katalog zeigt jeweils alle Einträge mit der Buchstabenkombination an. Der gewünschte Unternehmer kann durch Anklicken mit der Maus ausgewählt werden.

Sind Einträge im Unternehmer-Katalog sehr ähnlich, kann man nach erfolgter Auswahl mit der Maus auf das weiter rechts befindliche "i-Feld" zeigen. Sobald die Maus über dem Feld ist, wird die vollständige Adresse des Pharmazeutischen Unternehmers angezeigt.

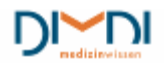

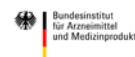

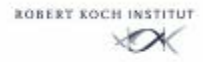

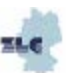

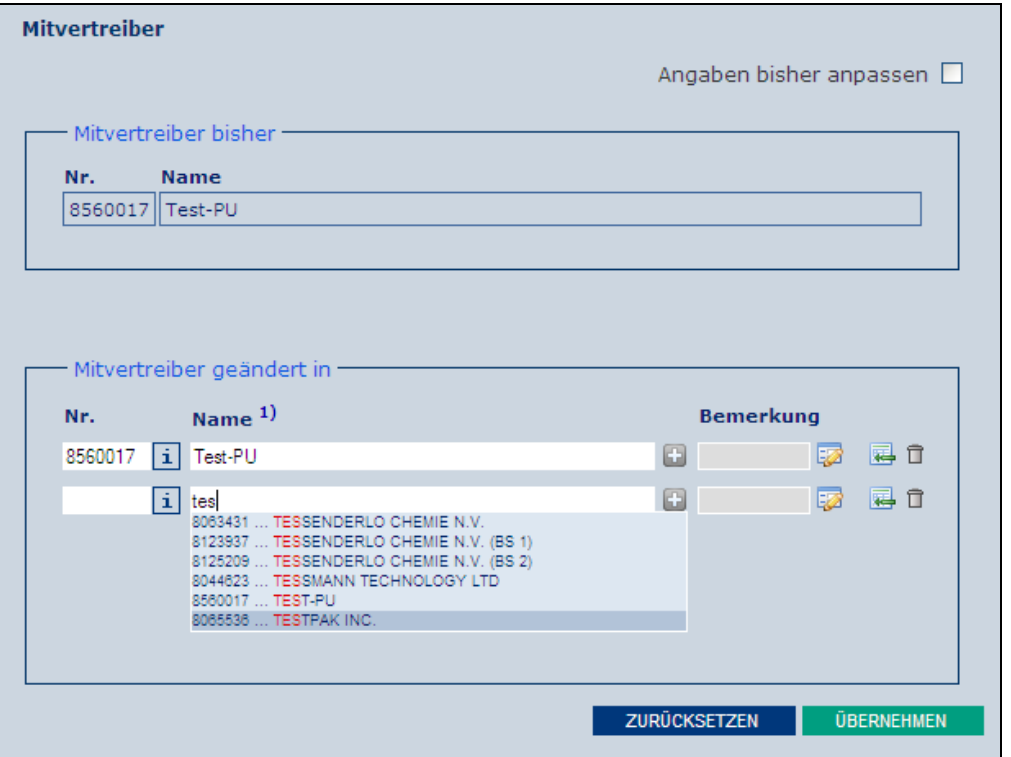

**Abbildung 72: Katalogeintrag auswählen**

PharmNet.Bund

Durch Klicken auf "übernehmen" werden die vorgenommenen Änderungen der Änderungsanzeige hinzugefügt.

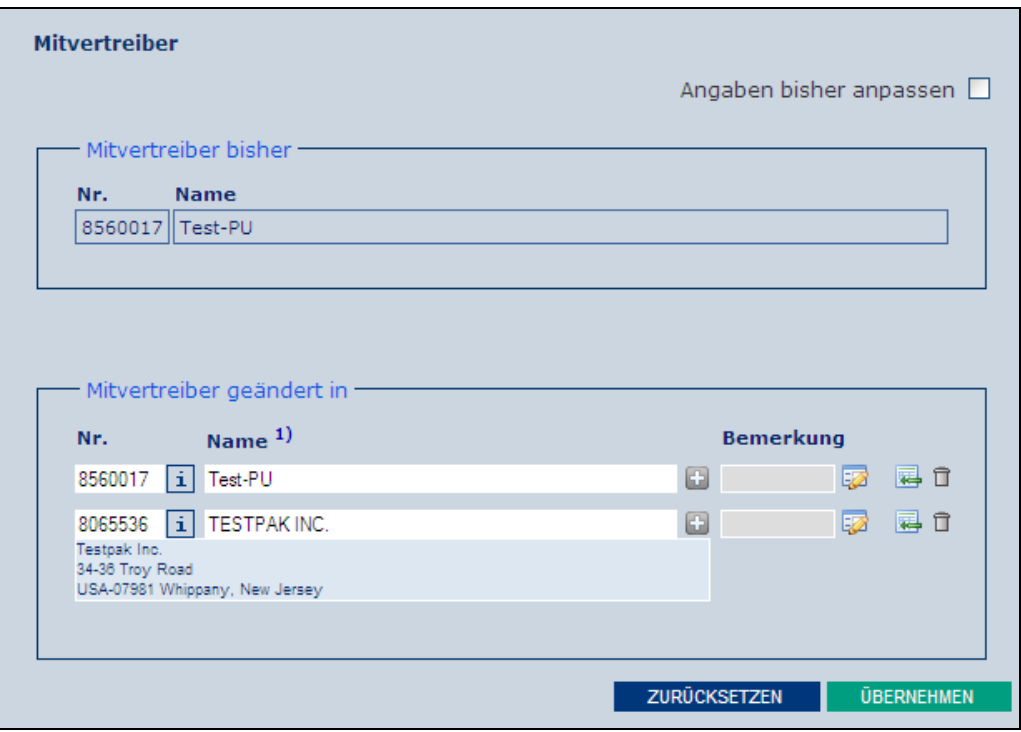

**Abbildung 73 Katalogeintrag überprüfen**

Sollte der gewünschte Eintrag nicht im Katalog hinterlegt sein, besteht die Möglichkeit mit der Auswahl des Plus-Icons eine Eingabe als Freitext vorzunehmen.

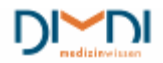

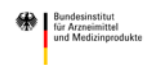

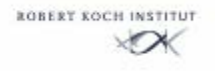

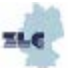

Je nach Art der Änderung (Abhängig von der Strukturnummer) werden vom Anwender bei Auswahl des Feldes ggf. weitere Unterlagen gefordert

(z. B. Handelsregisterauszug, Herstellungserlaubnis usw.)

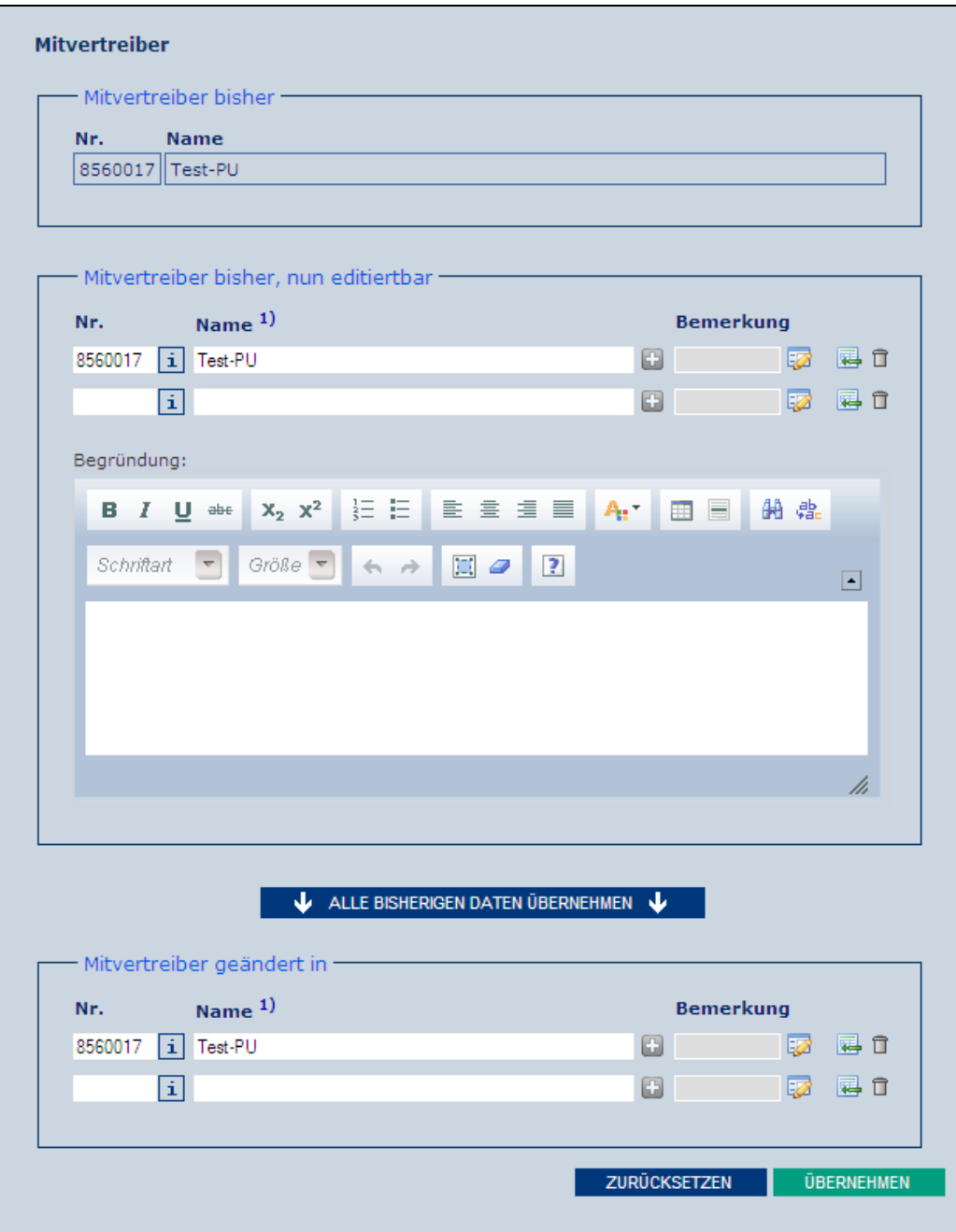

**Abbildung 74: Formular mit Katalogunterstützung**

Sollten Korrekturen an den "Ist-Daten" erforderlich sein, erfolgt dieses in gleicher Weise wie in Kapitel 7.4.6. beschrieben.

#### **Hinweis:**

Wurden Ist-Daten verändert, müssen diese vor Eingabe der eigentlichen Änderung in den unteren Teil des Formulars übertragen werden, d. h. die Daten sind vorab zu synchronisieren. Dieses erfolgt durch Betätigung des Feldes "alle bisherigen Daten übernehmen".

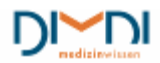

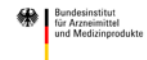

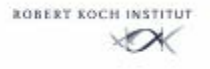

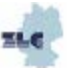

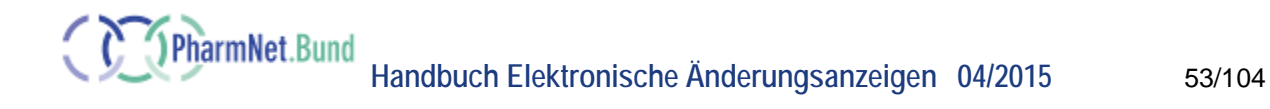

ALLE BISHERIGEN DATEN ÜBERNEHMEN J

 **Abbildung 75: Daten übernehmen**

# **7.4.8 Formulare mit Katalogunterstützung: Darreichungsform**

Das Formular für Darreichungsformen ähnelt in seinen Funktionalitäten dem für pharmazeutische Unternehmer. Es gibt jedoch nur eine Darreichungsform, so dass keine Zeile hinzugefügt werden kann.

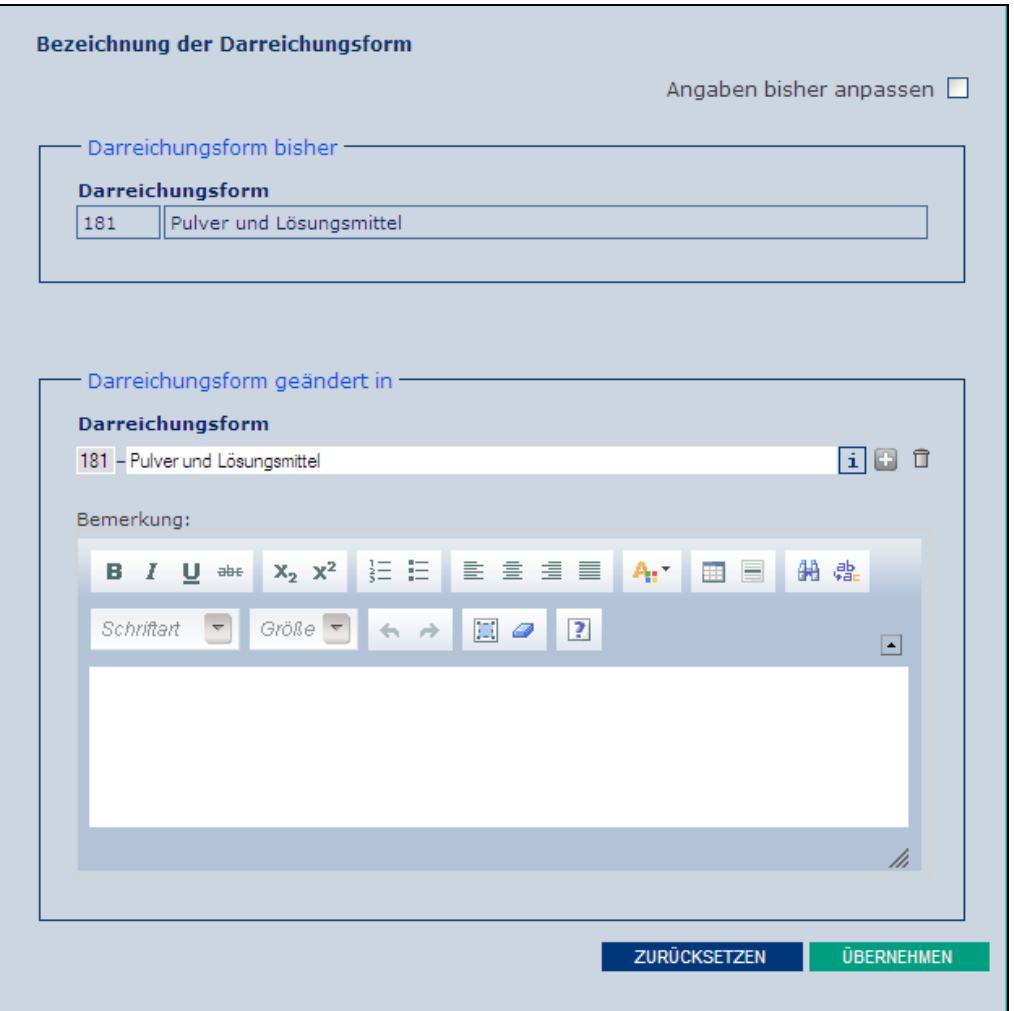

**Abbildung 76: Formular mit Katalogunterstützung Darreichungsform**

Klickt man mit dem Mauszeiger auf das Feld der Langbezeichnung der Darreichungsform wird der Katalog geöffnet. Er zeigt alle Einträge an, die den eingegebenen Begriff als Wort enthalten. Durch Eingabe eines neuen Wortes in und anschließendes Klicken auf einen der angezeigten Begriffe kann eine neue Darreichungsform ausgewählt werden.

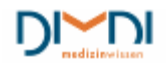

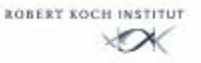

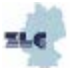

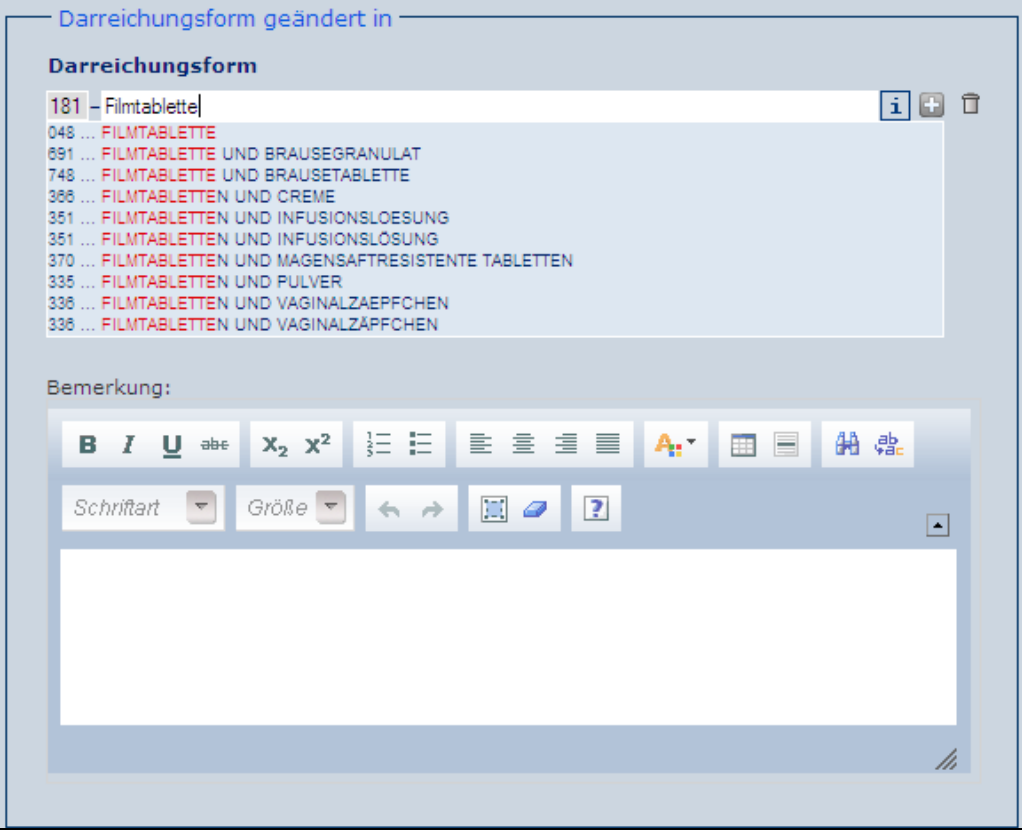

**Abbildung 15: Katalogeintrag auswählen**

Der gewählte Eintrag wird in die obere Zeile übernommen.

Durch Klicken auf das Plus-Icon "neuen Katalogwert anfordern", erscheint ein Eingabefeld. Hier kann ein eigener Katalogtext eingegeben werden, wenn kein Wert des Katalogs passend scheint.

Ist die aktuelle Darreichungsform nicht richtig eingetragen (Darreichungsform bisher), so wird auf "Angaben bisher anpassen" geklickt.

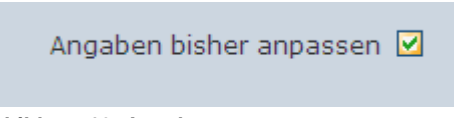

 **Abbildung 16: Angaben anpassen**

Es öffnet sich ein editierbares Feld "Darreichungsform bisher, nun editierbar". In das Begründungsfeld wird vom Anwender eingetragen, warum er die IST-Daten ändern möchte.

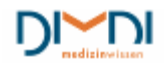

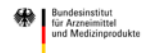

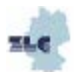

PharmNet.Bund

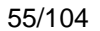

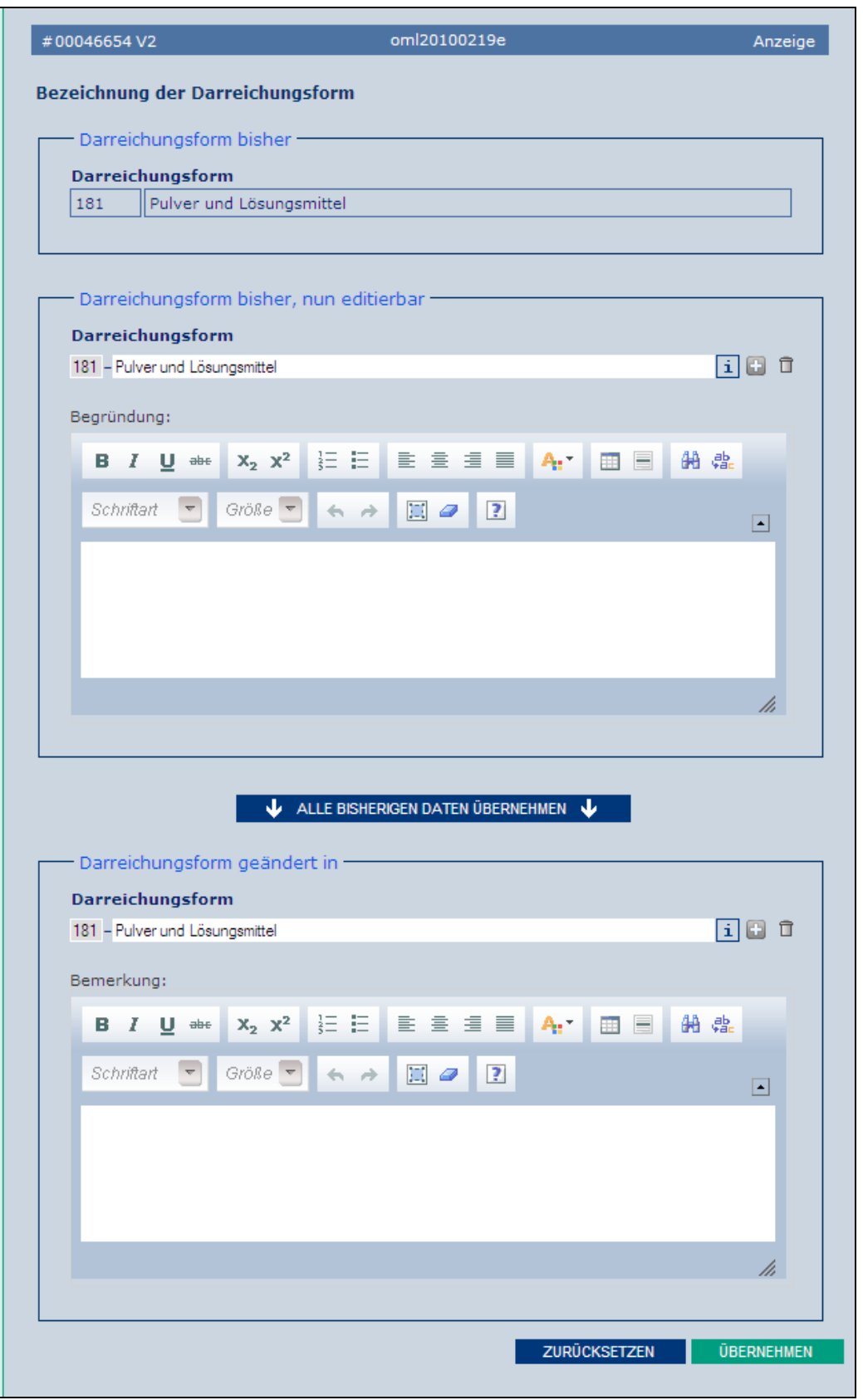

**Abbildung 79: Formular mit Katalogunterstützung**

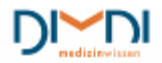

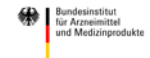

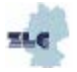

## **7.4.9 Formulare mit Katalogunterstützung: Parallelimportländer**

Das Formular zur Anzeige von Parallelimportländern (betr. nur Parallelimporteure) entspricht in seinen Funktionalitäten weitgehend dem Typ "Formular mit Katalogunterstützung für pharmazeutische Unternehmer", wird aber den besonderen Anforderungen für die Anzeige von Parallelimportländern gerecht.

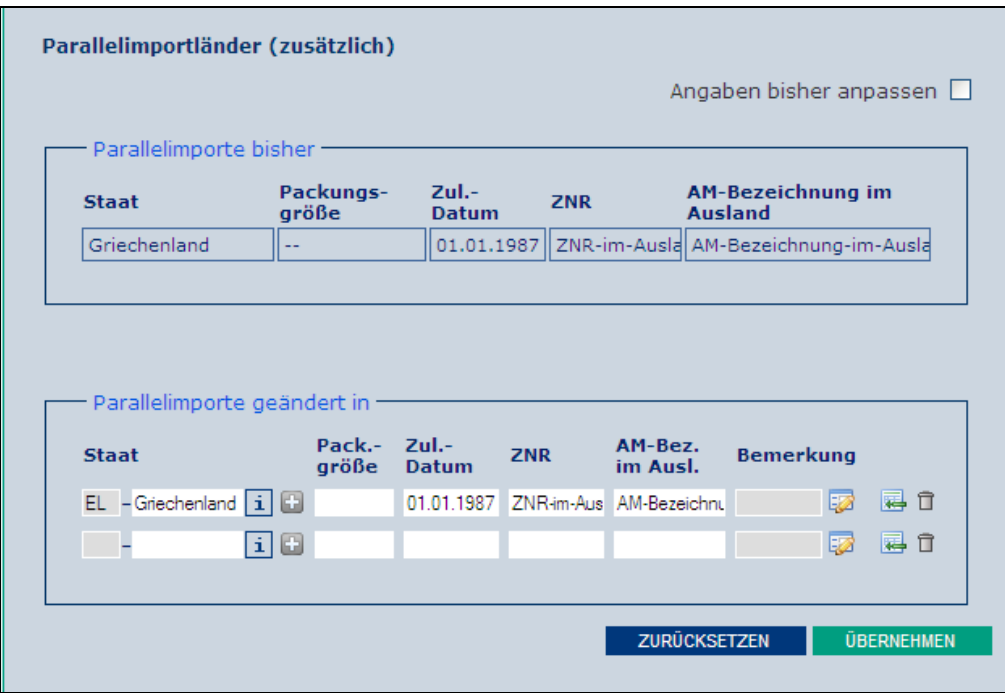

**Abbildung 80: Formular mit Katalogunterstützung**

Durch Eingabe eines Buchstaben in der Zeile "Staat" oder Auswahl des "Info-I" öffnet sich der Länderkatalog, aus dem der Anwender das von ihm gewünschte Land auswählen kann.

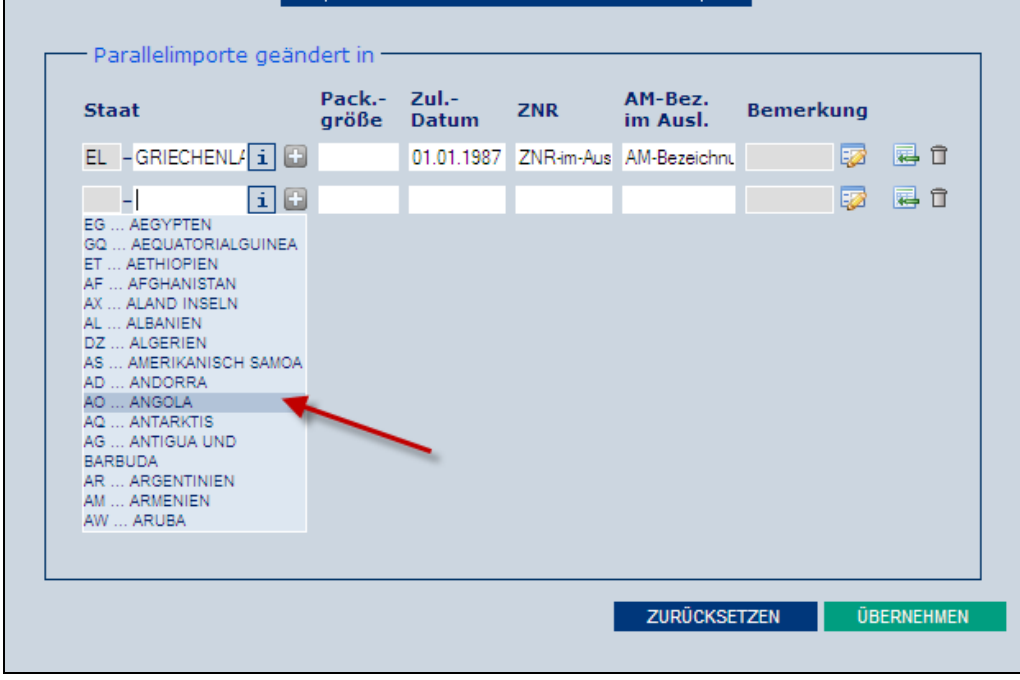

**Abbildung 81: Katalogeintrag auswählen**

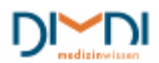

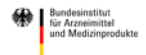

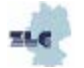

#### **Hinweis:**

Auch wenn über den Katalog eine Vielzahl von Ländern angeboten wird, gelten selbstverständlich auch bei den elektronischen Änderungsanzeigen die allgemeinen Regeln, welche Länder für einen Parallelimport zulässig sind.

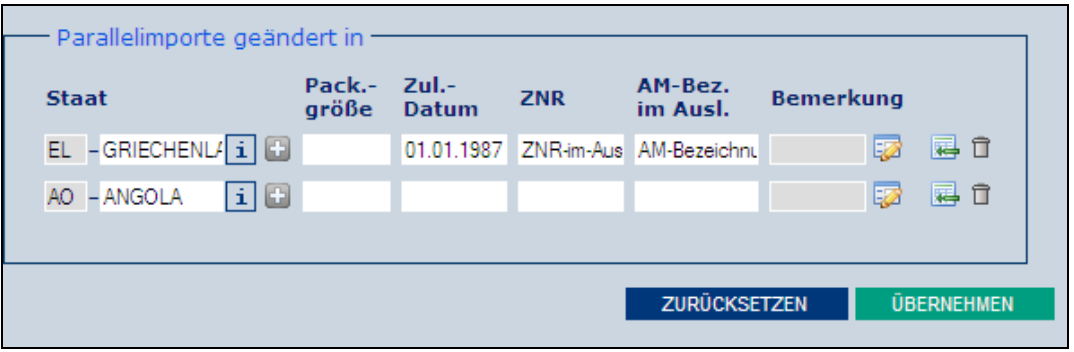

**Abbildung 82: Katalogeintrag hinzufügen**

Auch bei diesem Formulartyp besteht die Möglichkeit einen eigenen Begriff einzufügen, wenn der gesuchte Staat im Katalog nicht hinterlegt ist. Hierzu wird auf das Plus-Icon geklickt, wodurch das editierbare Katalogtextfeld geöffnet wird.

Wie bei den schon beschriebenen Formularen kann die Schaltfläche "Angaben bisher anpassen" angeklickt werden, wenn die IST-Daten nicht aktuell sein sollten.

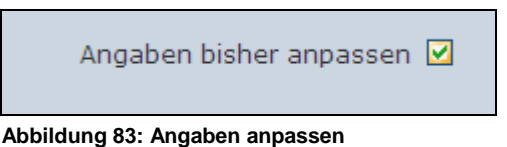

Die "Parallelimporte bisher" sind nun editierbar. Im Eingabefeld "Begründung" sollte der Anwender beschreiben, warum die Angaben aus seiner Sicht abweichen (z.B.: Bezug zu einer anderen Änderungsanzeige) .

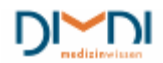

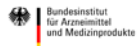

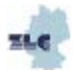

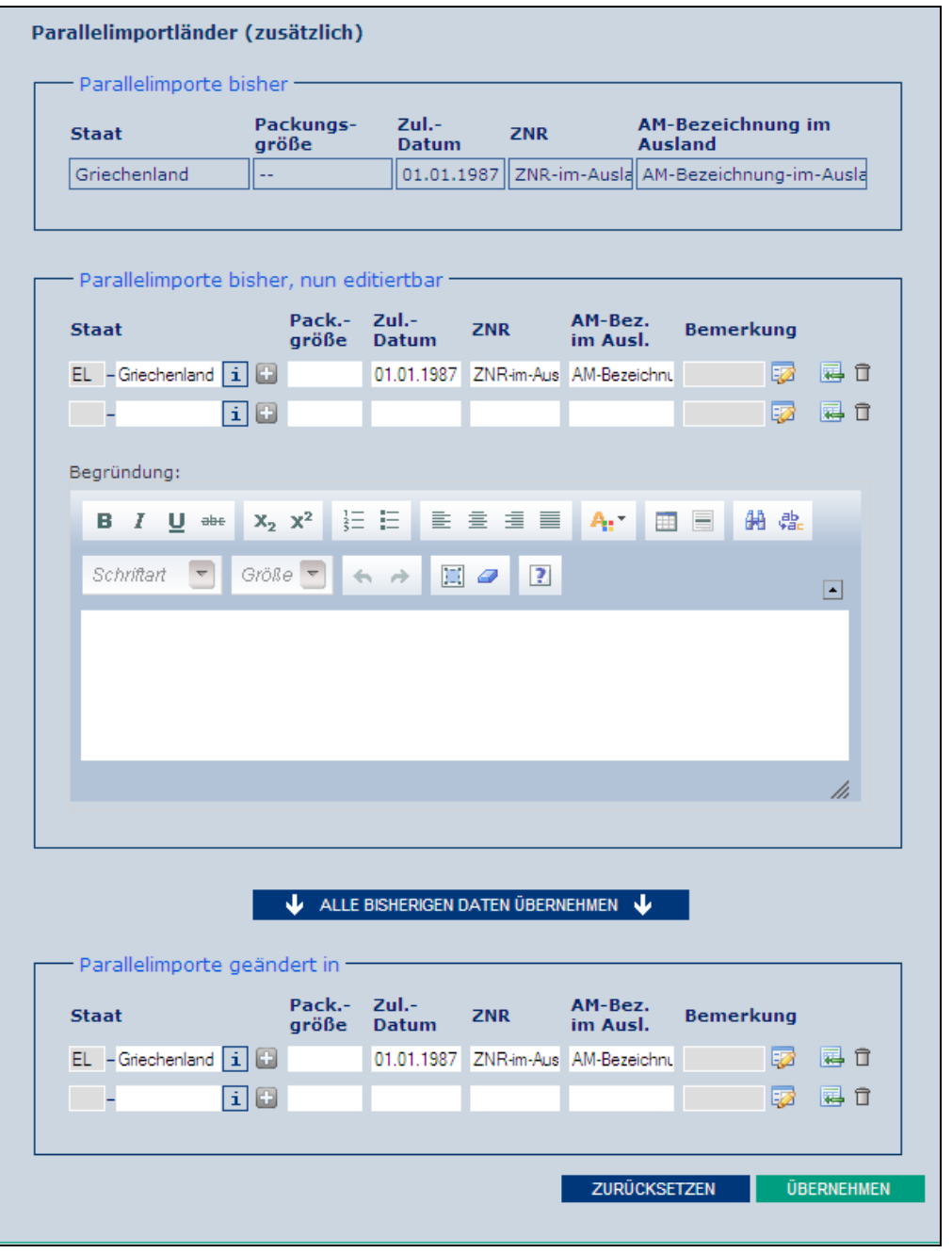

**Abbildung 84: Formular mit Katalogunterstützung**

# **7.4.10 Packungsgrößenformular**

Das Packungsgrößenformular entspricht in seinen Funktionalitäten weitgehend dem Typ "Formular mit Katalogunterstützung". Die Packungsgrößen sind jedoch kein Katalog, so dass die Eingabe als Freitext erfolgt. Zusätzlich wird eine Einstufung nach N1 bis N3 durch Auswählen aus der Liste vorgenommen. Diese wird jedoch nicht im Rahmen der Änderungsanzeige geprüft, sondern lediglich als Zusatzinformation geführt und kann somit auch als nicht zutreffend (n.z.) eingetragen werden.

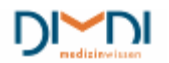

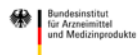

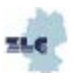

|                                        |                                  | oml20100219e |                                  | Anzeige                 |
|----------------------------------------|----------------------------------|--------------|----------------------------------|-------------------------|
| Packungsgröße                          |                                  |              |                                  |                         |
|                                        |                                  |              |                                  |                         |
|                                        |                                  |              |                                  | Angaben bisher anpassen |
| Packungsgröße bisher                   |                                  |              |                                  |                         |
| Packungsgröße                          |                                  |              | <b>Einstufung Besonderheiten</b> |                         |
| $OP(1+1)$                              |                                  | keine<br>Ξ.  |                                  |                         |
|                                        |                                  |              | keine                            |                         |
| $UM(1+1)$<br>Packungsgröße geändert in |                                  |              |                                  |                         |
| Packungsgröße                          | <b>Einstufung Besonderheiten</b> |              | <b>Bemerkung</b>                 |                         |
| $OP(1+1)$                              | ×<br>n. z.                       |              |                                  | 园口<br>52                |
| $UM(1+1)$                              | v<br>n. z.                       |              |                                  | 國 尋食                    |
| $OP(2+2)$                              | v<br>n. z.                       |              |                                  | 屠 尋食                    |
| $OP(4+4)$                              | $\checkmark$<br>n. z.            |              | zugefügt                         | 屡 屠命                    |
| $OP(3+3)$                              | v<br>n. z.                       |              | zugefügt                         | 國 尋食                    |
|                                        | v<br>n. z.                       |              |                                  | 52<br>园口                |

**Abbildung 85: Formular mit Katalogunterstützung**

Wie beim pU-Formular bereits beschrieben (siehe Kapitel7.4.6), können durch Klicken auf die verschiedenen Icons Ausprägungen hinzugefügt oder gelöscht werden.

Die Packungsgröße kann als Freitext eingegeben und eine Einstufung nach N1-N3 vorgenommen werden. Ebenso können unter Besonderheiten und im Bemerkungsfeld weitere Angaben gemacht werden. Das Bemerkungsfeld ist insb. zur genauen Angabe der Primärverpackung zu nutzen, wenn das Arzneimittel mit verschiedenen Primärverpackungen zugelassen ist (z. B. Blister und Glasflasche).

| Packungsgröße | Einstufung Besonderheiten | <b>Bemerkung</b> |
|---------------|---------------------------|------------------|
| $OP(1+1)$     | N2                        | 晷<br>Ħ<br>EZ     |
| $UM(1+1)$     | N1<br>IN <sub>2</sub>     | 屡 自<br>Ð         |
|               | N <sub>3</sub><br>n.z.    | 噚<br>î<br>62     |

**Abbildung 86: Einstufung**

Auch bei den Packungsgrößenangaben können die IST-Daten angepasst werden. Hierfür wird wieder "Angaben bisher anpassen" angeklickt.

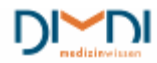

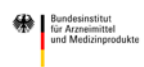

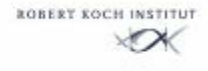

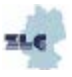

Angaben bisher anpassen

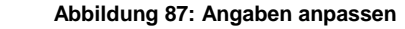

Jetzt sind die aktuellen Angaben zu den Packungsgrößen editierbar und mit einer Begründung zu versehen.

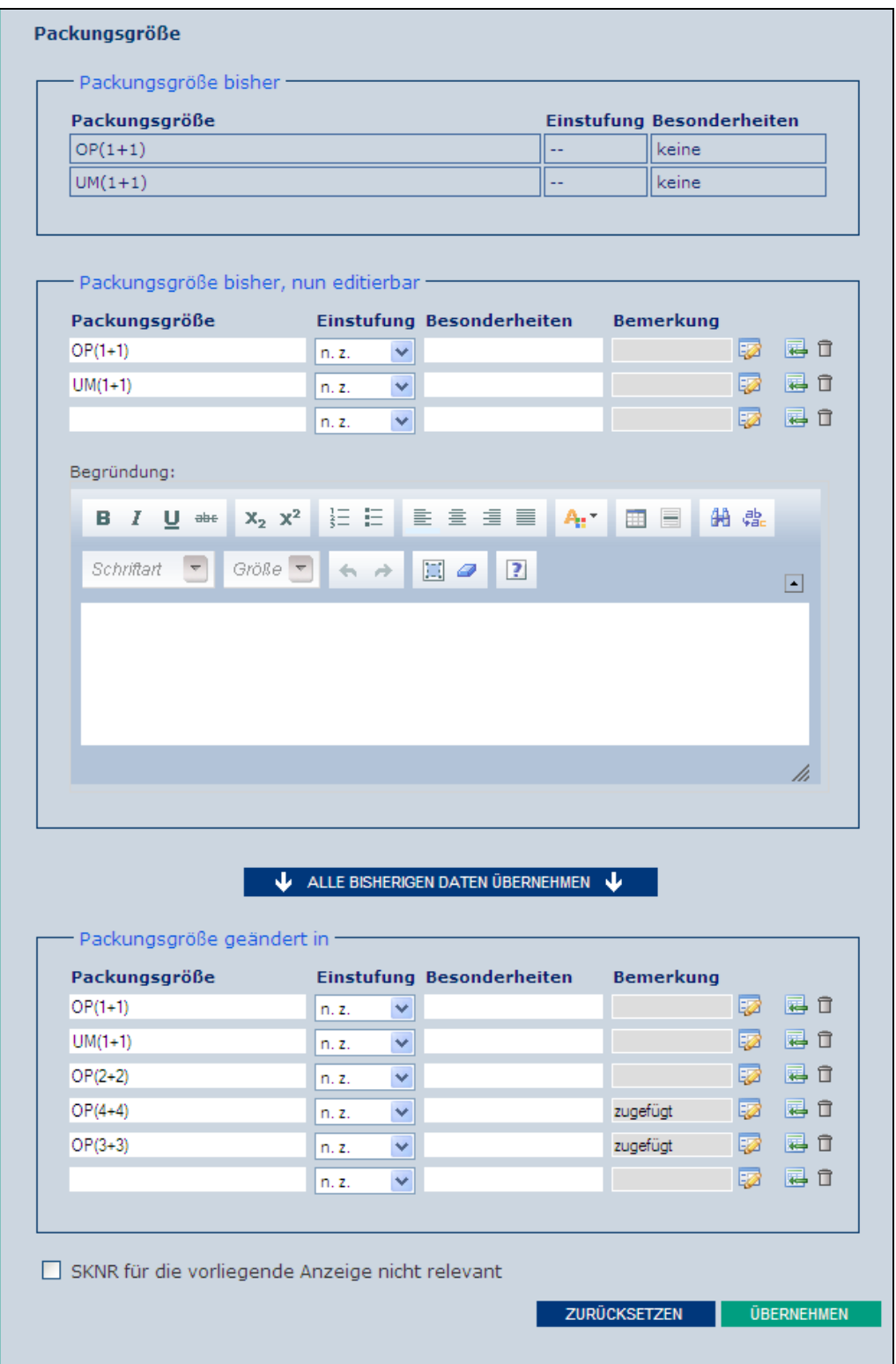

**Abbildung 88: Formular mit Katalogunterstützung**

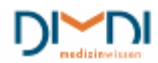

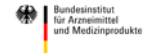

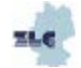

# **7.4.11 Haltbarkeits-Formular**

Im Formular "Haltbarkeit" wird der in AMIS hinterlegte Eintrag auf eine strukturierte Weise abgebildet. Der Wert der Haltbarkeit wird hierbei als 3-stellige Ziffer angegeben und dann mit einer Einheit über eine Auswahlliste versehen.

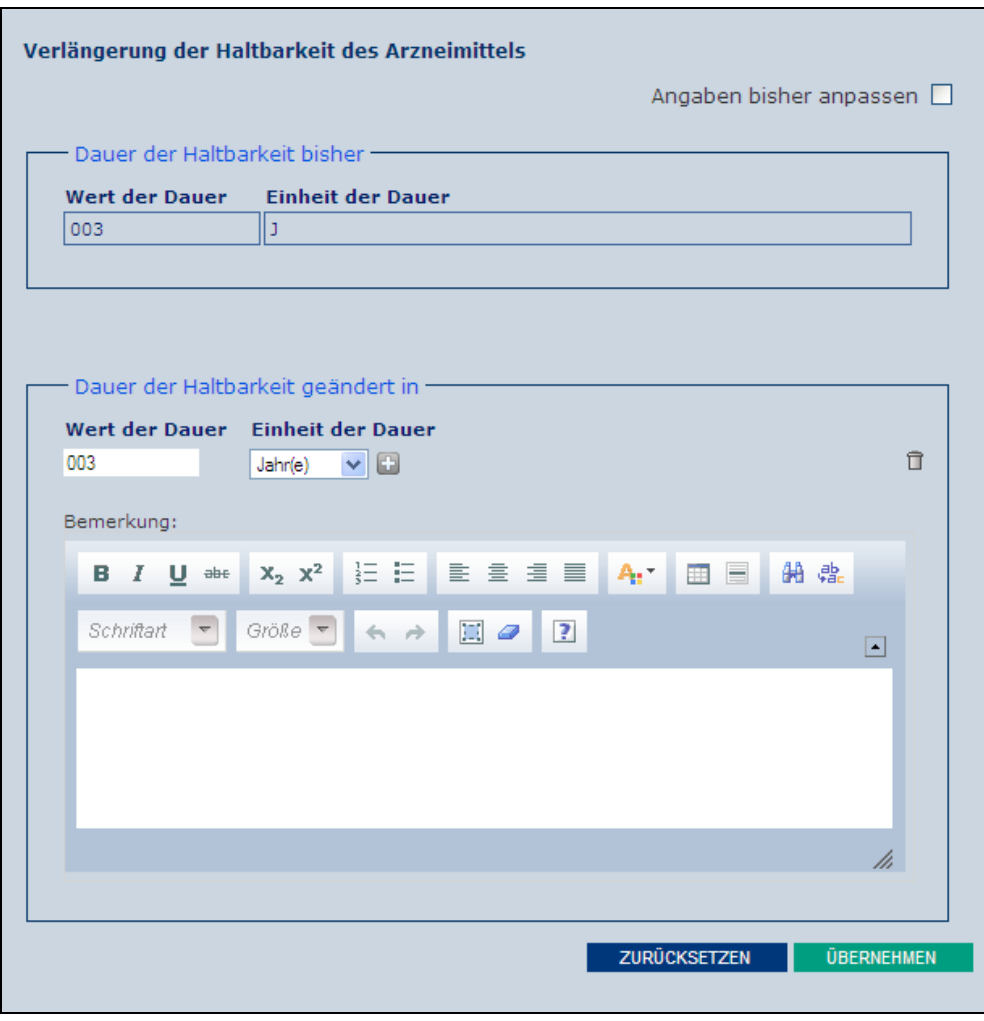

 **Abbildung 89: Formular - Dauer der Haltbarkeit**

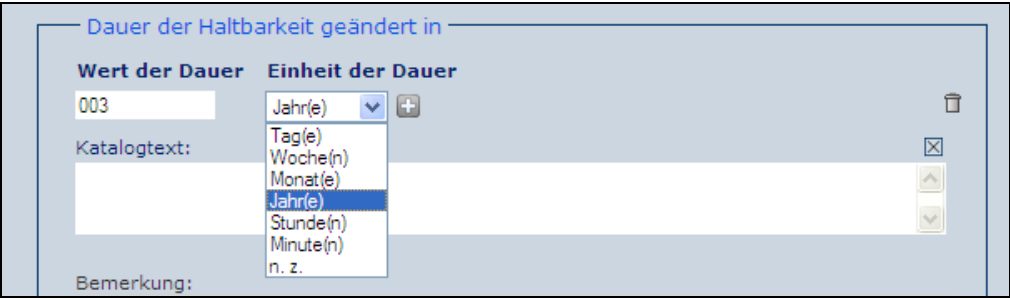

**Abbildung 90: Dauer der Haltbarkeit**

Sollte die Haltbarkeit nicht mit den angebotenen Einheiten darstellbar sein, gibt es auch in diesem Formulartyp die Option, eine weitere Einheit über das "Plus-Icon" einzutragen.

Müssen die IST-Daten angepasst werden, so ist wie in den vorher beschriebenen Formulartypen auf "Angaben bisher" zu klicken.

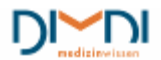

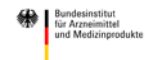

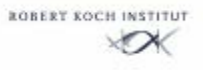

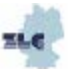

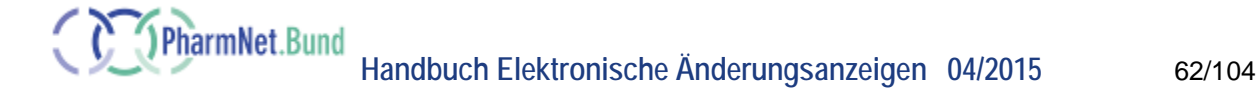

Angaben bisher anpassen

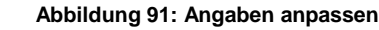

Jetzt können die Daten bearbeitet und eine Begründung abgegeben werden.

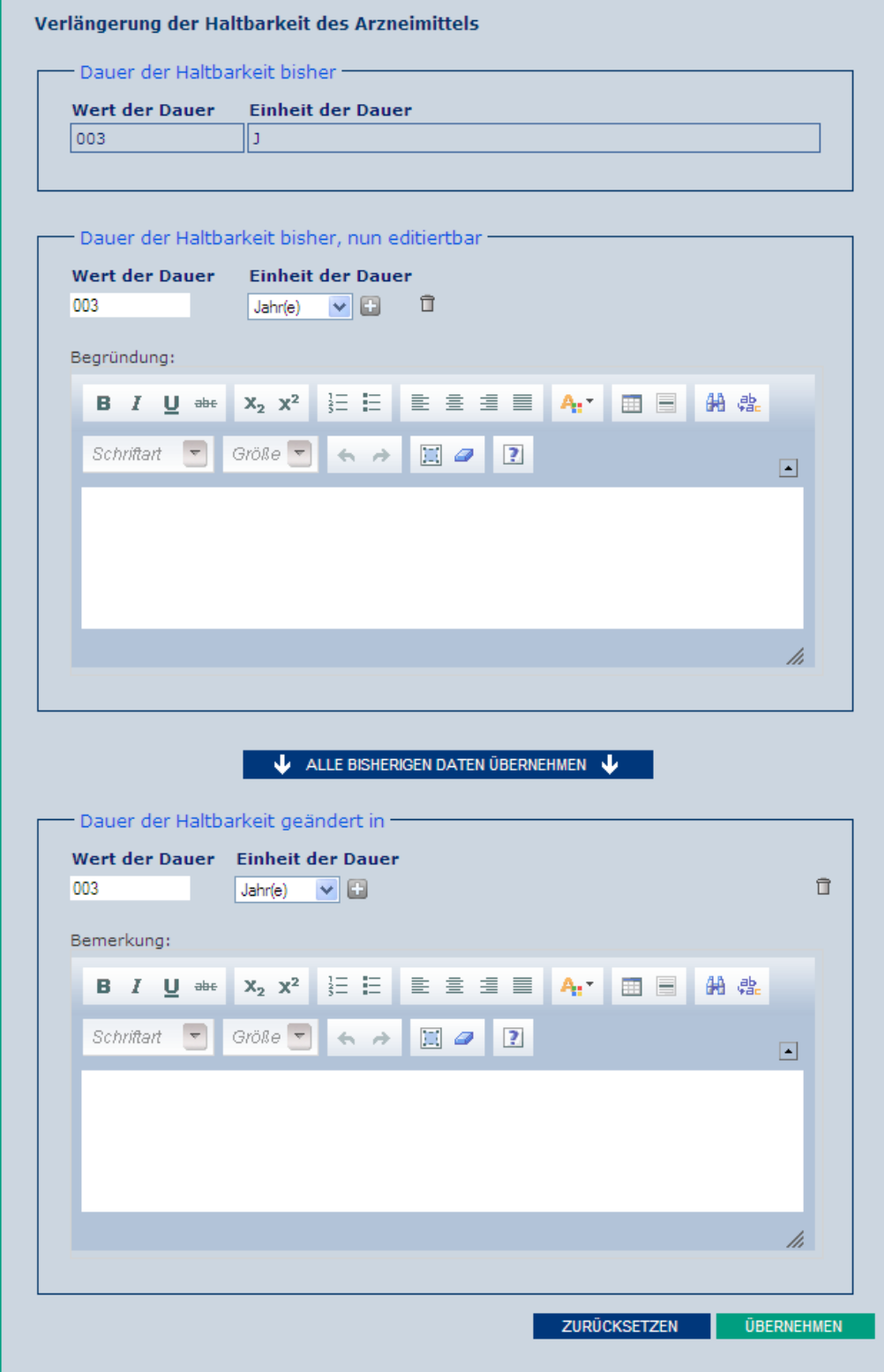

**Abbildung 92: Formular - Dauer der Haltbarkeit**

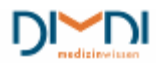

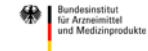

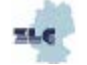

# **7.4.12 Änderungsreport bei Bulkverarbeitung**

Hat der Anwender mehrere Arzneimittel gewählt, für die die Änderungsanzeige gestellt werden soll, so wird bei der Dateneingabe der Datensatz der Stellvertreter-ENR angezeigt. Bei der angeforderten Änderung werden von der Anwendung alle ENRs berücksichtigt. Aus diesem Grund wird vor der Bearbeitung eine Übersicht für den Anwender bereitgestellt. Im unten dargestellten Beispiel sollte für eine Arzneimittelgruppe der Arzneimittelname und die Packungsgröße geändert werden.

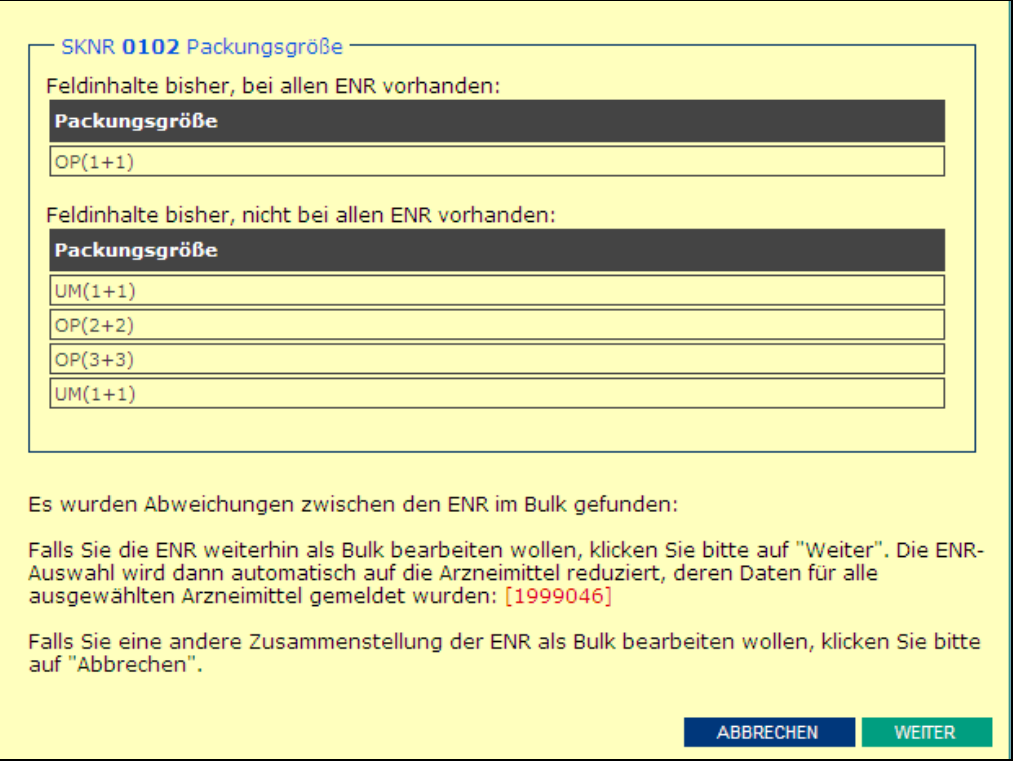

**Abbildung 93: Bulkbearbeitung**

Da der Arzneimittelname natürlich für alle Arzneimittel unterschiedlich ist erfolgt die Textmeldung "Es wurden Abweichungen zwischen den ENR im Bulk gefunden". Jetzt kann der pU entscheiden, ob er die ENR-Gruppe mit Betätigen von "weiter" weiterhin als Bulk bearbeiten möchte, oder über "abbrechen" die Zusammenstellung der Gruppe ändern möchte. Entscheidet er sich für eine weitergehende Bearbeitung wird nur noch die rot eingeblendete ENR (-Gruppe) zur Bearbeitung zur Verfügung stehen.

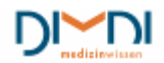

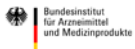

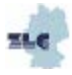

# **7.5 Status der Anzeige**

Nach der Entscheidung von welchem Typ eine Änderungsanzeige sein soll (nach §29 AMG oder Variation gemäß Commission Regulation (EC) 1234/2008), kann sich der Anwender zu jedem Zeitpunkt einen Statusreport anzeigen lassen. Dieser wird jeweils aktuell erstellt und enthält die zu diesem Zeitpunkt vorgenommenen Einträge. Änderungstatbestände werden dabei nach erstmaligem Anklicken im Schritt "Eingabe der Daten" in den Report aufgenommen. Insbesondere bei nationalen Änderungsanzeigen entspricht der Report dem späteren Formular und bietet einen guten Überblick über den jeweiligen Sachstand.

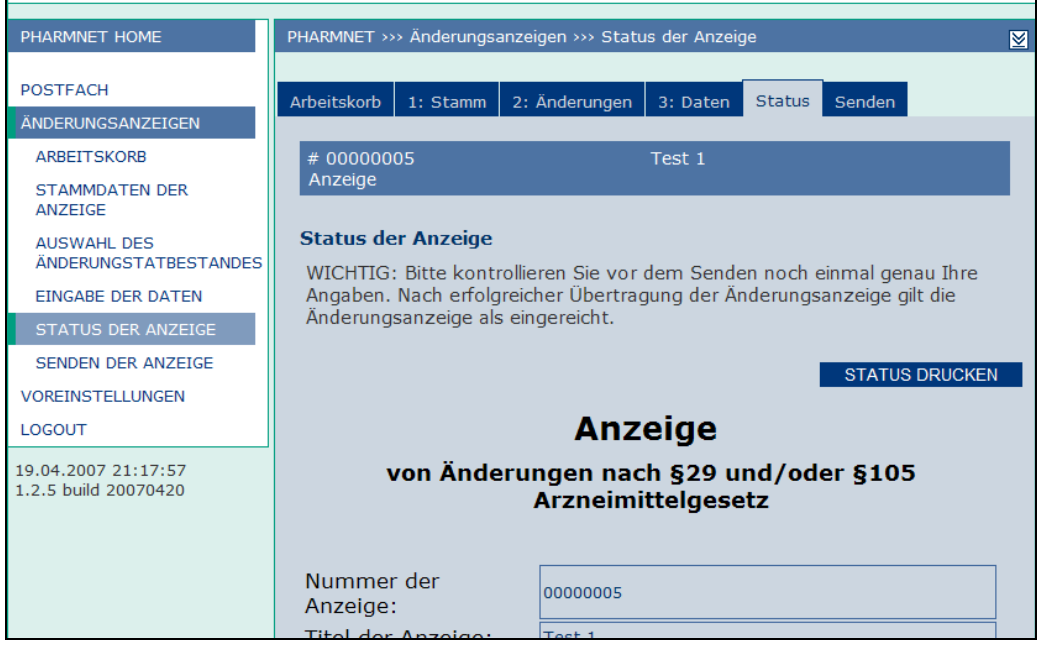

**Abbildung 94: Status der Anzeige**

Ein Statusreport kann zu jedem Zeitpunkt ausgedruckt werden, um z. B. firmeninterne Abstimmungen, Mitzeichnungen o. ä. herbeizuführen. Wird der Statusreport vor dem "senden" erstellt, fehlen einige Merkmale, die nach dem Senden in der finalen Anzeige enthalten sind. Dies soll verhindern, dass Entwürfe versehentlich als Original bei den BOBs eingereicht werden.

Dem Entwurf fehlen

- das Sendedatum
- die Unterschriftszeile(n)
- der Barcode
- die Infobox, ob weitere Unterlagen mit der Papierversion eingereicht werden oder nicht
- der Organisationshinweis in der Adresse

Darüber hinaus haben Entwürfe ein Wasserzeichen mit dem Wortlaut "Draft" statt "Final".

#### **Hinweis:**

Unter "Senden der Anzeige" kann der Anwender vor dem Senden ein "Final Draft" für den internen Gebrauch erstellen.

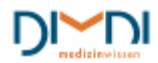

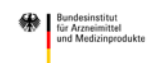

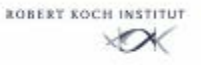

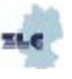

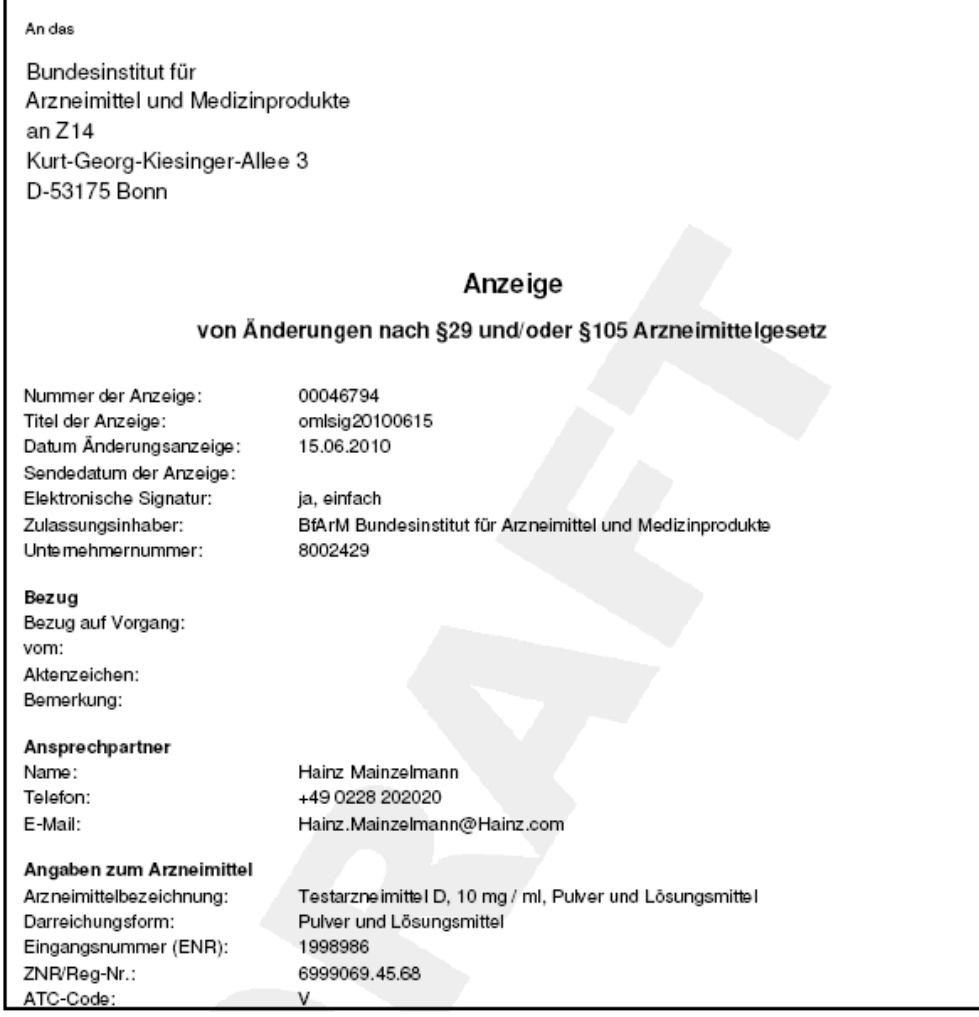

 **Abbildung 95: Draft-Version** 

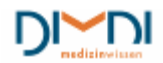

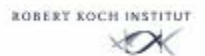

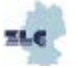

# **7.6 Senden der Anzeige**

Wurden alle gewünschten Änderungen eingegeben, kann die Anzeige gesendet werden. Hierfür wird der letzte Reiter "senden" bzw. "senden der Anzeige" ausgewählt.

Vor dem Senden ist vom Anwender noch anzugeben, ob mit der Papierversion weitere Unterlagen als die elektronisch übermittelten eingereicht werden. Darüber hinaus ist es möglich ein separates Anschreiben hochzuladen.

Auch die allgemeinen Nutzungsbedingungen müssen vor dem Senden akzeptiert werden.

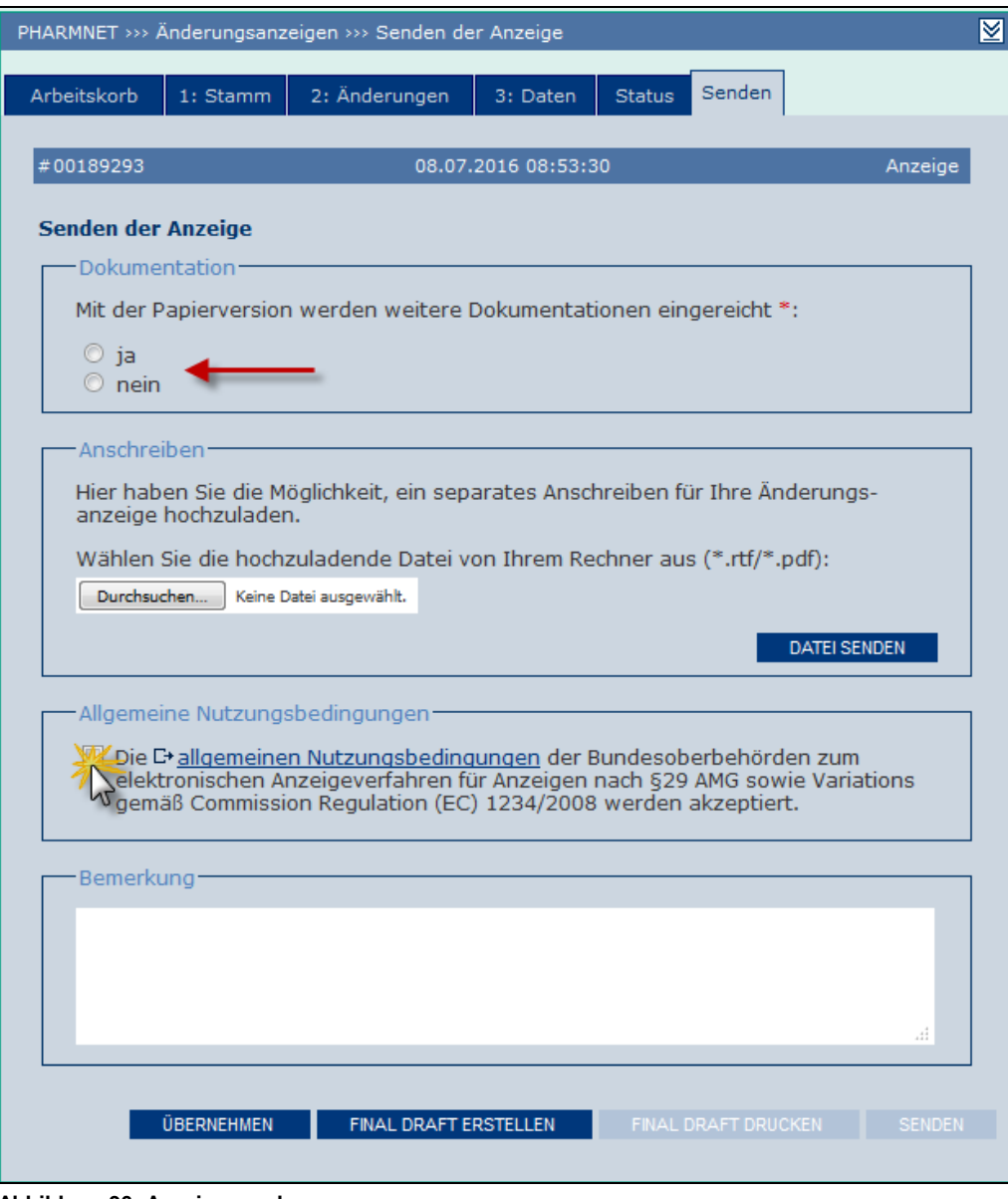

**Abbildung 96: Anzeige senden**

# **7.6.1 Final Draft vor dem Senden erstellen**

Nach dem Klicken auf "Final Draft erstellen" kann der Anwender sich für den internen Gebrauch eine pdf-Version über weiteres Klicken auf "Final Draft drucken" vor dem Senden erstellen. Diese Anzeige unterscheidet sich bis auf das Wasserzeichen "nur für den internen Gebrauch" nicht vom endgültigen

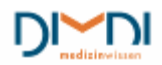

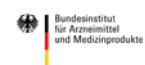

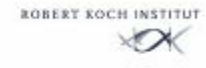

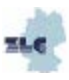

Formular. Anschließend darf die Anzeige nur noch gesendet werden, da sie sonst ihren "FINAL DRAFT-Status" verliert.

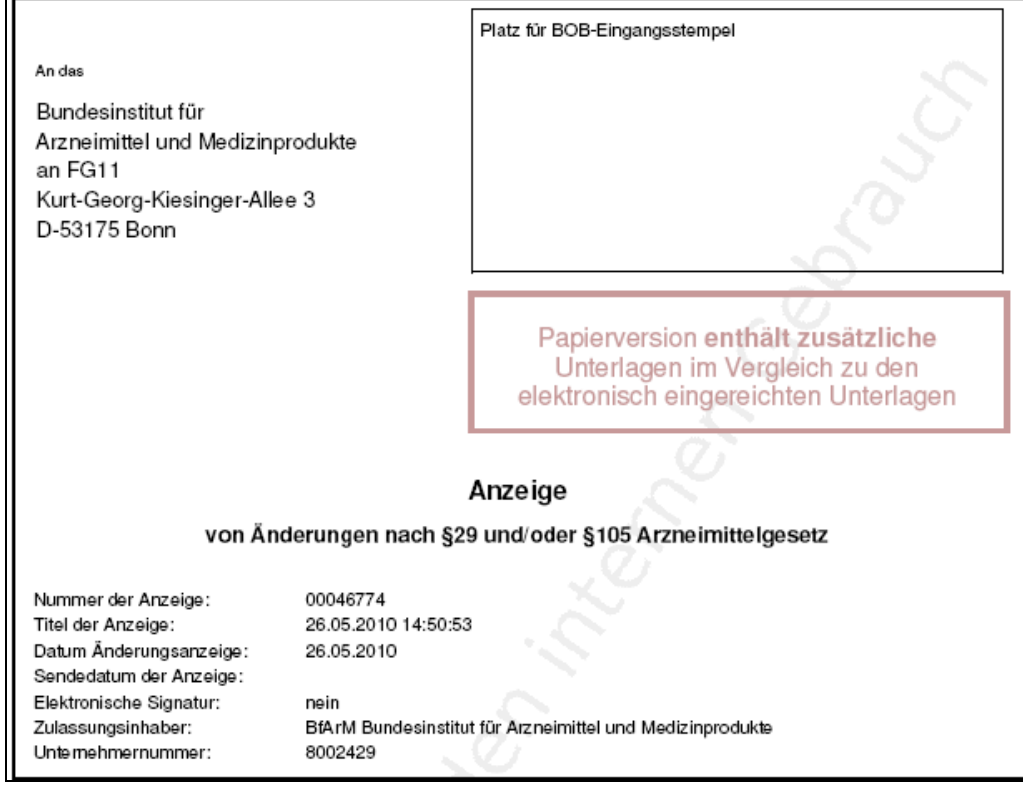

**Abbildung 97: Final Draft erstellen**

Weiter sind die "Allgemeinen Nutzungsbedingungen" zu akzeptieren. Erst mit Akzeptieren der "Allgemeinen Nutzungsbedingungen" wird das "senden-Feld" aktiviert und die Anzeige kann gesendet werden. Die aktuellen Nutzungsbedingungen können an dieser Stelle durch Klicken auf den Link eingesehen und ausgedruckt werden.

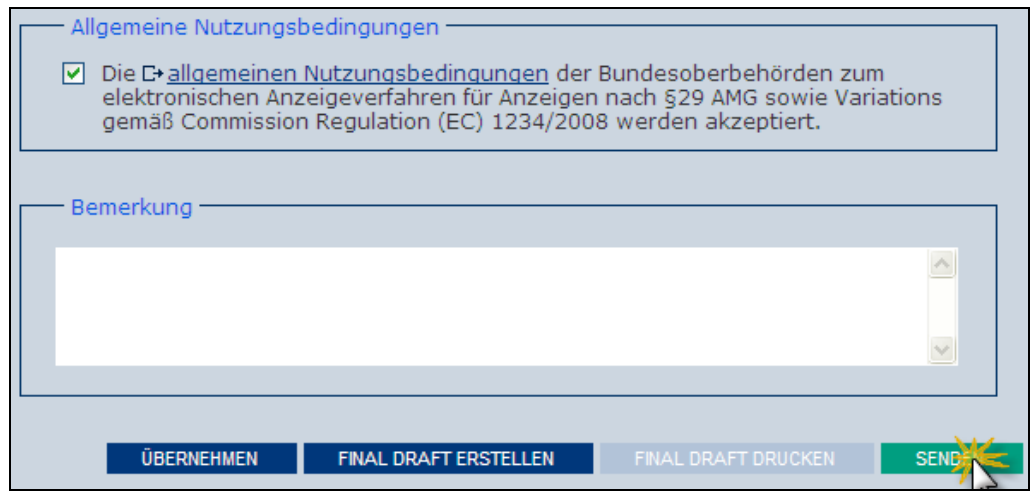

**Abbildung 98: Anzeige senden**

Nach Klicken auf "senden" erfolgt noch die Sicherheitsabfrage, ob die Anzeige wirklich übertragen werden soll. Wird auch dieses bestätigt, werden die Daten gesendet.

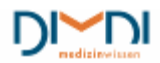

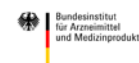

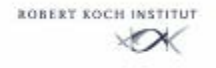

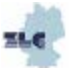

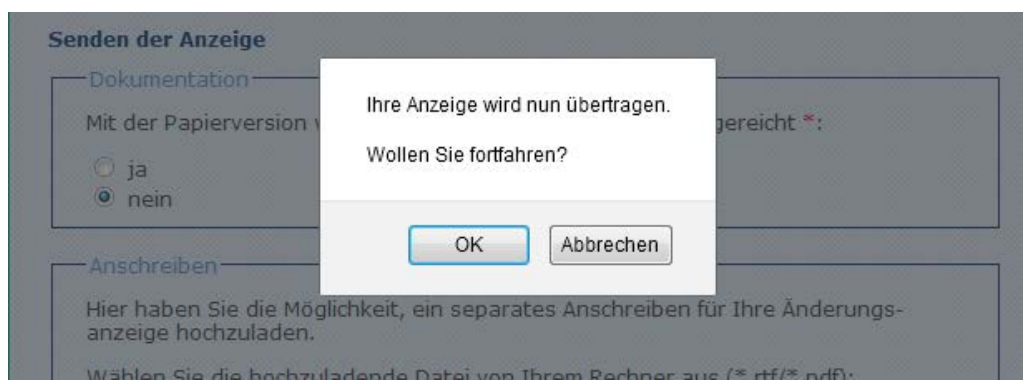

**Abbildung99: Anzeige senden**

Wurden die Daten erfolgreich übertragen, erhält der Anwender eine entsprechende Positiv-Rückmeldung mit der Option, die Anzeige auszudrucken.

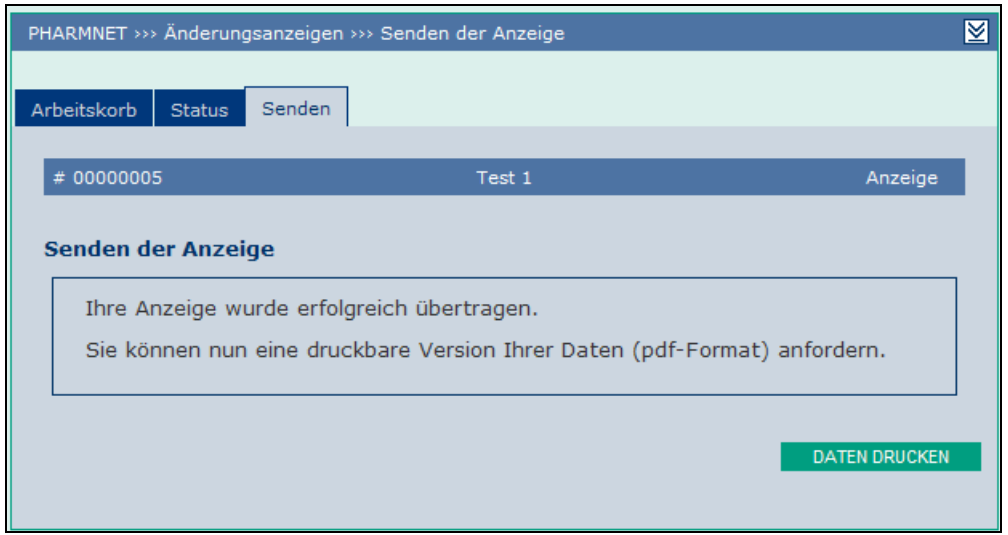

**Abbildung 100: Anzeige senden**

Abhängig davon, ob mit der Papierversion zusätzliche Unterlagen eingereicht werden, gibt es zwei Formularvarianten:

- 1. Werden keine weiteren Unterlagen eingereicht, enthält das Formular eine grün umrandete Infobox in der auf diesen Umstand hingewiesen wird.
- 2. Werden zusätzliche Unterlagen eingereicht, ist die Infobox rot umrandet und der enthaltene Text enthält einen entsprechenden Hinweis.

In die Adressen der BOB wird je nach Behörde ein Organisationshinweis aufgenommen.

#### **Hinweis:**

An dieser Stelle sei noch einmal ausdrücklich darauf hingewiesen, dass eine Übersendung in Papierform an die BOB nicht mehr vorgesehen ist. Dieses, wie auch andere Voraussetzungen zur Teilnahme am Verfahren, werden mit dem Akzeptieren der "Allgemeinen Nutzungsbedingungen" bestätigt.

#### **Hinweis**:

Die Original-Unterschriftspapiere der Änderungsanzeigen haben "Final" als Wasserzeichen.

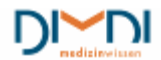

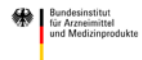

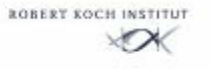

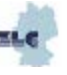

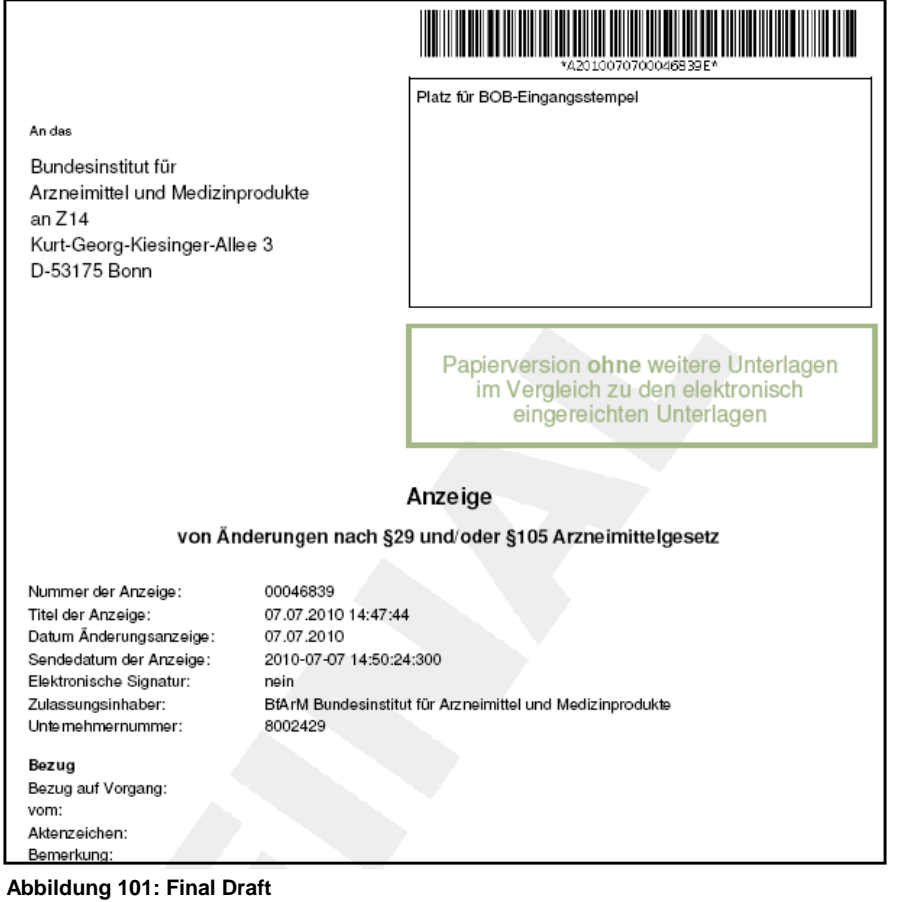

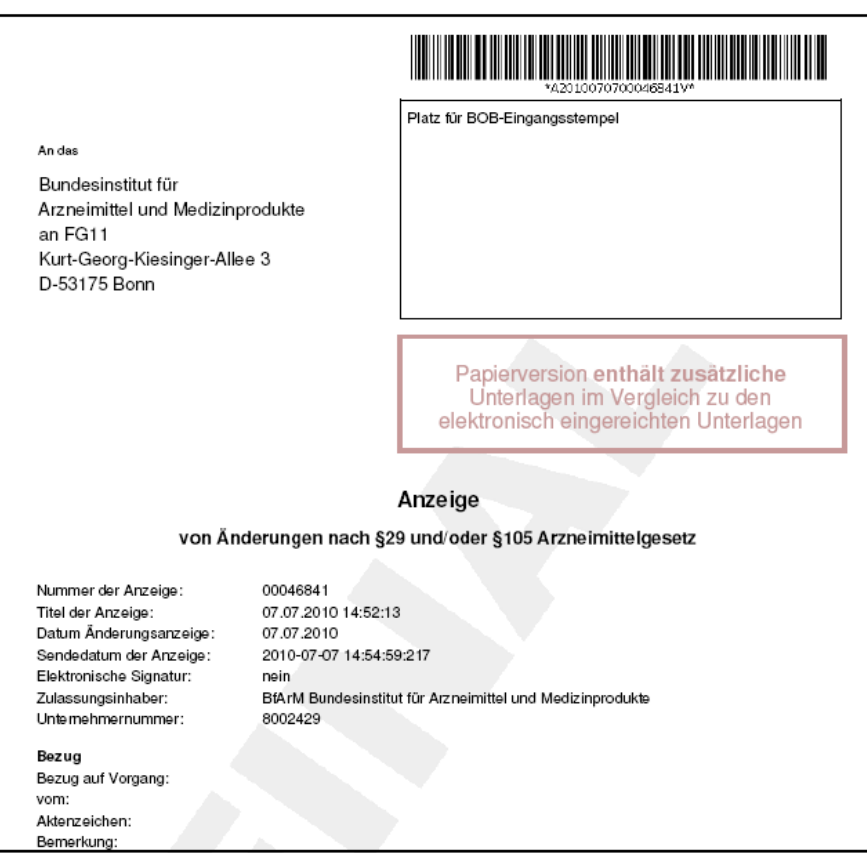

 **Abbildung 102: Final Draft**

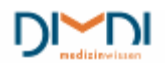

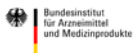

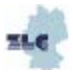

# **8 Variations**

Die Erstellung von Variations gemäß Commission Regulation mit der Anwendung "*Elektronische Änderungsanzeigen*" folgt den gleichen Prinzipien wie das Erstellen von Anzeigen nach §29 AMG. Unterschiede ergeben sich jedoch zwangsläufig durch die unterschiedlichen Rechtsvorschriften und das verbindliche elektronische Variation-Formular, das hochzuladen ist.

## **Hinweis**:

Die Sprachführung erfolgt bei Variations ausschließlich in Englisch.

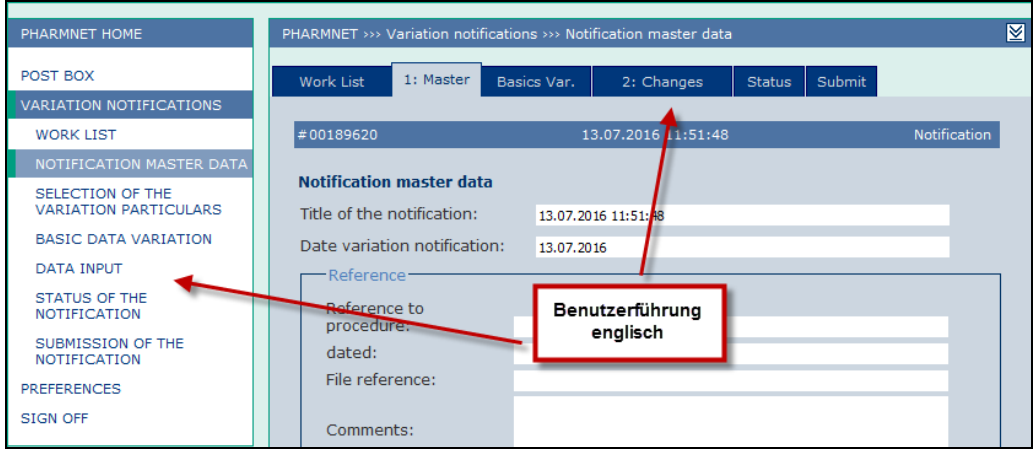

**Abbildung 103: Variation erstellen**

# **8.1 Work List**

In der Work List (Arbeitskorb) stehen die gleichen Funktionen wie bei den Änderungsanzeigen nach § 29 AMG (siehe Kapitel 7.1) beschrieben zur Verfügung.

# **8.2 Basic Data**

Wie bei nationalen Änderungsanzeigen kann auch einer Variation ein freiwählbarer Titel und ein Anzeigendatum gegeben werden. Dabei können die Vorbelegungen (Titel= Zeitstempel, Datum: Tagesdatum mit der die Änderungsanzeige erstmalig erzeugt wurde) überschrieben werden. Ebenso besteht die Möglichkeit einen Bezug herzustellen.

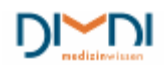

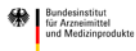

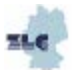

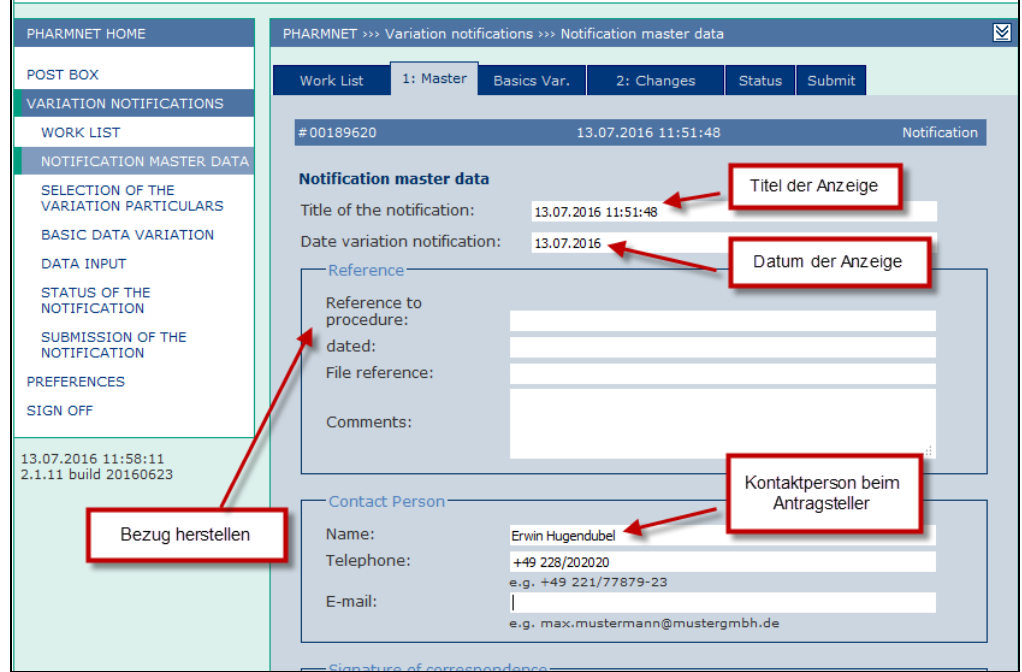

**Abbildung 104: Variation eingeben**

Wie bei den nationalen Anzeigen wird auch bei Variations die Kontaktperson mit den Daten der Voreinstellungen oder denen einer (Kopier-) Vorlage vorbelegt.

Die Angaben für den ersten Unterzeichner im Bereich "Signature of correspondence" sind Pflichtangaben.

Unter "Selection of procedure" ist bei Variations die Option "notification of variation pursuant to variation regulation" auszuwählen.

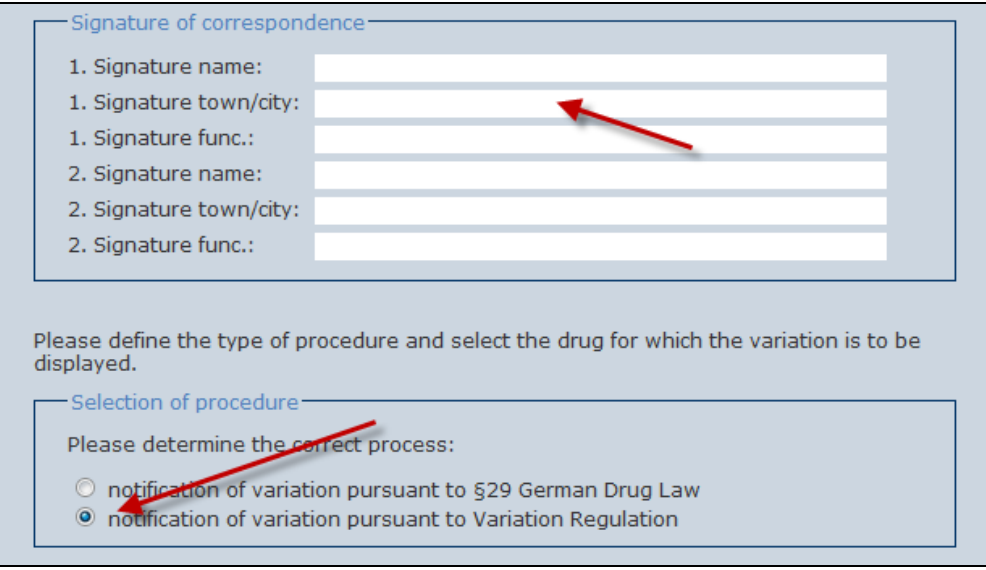

**Abbildung 105: Variation eingeben**

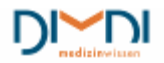

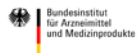

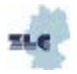

# **8.2.1 ENR**

Zuletzt müssen auf diesem Bildschirm (Reiter "Master") noch ein oder mehrere Arzneimittel für die die Änderung vorgenommen werden soll, angegeben werden.

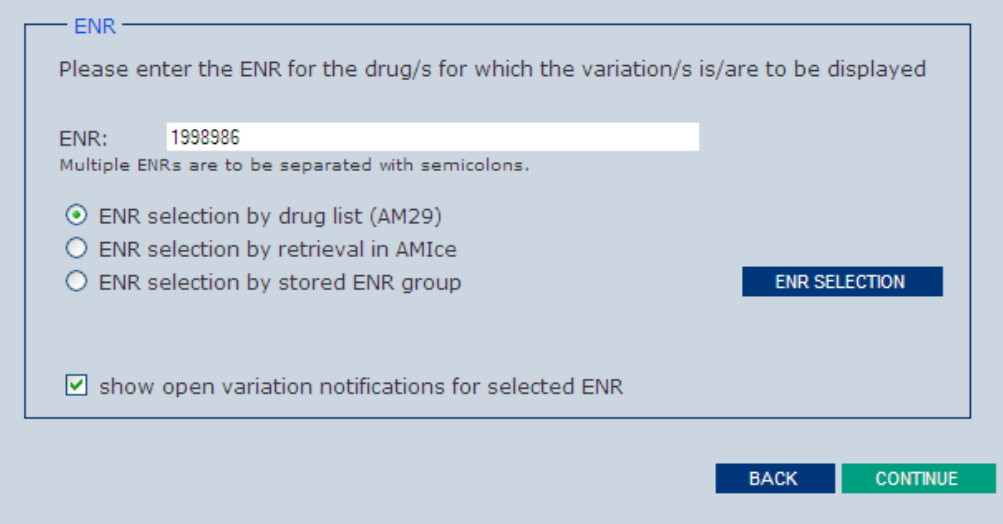

**Abbildung 106: ENR auswählen**

Werden der Änderungsanzeige mehrere Eingangsnummern zugeordnet, so wird die Anzeige als sogenannter "Bulk" mit einer Stellvertreter-ENR bearbeitet. Während der Dateneingabe werden die Daten der Stellvertreter-ENR bei Reports und IST-Daten angezeigt. Bei der Weiterverarbeitung durch die BOB werden die Daten auf jeder ENR abgebildet und sind durch eine sogenannte Bulknummer als Gruppe identifizierbar.

Die ENR-Auswahl kann auf verschiedene Arten vorgenommen werden. Die Eingangsnummer(n) kann (bei mehreren mit Semikolon getrennt) manuell im Eingabefeld erfasst werden oder über eine der drei Optionen "ENR selection by drug list", "ENR selection by retrieval in AMIce" bzw. "ENR selection by stored enr group" ausgewählt werden.

# **8.2.2 ENR selection by drug list (AM29)**

Wird die Option "ENR selection by drug list (AM29)" markiert und auf "ENR selection" geklickt, so erhält der eingeloggte pharmazeutische Unternehmer alle auf ihn gemeldeten Arzneimittel, die lt. AMIS-Datenbank zugelassen und/oder verkehrsfähig sind. Aus der ENR-Liste können nun ein oder mehrere Arzneimittel für die Änderungsanzeige ausgewählt und durch Klicken der Schaltfläche "apply" in das ENR-Eingabefeld übertragen werden.

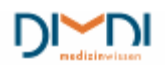

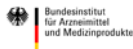

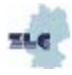
|           | ⊠<br>PHARMNET >>> Variation notifications >>> Notification master data |                           |                                                                 |                                |  |  |  |  |  |
|-----------|------------------------------------------------------------------------|---------------------------|-----------------------------------------------------------------|--------------------------------|--|--|--|--|--|
| Work List |                                                                        | 1: Master                 | Basics Var.<br>2: Changes                                       | Submit<br><b>Status</b>        |  |  |  |  |  |
|           | #00189620                                                              |                           | 13.07.2016 11:51:48                                             | Notification                   |  |  |  |  |  |
|           | <b>List of ENRs</b>                                                    |                           |                                                                 |                                |  |  |  |  |  |
|           |                                                                        | mark all ENR on this page |                                                                 | $1 - 5$                        |  |  |  |  |  |
|           | $ENR^4$                                                                | <b>ZNR</b>                | <b>Drug name</b>                                                | <b>Substance</b>               |  |  |  |  |  |
| V         | 1998963                                                                | 6999069.45.69             | Testarzneimittel E, 10 mg / ml,<br>Pulver und Lösungsmittel neu | Stoffangabe (teilweise) unklar |  |  |  |  |  |
| г         | 1998986                                                                | 6999069.45.68             | Testarzneimittel D2, 10 mg /<br>ml, Pulver und Lösungsmittel    | Stoffangabe (teilweise) unklar |  |  |  |  |  |
| г         | 1998992                                                                | 6999069.45.67             | Testarzneimittel C, 10 mg / ml,<br>Pulver und Lösungsmittel     | Stoffangabe (teilweise) unklar |  |  |  |  |  |
|           | 1999046                                                                | 6999069.45.66             | Testarzneimittel B, 10 mg / ml,<br>Pulver und Lösungsmittel     | Stoffangabe (teilweise) unklar |  |  |  |  |  |
| г         | 1999069                                                                | 6999069.45.65             | Testarzneimittel A, 10 mg / ml,<br>Pulver und Lösungsmittel     | Stoffangabe (teilweise) unklar |  |  |  |  |  |
|           |                                                                        |                           |                                                                 | $1 - 5$                        |  |  |  |  |  |
|           | <b>CANCEL</b>                                                          | <b>APPLY</b>              |                                                                 |                                |  |  |  |  |  |
|           |                                                                        |                           |                                                                 |                                |  |  |  |  |  |

**Abbildung 107: ENR auswählen**

Alle im Eingabefeld übernommenen Eingangsnummern können als ENR-Gruppe gespeichert werden. Hierzu muss die Schaltfläche "Save ENR selection as group" betätigt werden. Es öffnet sich dann der Bearbeitungsbildschirm für die Definition und Bearbeitung von ENR-Gruppen aus dem Arbeitskorb (siehe Kapitel 6.4 Verwaltung von Arzneimittel-Gruppen). Die "Deputy ENR" (Stellvertreter-ENR) der Bulkbearbeitung wird angezeigt.

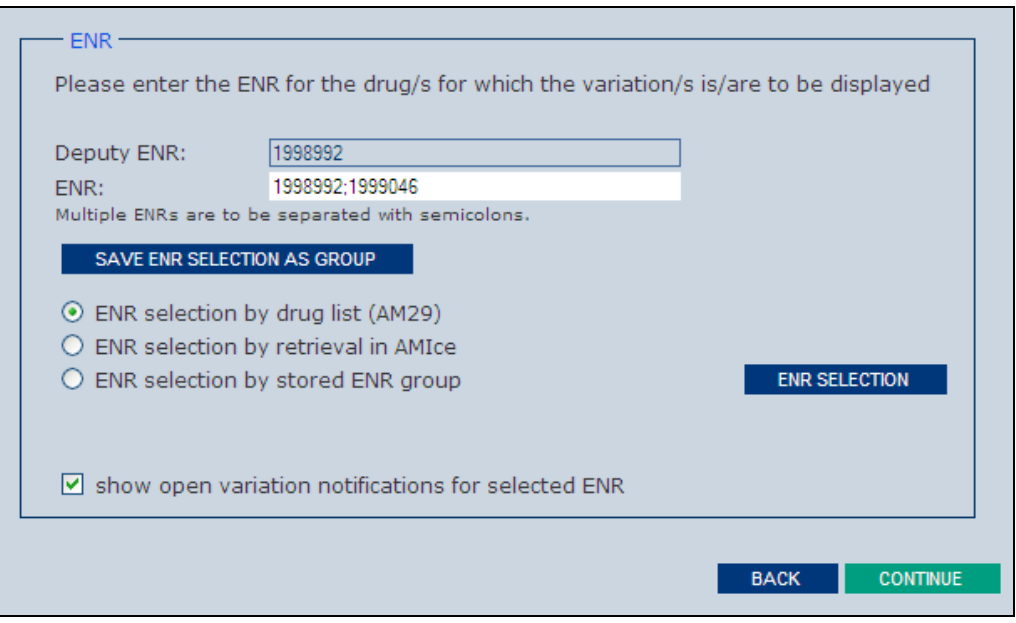

**Abbildung 108: ENR auswählen**

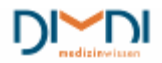

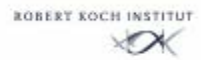

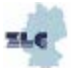

### **8.2.3 ENR selection by retrieval in AMIce**

Möchte der Anwender eine Suche in der Arzneimitteldatenbank AMIce durchführen, so markiert er die Option "ENR selection by retrieval in AMIce" und betätigt dann die Schaltfläche "ENR Selection". Auf der Einführungsseite müssen dann die Nutzungsbedingungen akzeptiert werden.

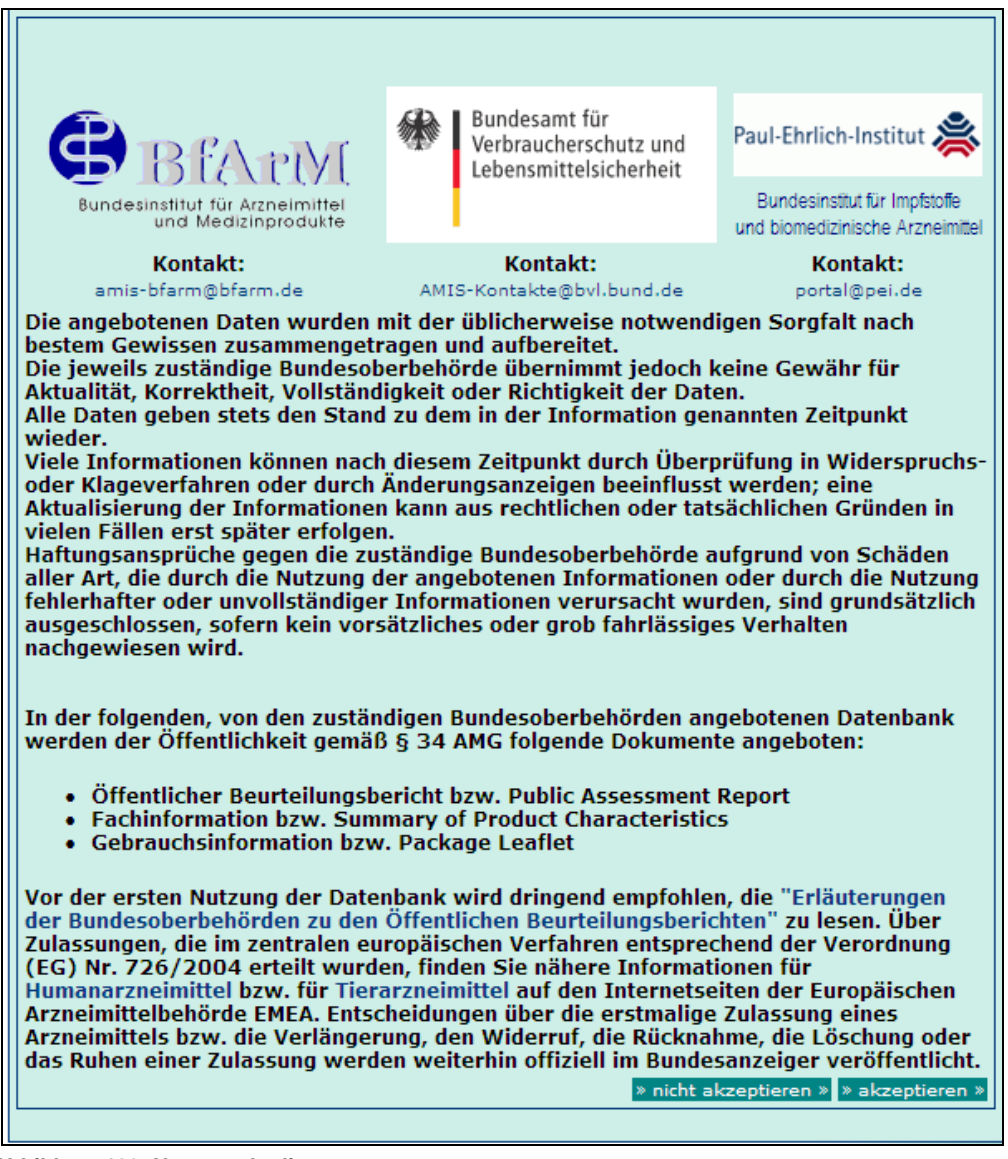

**Abbildung 109: Nutzungsbedingungen**

Für die Recherche stehen den pUs alle Informationen des AMIS - öffentlicher Teil zur Verfügung. Im Suchergebnis werden Arzneimittelbezeichnung, ENR, ZNR, EU-Verfahrensnummer (sofern vorhanden), sowie die arzneilich wirksamen Bestandteile angezeigt. Der Benutzer hat darüber hinaus die Möglichkeit, Suchprofile im Sucharchiv zu speichern, um sie bei einer späteren Sitzung wiederverwenden zu können bzw. Suchergebnisse im Sinne eines Dauerauftrags zu prozessieren.

Es ist zu beachten, dass der pU in allen Datensätzen recherchieren, aber nur die ihm zugewiesenen Zulassungen nach "Elektronische Änderungsanzeigen" übernehmen kann.

Für eine Suche nach bestimmten Inhalten, z. B. im Arzneimittelnamen, wird der gesuchte Inhalt in die Eingabezeile eingegeben und die Schaltfläche "go" betätigt.

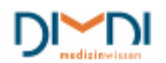

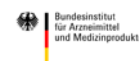

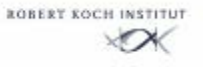

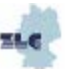

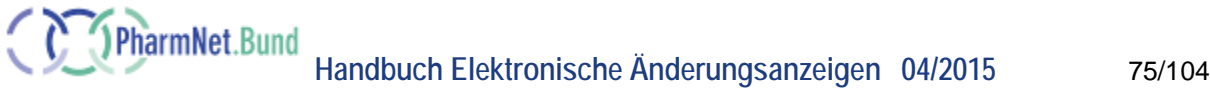

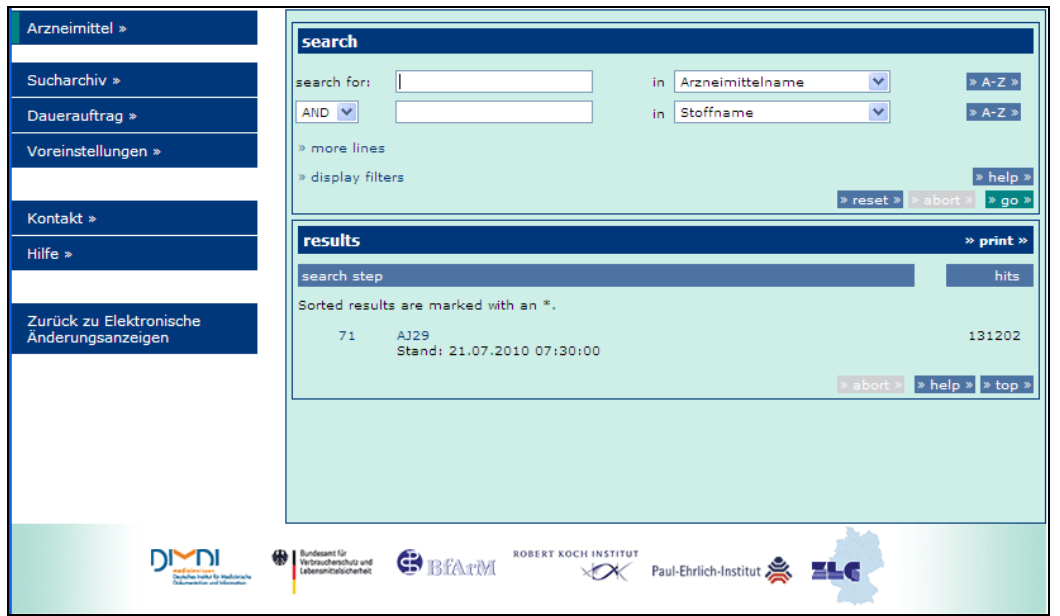

**Abbildung 110: PharmNet.Bund - Arzneimittelrecherche**

Es öffnet sich dann eine Liste mit Begriffen, die dem gewünschten Inhalt entsprechen.

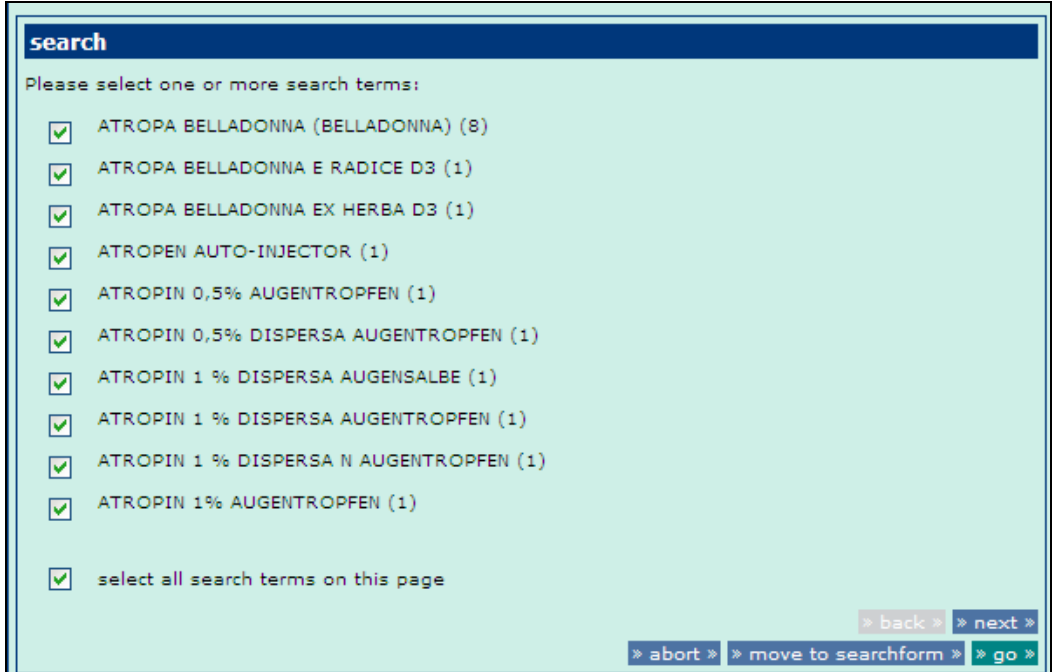

**Abbildung 111: PharmNet.Bund – Arzneimittelrecherche**

Per Default-Wert sind alle Arzneimittel der Ergebnisliste mit einem Haken versehen. Durch Betätigung der zugehörigen Checkboxen können einzelne Arzneimittel aus der Auswahl herausgenommen werden. Durch Betätigen der Schaltfläche "ENR-Auswahl übernehmen" des AMIce Navigationsmenüs wird die Liste der ausgewählten ENR in die Anwendung "Elektronische Änderungsanzeigen" übernommen.

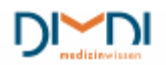

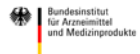

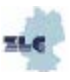

### PharmNet.Bund **Handbuch Elektronische Änderungsanzeigen 04/2015** 76/104

| Arzneimittel »         |                                                                               |              |            |                                          |                                       |                       |
|------------------------|-------------------------------------------------------------------------------|--------------|------------|------------------------------------------|---------------------------------------|-----------------------|
|                        | <b>results</b>                                                                |              |            |                                          |                                       | » print »             |
| Sucharchiv »           | search step                                                                   |              |            |                                          |                                       | hits                  |
| Dauerauftrag »         | Sorted results are marked with an *.                                          |              |            |                                          |                                       |                       |
| Voreinstellungen »     | » show all search steps                                                       |              |            |                                          |                                       |                       |
|                        | 罓<br>(Arzneimittelname: atropa?) UND Pharma. Unternehmer-Nr.: 8002429<br>- 73 |              |            |                                          |                                       | 8                     |
|                        | 71<br>A129<br>Stand: 21.07.2010 07:30:00                                      |              |            |                                          |                                       | 131202                |
|                        | » and » > or » > not »                                                        |              |            |                                          | » delete »<br>marked search steps V   |                       |
|                        | » sort »                                                                      |              |            |                                          |                                       |                       |
| ENR-Auswahl übernehmen |                                                                               |              |            |                                          | » abort »<br>> help > * top >         |                       |
|                        | <b>Arzneimittel</b>                                                           |              |            |                                          |                                       | » print »             |
|                        | Suchschritt: (Arzneimittelname: atropa?) UND Pharma. Unternehmer-Nr.: 8002429 |              |            |                                          |                                       |                       |
|                        | result 1-8 of 8                                                               |              |            |                                          |                                       | $1 - 8$               |
|                        | AM-Name ▼                                                                     | <b>ENR</b>   | <b>ZNR</b> | <b>FIIV-</b><br><b>Nummer</b>            | arzn. wirksamer<br><b>Bestandteil</b> | <b>Freie</b><br>Infos |
|                        | V Atropa belladonna<br>(Belladonna)                                           | 5050092      | 2155.55.48 | ÷.                                       | Atropa bella-donna<br>(Pot.-Angaben)  | $\rightarrow$ 0       |
|                        | Atropa belladonna<br>(Belladonna)                                             | 5050091      | 2155.55.49 | $\overline{a}$                           | Atropa bella-donna<br>(Pot.-Angaben)  | l→ Bi                 |
|                        | V Atropa belladonna<br>(Belladonna)                                           | 5050090      | 2155.55.50 | $\overline{a}$                           | Atropa bella-donna<br>(Pot.-Angaben)  | l→ Bi                 |
|                        | Atropa belladonna<br>(Belladonna)                                             | 5050089      | 2155.55.51 | 44                                       | Atropa bella-donna<br>(Pot.-Angaben)  | ⊢ ⊟                   |
|                        | Atropa belladonna<br>(Belladonna)                                             | 5050088      | 2155.55.52 | $\overline{\phantom{a}}$                 | Atropa bella-donna<br>(Pot.-Angaben)  | ⊢ ⊟                   |
|                        | V Atropa belladonna<br>(Belladonna)                                           | 5050087      | 2155.55.53 | 44                                       | Atropa bella-donna<br>(Pot.-Angaben)  | HB                    |
|                        | V Atropa belladonna<br>(Belladonna)                                           | 5050086      | 2155.55.54 | $\overline{a}$                           | Atropa bella-donna<br>(Pot.-Angaben)  | l→ B                  |
|                        | V Atropa belladonna<br>(Belladonna)                                           | 5050085      | 2155.55.55 | $\sim$ $\sim$                            | Atropa bella-donna<br>(Pot.-Angaben)  | l→ ®                  |
|                        | result 1-8 of 8                                                               |              |            |                                          |                                       | $1 - 8$               |
|                        |                                                                               |              |            |                                          | » select field sets »                 |                       |
|                        | Iv select all titles on this page                                             |              |            |                                          |                                       |                       |
|                        |                                                                               |              |            |                                          |                                       |                       |
|                        |                                                                               |              |            |                                          |                                       |                       |
|                        | documents<br>* display *                                                      | » dispatch » |            | selected titles V<br>Gesamte Information | $\checkmark$<br>HTML Y                |                       |

**Abbildung 112: PharmNet.Bund - Arzneimittelrecherche**

Hier kann die ENR-Auswahl auch als Gruppe gespeichert werden.

Sollte der Anwender versuchen eine nicht auf ihn zugelassene Eingangsnummer zu übernehmen, so erscheint folgende Fehlermeldung:

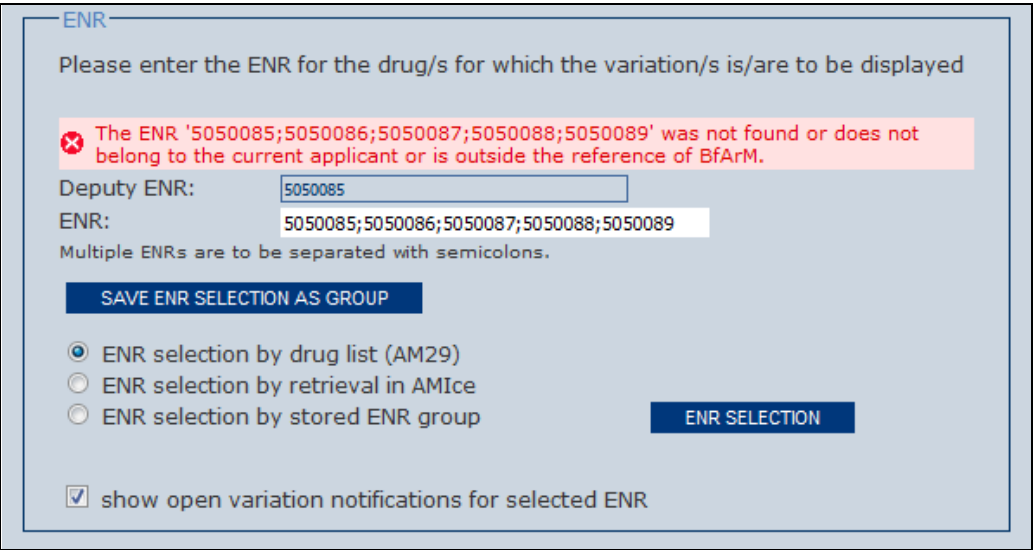

**Abbildung 17: PharmNet.Bund - Arzneimittelrecherche**

Die ENR-Auswahl muss im Fehlerfall gegebenenfalls mit anderen Eingangsnummern wiederholt werden.

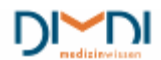

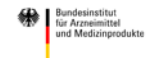

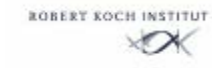

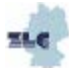

### **Hinweis:**

Das ENR-Eingabefeld wird bei der Datenübernahme aus AMIce überschrieben, ggf. geleert, wenn keine ENR aus AMIce übernommen wird.

### **8.2.4 ENR selection by stored ENR group**

Wurde im Arbeitskorb schon eine ENR-Gruppe gespeichert, so kann der Benutzer "ENR selection by stored ENR group" wählen. Aus der nun erscheinenden "ENR group list" kann dann die gewünschte ENR-Gruppe gewählt und mit "apply" übernommen werden. Im Feld "ENR" erscheinen dann die Eingangsnummern der ENR-Gruppe und die "Deputy ENR" wird angezeigt.

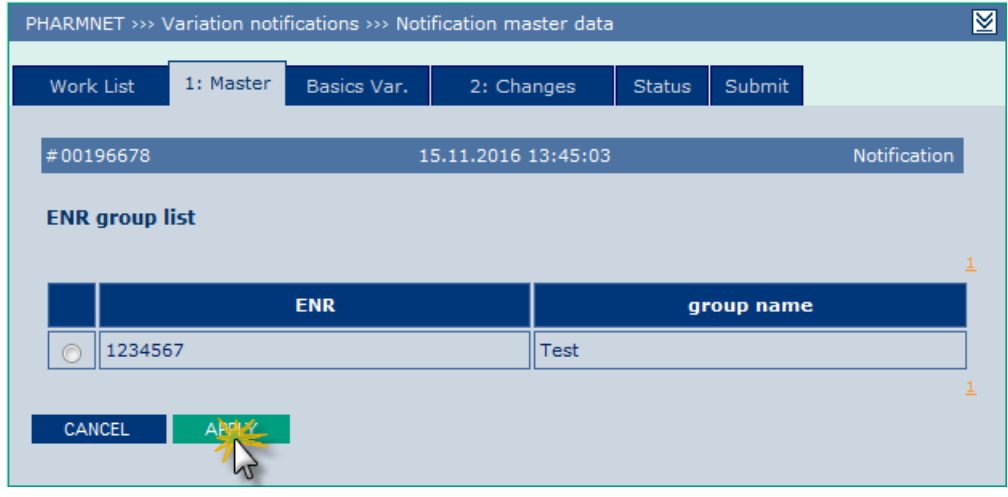

 **Abbildung 114: ENR-Gruppe**

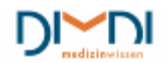

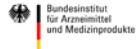

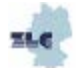

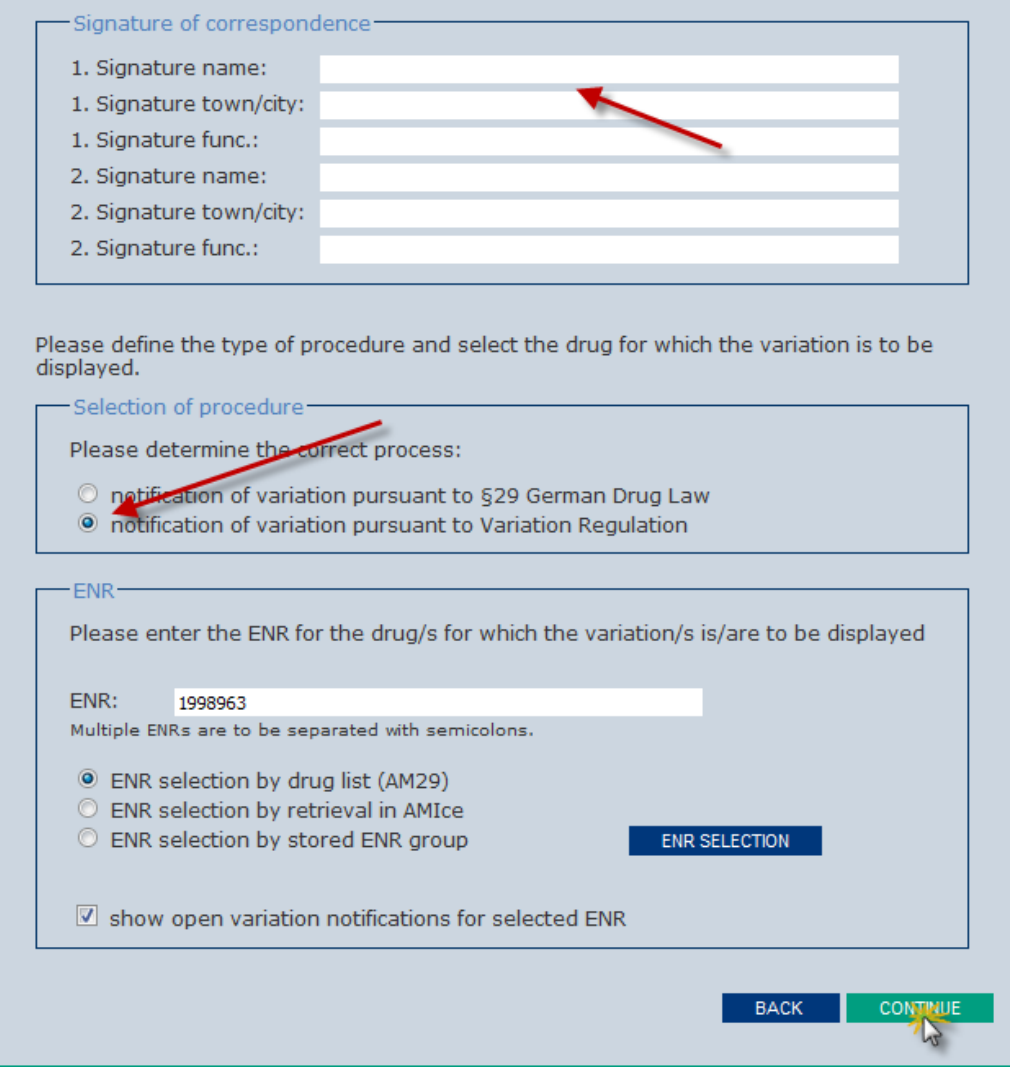

 **Abbildung 115: Variation eingeben**

Durch Klicken auf "continue" werden die Angaben übernommen.

Für die offenen Variations kann der Report zur Auswahl des Arzneimittel und des Verfahrens als aktuelle Informationsquelle genutzt werden. Dazu das Häkchen bei "show open variation notifications for selected ENR" setzen.

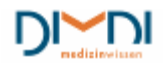

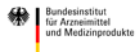

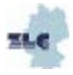

### **8.3 Basic Data Variation**

Im nächsten Schritt werden die Basis-Daten der Variation eingegeben ('Declaration').

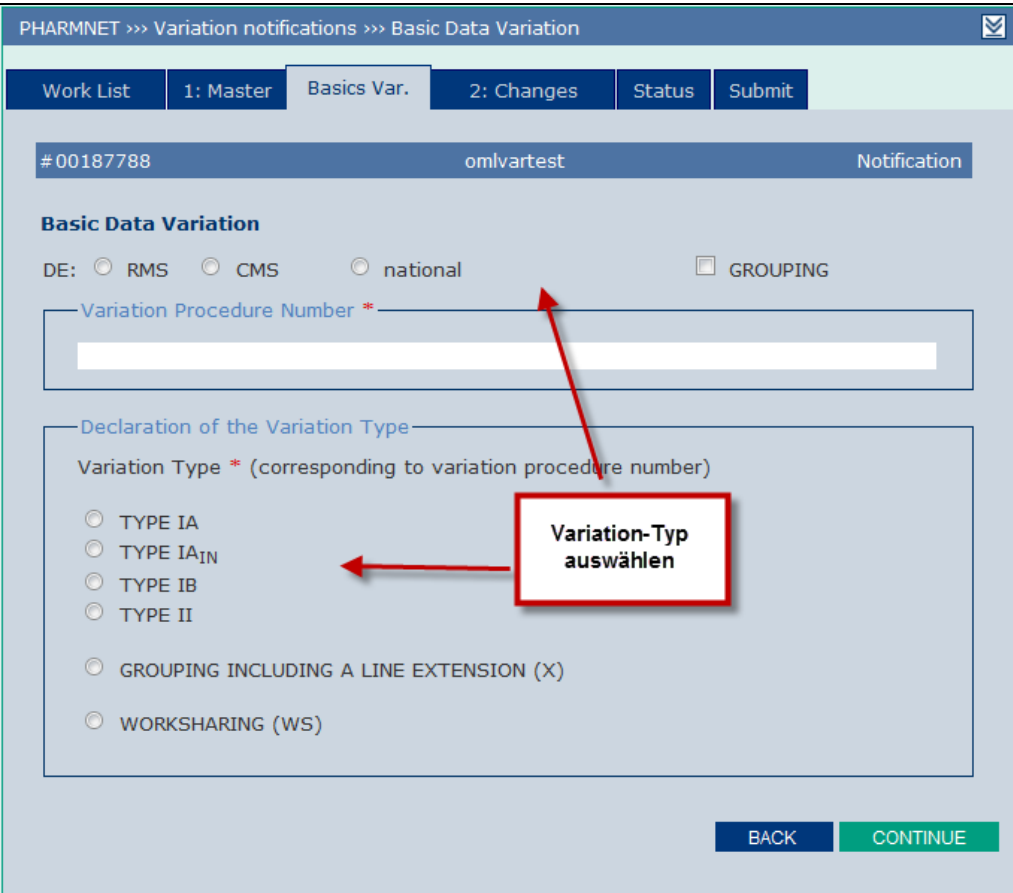

**Abbildung 116: Variationtyp auswählen**

Wird der Variation-Typ "worksharing" angeklickt, so öffnen sich Optionsfelder, in denen die "Reference Authority" markiert werden muss.

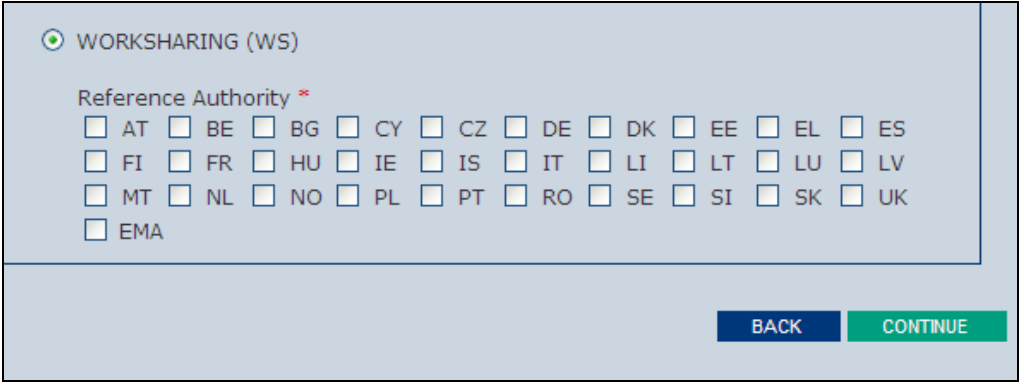

**Abbildung 117: Variation eingeben**

Durch Klicken auf "continue" werden die Basis-Daten übernommen und der Anwender gelangt zur Eingabe der "Changes".

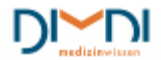

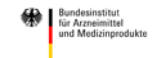

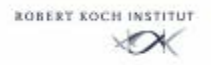

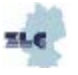

### **8.4 Variation Changes**

Für die Auswahl der Änderungstatbestände gemäß der Struktur der Classification-Guideline bestehen drei Optionen:

- a) Keyword Search (Suche nach Schlagwort)
- b) Variation Type (Auswahl nach Variation Typ)
- c) Category (Auswahl nach Kategorie)

Es besteht die Möglichkeit der Mehrfachauswahl:

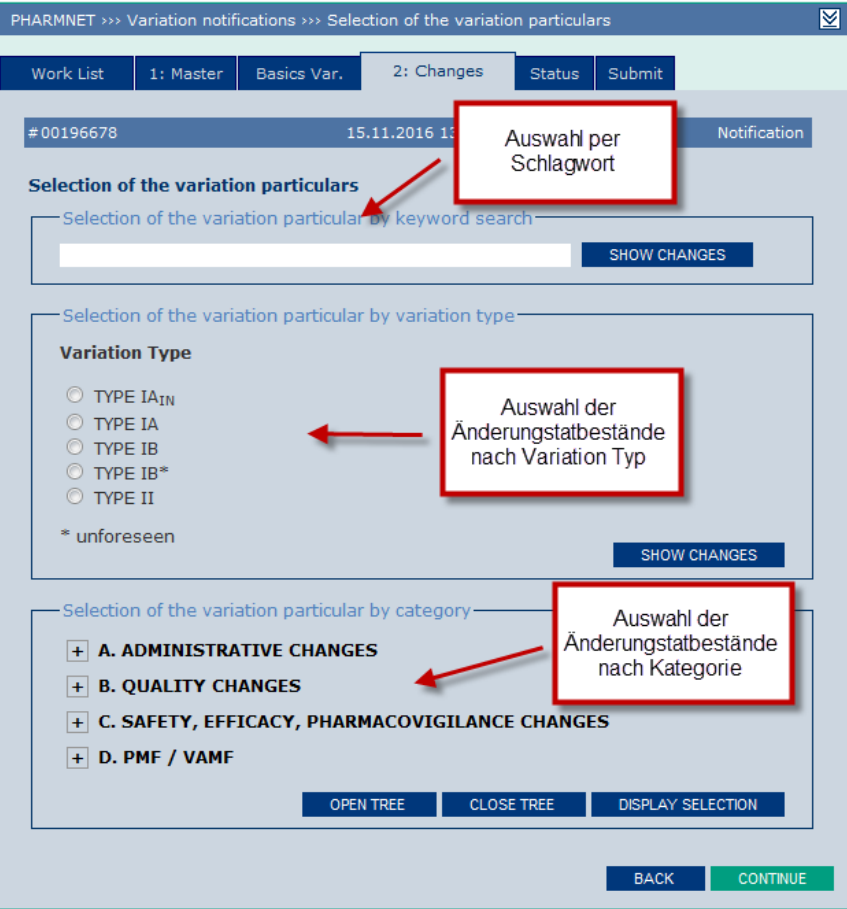

 **Abbildung 118: Variation eingeben**

#### **Keyword search**

Wird die Auswahl der Änderungstatbestände nach Schlagwortsuche vorgenommen, so gibt der Benutzer ein Schlagwort in das Eingabefeld ein, und betätigt die Schaltfläche "Show Changes". Das Schlagwort sollte dabei vorne und hinten mit einem Fragezeichen maskiert werden.

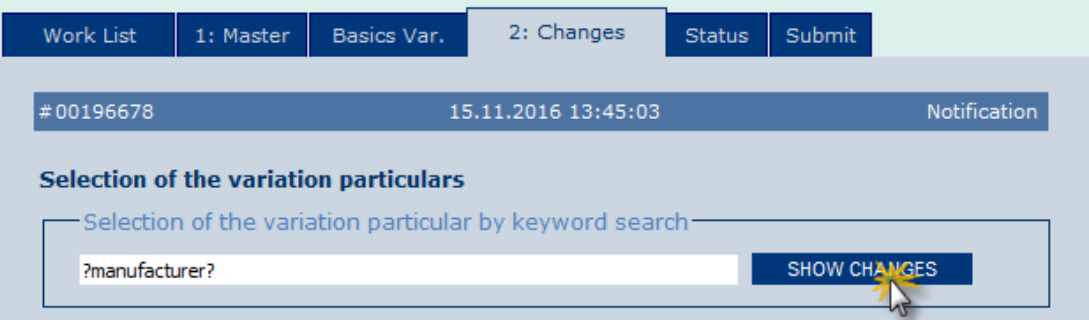

 **Abbildung 119: Änderungstatbestand auswählen**

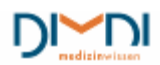

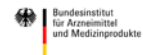

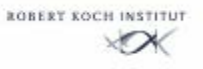

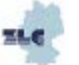

Aus der Trefferliste können ein oder mehrere Änderungstatbestände ausgewählt und übernommen werden.

| Selection of the variation particulars |                                                      |                                                                                                    |  |  |  |  |  |  |
|----------------------------------------|------------------------------------------------------|----------------------------------------------------------------------------------------------------|--|--|--|--|--|--|
|                                        | Direct selection of the variation particular by text |                                                                                                    |  |  |  |  |  |  |
|                                        |                                                      | The following variation particulars were found:                                                                                                    |  |  |  |  |  |  |
|                                        |                                                      | 1-10 11-20 21-30 31-36                                                                                                    |  |  |  |  |  |  |
|                                        | <b>SKNR</b>                                          | <b>Text</b>                                                                                                    |  |  |  |  |  |  |
|                                        | 罓<br>9118                                            | <b>ADMINISTRATIVE CHANGES</b><br>Change in the name and/or address of a manufacturer (including where<br>relevant quality control sites) or supplier of the active substance, starting<br>material, reagent or intermediate used in the manufacture of the active<br>substance (where specified in the product dossier) where no Ph. Eur.<br>Certificate of Suitability is part of the approved dossier<br>Variation A. 4 (Type IA)  |  |  |  |  |  |  |
|                                        | П<br>9119                                            | <b>ADMINISTRATIVE CHANGES</b><br>Change in the name and/or address of a manufacturer (including where<br>relevant quality control sites) or supplier of the active substance, starting<br>material, reagent or intermediate used in the manufacture of the active<br>substance (where specified in the product dossier) where no Ph. Eur.<br>Certificate of Suitability is part of the approved dossier<br>Variation A. 4 (Type IB*) |  |  |  |  |  |  |
|                                        | П<br>9120                                            | ADMINISTRATIVE CHANGES<br>Change in the name and/or address of a manufacturer of the finished<br>product, including quality control sites<br>Manufacturer responsible for batch release<br>Variation A. 5a (Type IAIN)                                                                                                    |  |  |  |  |  |  |
|                                        | П<br>9121                                            | <b>ADMINISTRATIVE CHANGES</b><br>Change in the name and/or address of a manufacturer of the finished<br>product, including quality control sites<br>Manufacturer responsible for batch release<br>Variation A. 5a (Type IB*)                                                                                                    |  |  |  |  |  |  |
|                                        |                                                      |                                                                                                    |  |  |  |  |  |  |

**Abbildung 120: Änderungstatbestand auswählen**

#### **Variation Type**

Entscheidet sich der Anwender für die Auswahl nach Variation Typ, so muss er den gewünschten Typ auswählen und dann die Schaltfläche "Show Changes" betätigen.

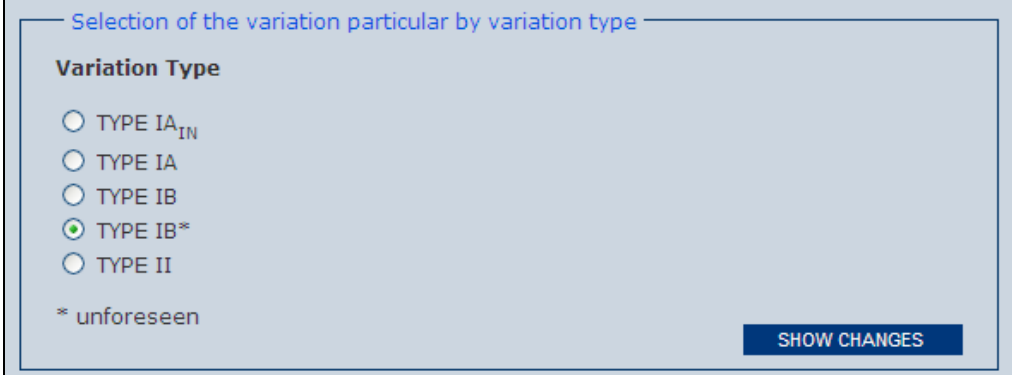

**Abbildung 121: Variationtyp auswählen**

Es ergibt sich dann die Liste der Strukturnummern, die zum gewählten Variation Typ gehören. Aus dieser Liste können der/die passende(n) Änderungstatbestände ausgewählt und übernommen werden.

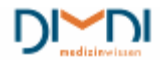

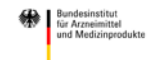

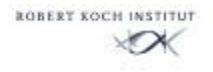

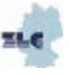

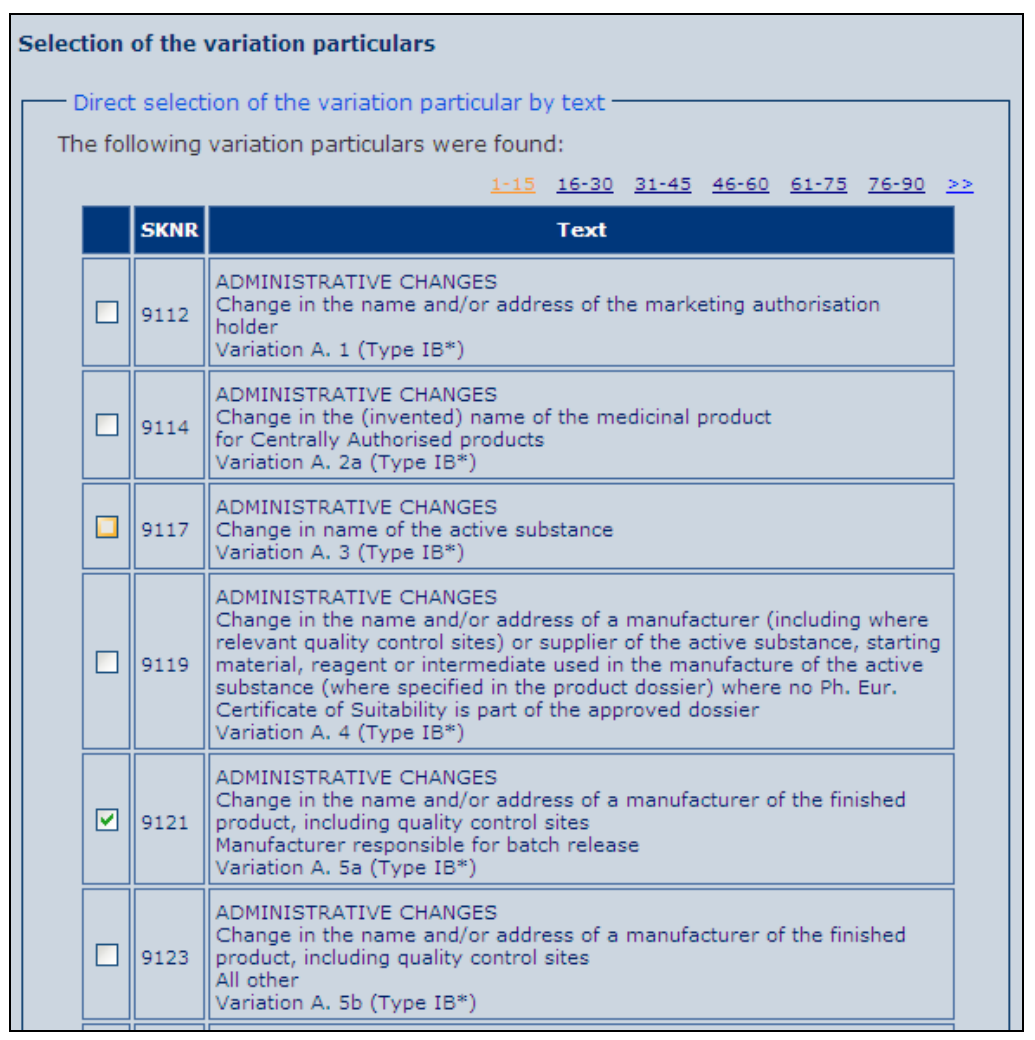

**Abbildung 122: Änderungstatbestand auswählen**

Nach der Übernahme durch Klicken auf "apply" erscheinen der oder die gewählten Änderungstatbestände im Kategorienbaum.

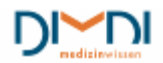

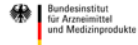

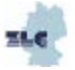

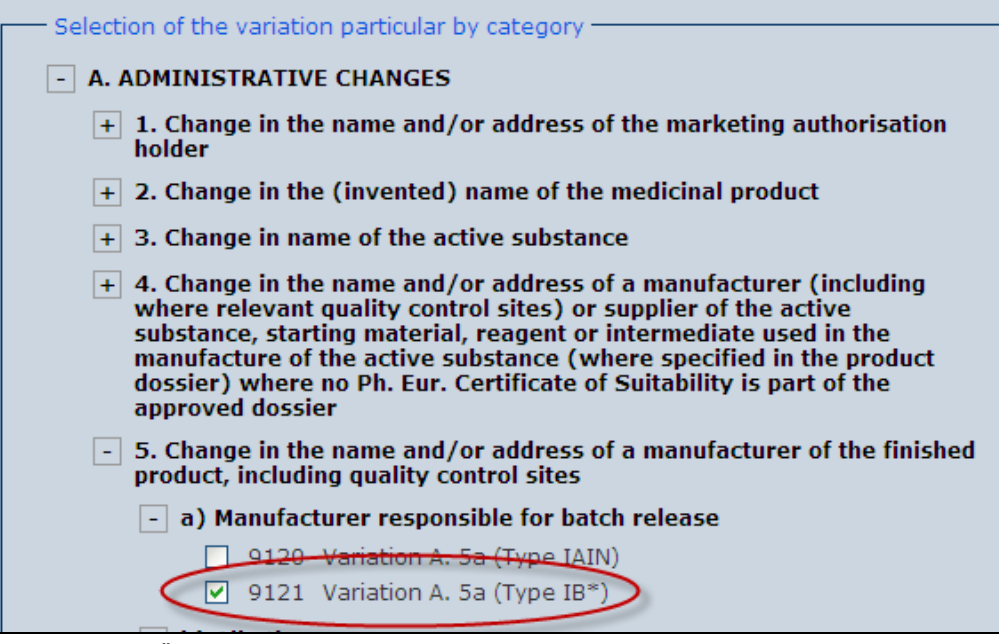

**Abbildung 123: Änderungstatbestand auswählen**

PharmNet.Bund

#### **Category**

Die dritte Möglichkeit Änderungstatbestände auszuwählen, hat der Anwender über die Option "Selection of the variation particular by category". Der pharmazeutische Unternehmer sucht seine

Änderungsaspekte unabhängig vom Variation-Typ aus einem nach Kategorien und aktuell bereits bis zu zwei Unterkategorien strukturierten Gesamtkatalog aus. Der Änderungsaspekt ist ggf. durch bis zu vier zusätzliche Unteraspekte zu präzisieren.

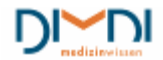

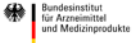

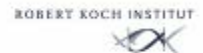

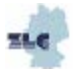

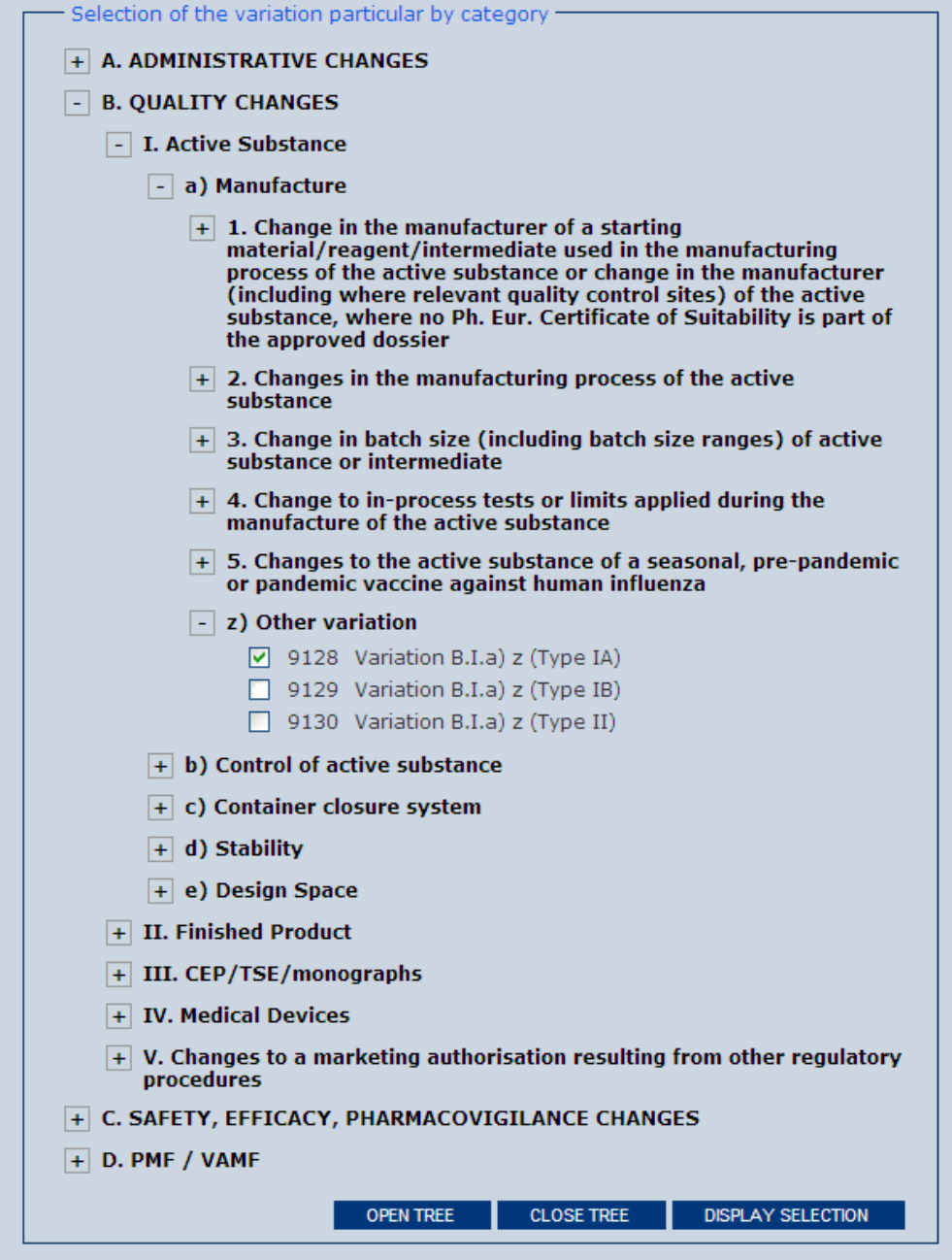

**Abbildung 124: Änderungstatbestand auswählen**

Wird unter "Basics Var." einer der Typen IA oder IB deklariert und dann unter "Changes" ein Änderungstatbestand gewählt, der Typ II zugeordnet ist, so erscheint folgende Meldung und der Variation Typ wird automatisch geändert.

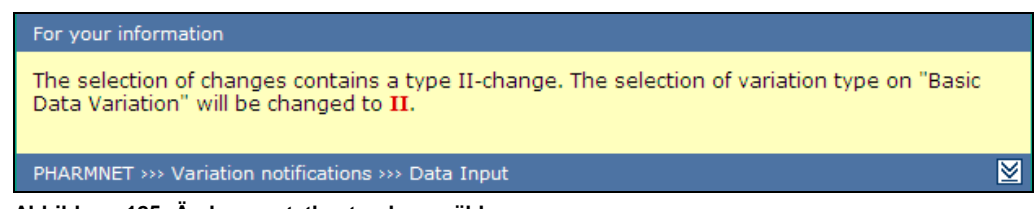

**Abbildung 125: Änderungstatbestand auswählen**

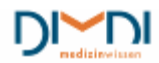

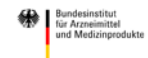

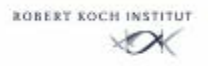

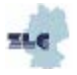

### **8.5 Status of Variation**

Wie bei Änderungsanzeigen nach §29 AMG besteht auch bei Variations die Möglichkeit, sich zu jedem Zeitpunkt einen Statusreport generieren zu lassen.

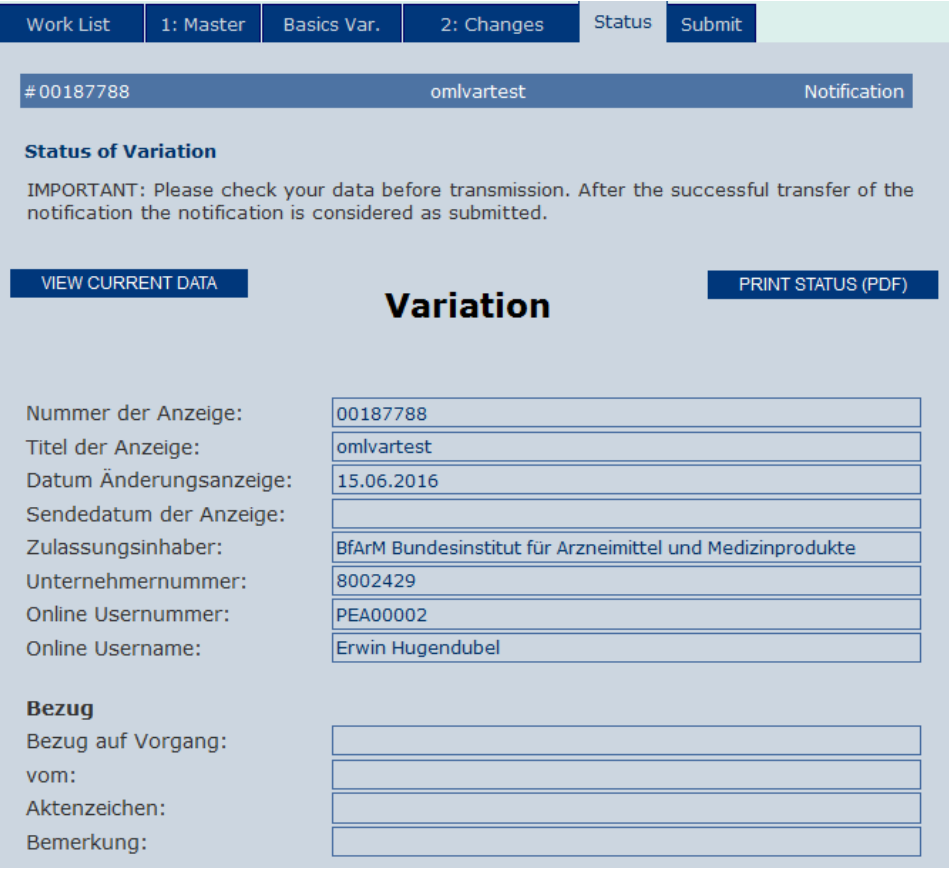

**Abbildung 126: Statusreport**

Durch Klicken auf das Feld "Print Status" wird der Status-Report als pdf-Dokument erzeugt.

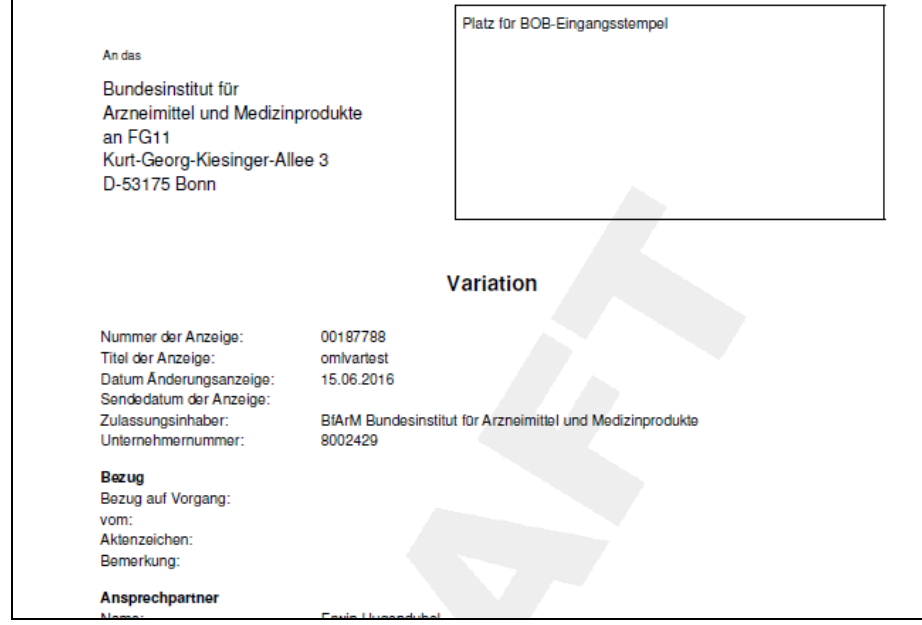

**Abbildung 127: Draft erstellen**

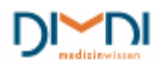

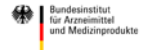

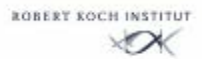

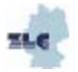

### **8.6 Submit Variation**

Bevor die Variation gesendet werden kann, sind vom Anwender noch Uploads durchzuführen und die für die Änderung spezifischen Erklärungen abzugeben.

Zunächst wird angegeben, ob die Dokumentation parallel zur Einreichung über PharmNet.Bund via CESP eingereicht wurde. Bei der gemeinsamen Nutzung des PharmNet.Bund-Portals und CESP erfolgt zuerst der Upload über CESP.

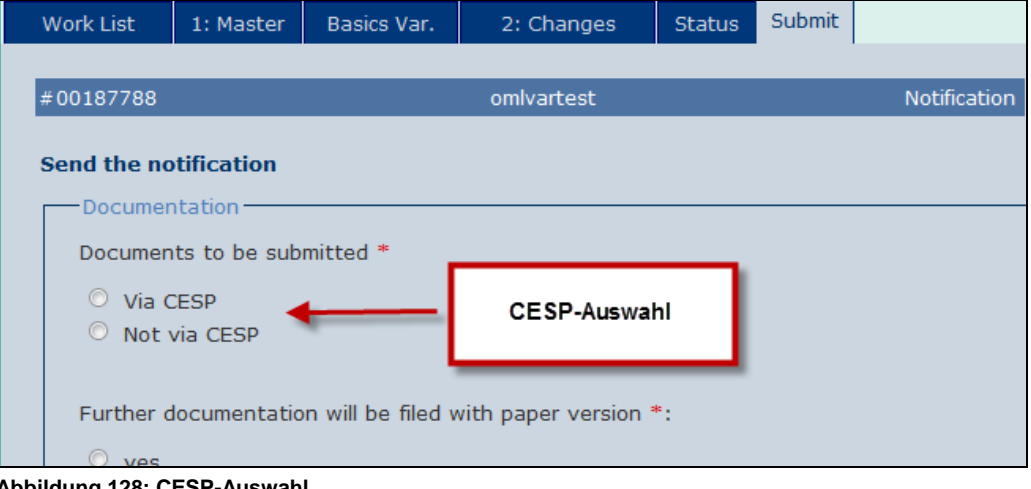

**Abbildung 128: CESP-Auswahl**

Wird "Via CESP" ausgewählt öffnet sich folgendes Fenster:

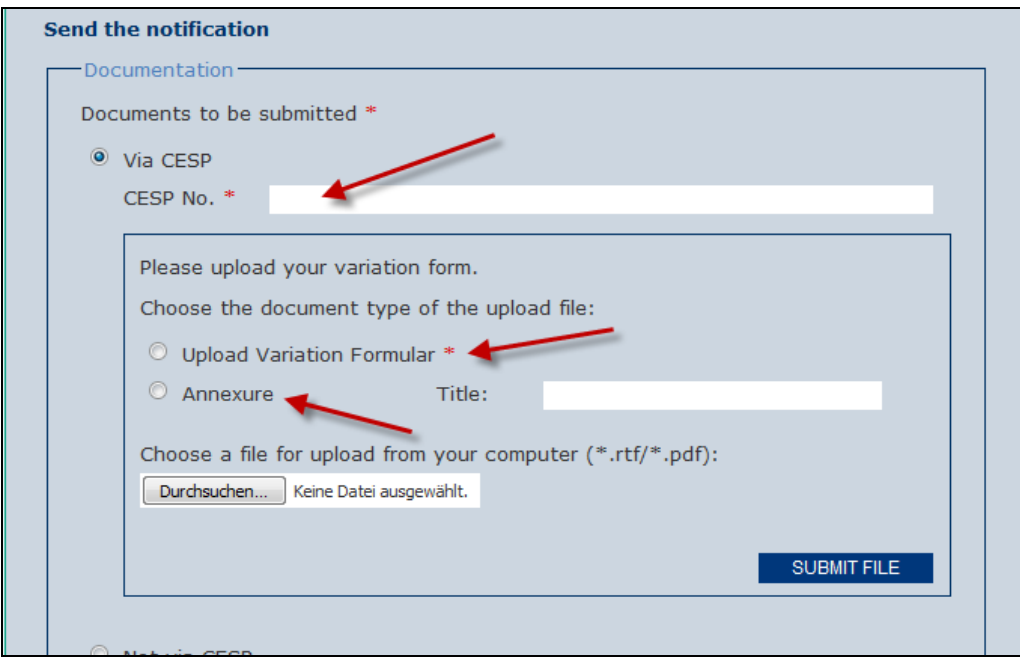

**Abbildung 129: Dokumente via CESP**

Hier wird die CESP-Nummer eingetragen und das Variationformular hochgeladen. Außerdem besteht die Möglichkeit einen Anhang hochzuladen.

Werden keine Dokumente via CESP eingereicht, öffnet sich durch Anklicken des Kontrollkästchens ein Upload-Bereich mit mehreren Upload-Optionen. Wie bei den Änderungen nach § 29 AMG können auch

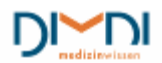

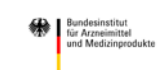

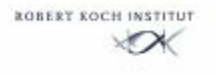

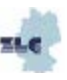

hier Dokumente verschiedenen Typs hochgeladen werden. Das Uploadformular ist im Abschnitt 7.4.4 erläutert.

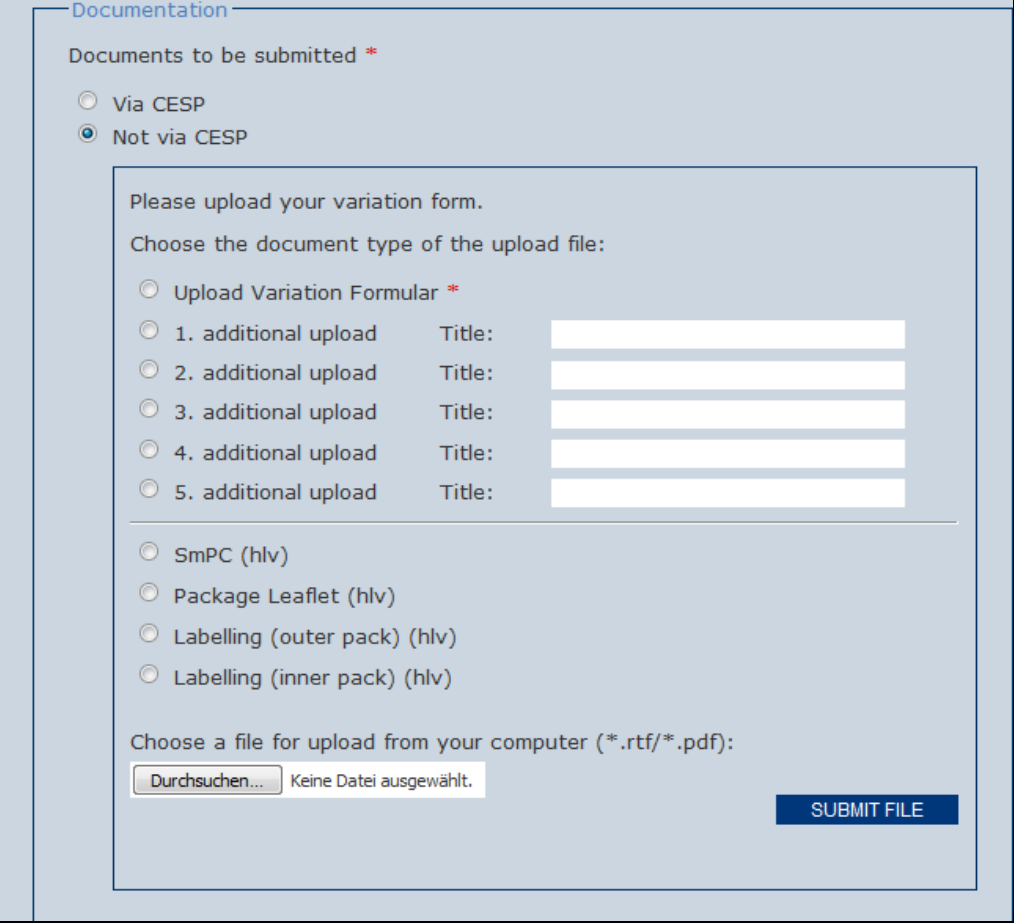

**Abbildung 130: Uploadformular** 

Abschließend ist, wie bei den nationalen Änderungsanzeigen, noch zu vermerken, ob weitere Unterlagen mit einer Papierversion eingehen werden. Bei Bedarf kann ein separates Anschreiben hochgeladen werden. In jedem Fall sind die Allgemeinen Nutzungsbedingungen zu akzeptieren.

Ergänzend können noch weitere Erläuterungen für die zuständige BOB eingegeben werden. Abschließend kann die Anzeige gesendet werden.

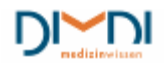

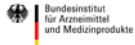

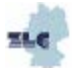

PharmNet.Bund **Handbuch Elektronische Änderungsanzeigen** 04/2015

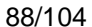

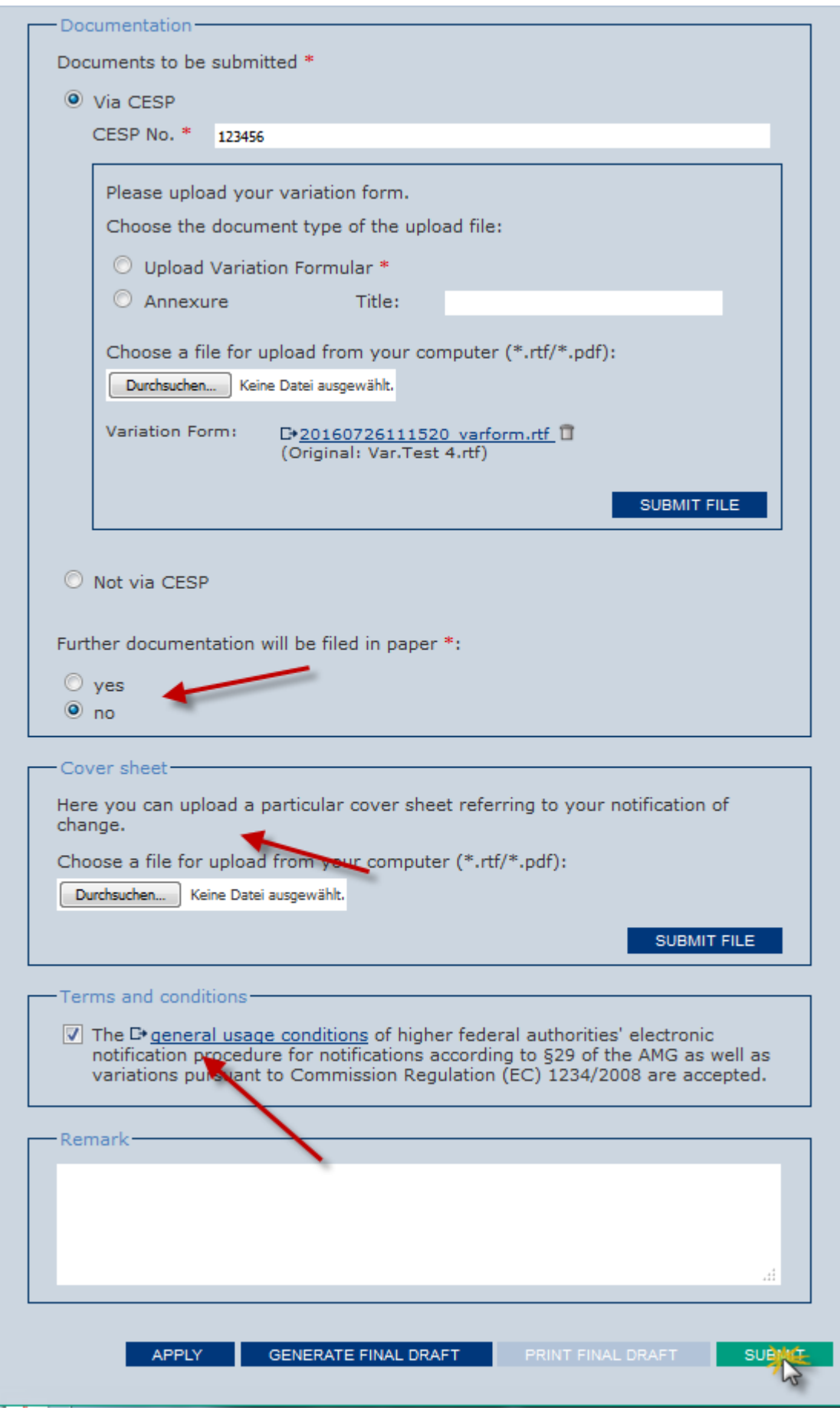

**Abbildung 131: Senden der Variation**

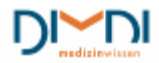

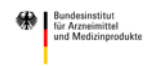

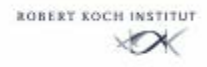

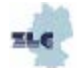

Ist die Variation für mehrere Arzneimittel gültig, so erhält der pharmazeutische Unternehmer die Möglichkeit, zu entscheiden, ob er die Variation als Bulk zusammenhalten möchte, oder wie bisher einzelne Variations erzeugt werden sollen.

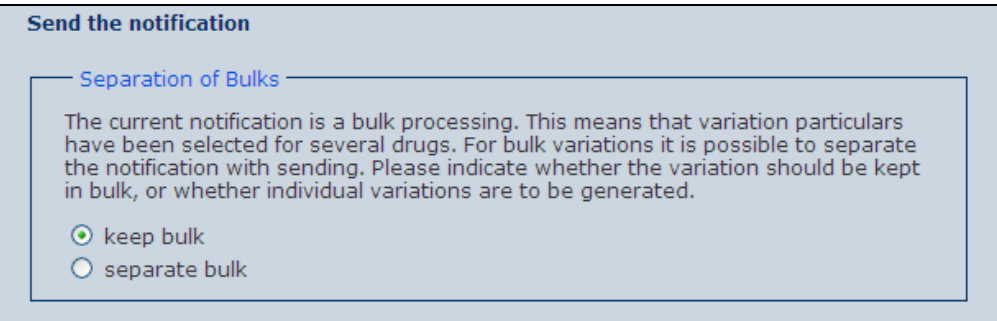

**Abbildung 132: Variation senden**

Wie im nationalen Verfahren folgt auch bei Variations eine Sicherheitsabfrage, nach deren Bestätigung die Daten übertragen werden.

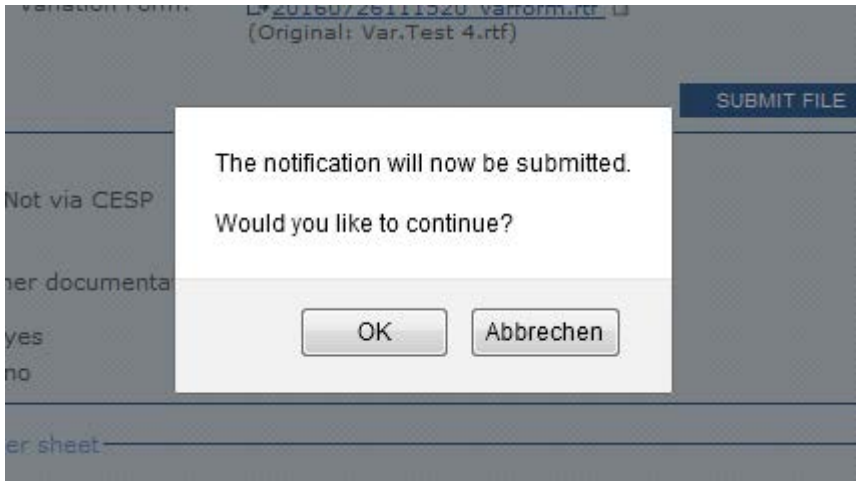

 **Abbildung 133: Variation senden**

Wurden die Daten erfolgreich übertragen, erhält der Anwender eine Bestätigung und die Möglichkeit das Dokument auszudrucken.

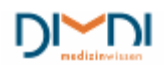

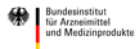

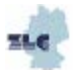

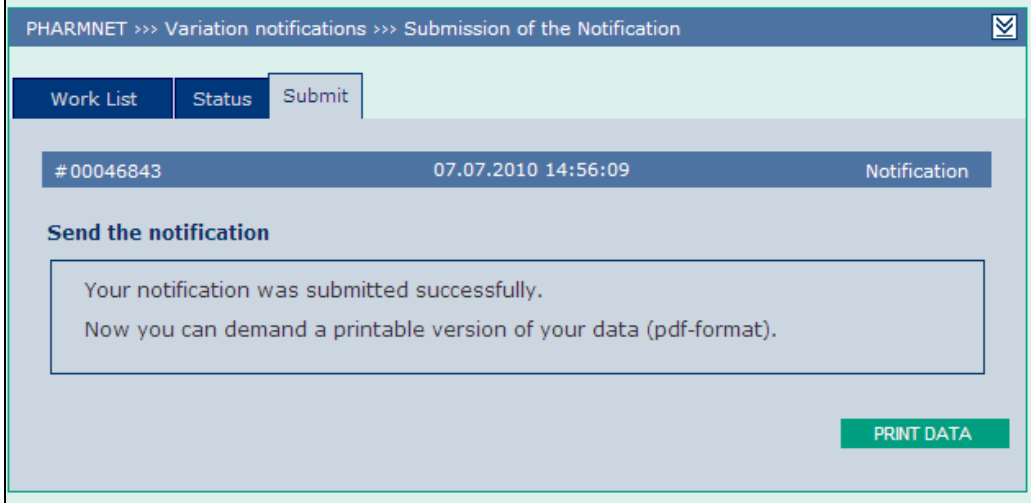

**Abbildung 134: Variation senden**

Das Anschreiben an die BOB enthält, wie bei den Anzeigen nach §29 AMG, jetzt alle erforderlichen Merkmale des Originals, einschließlich des Wasserzeichens "Final".

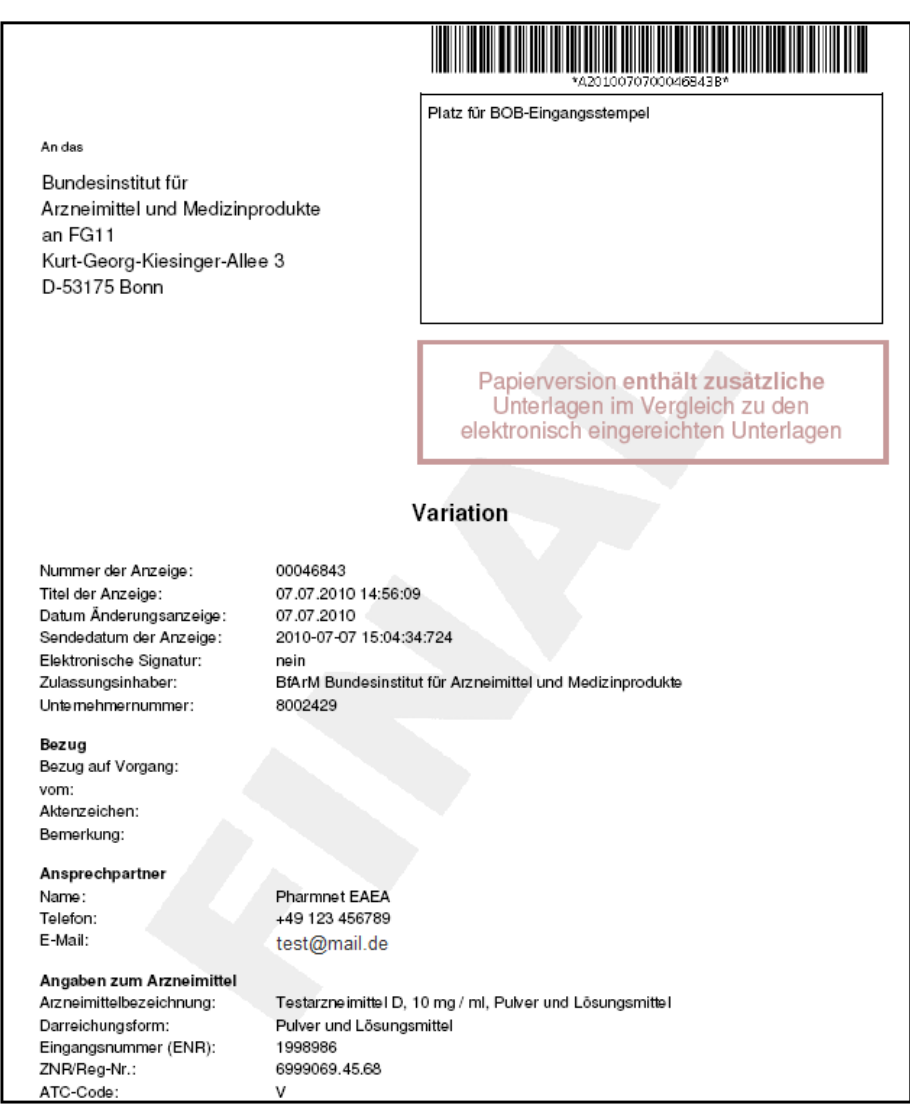

**Abbildung 135: Final Draft**

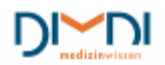

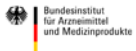

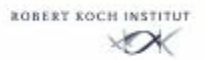

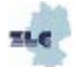

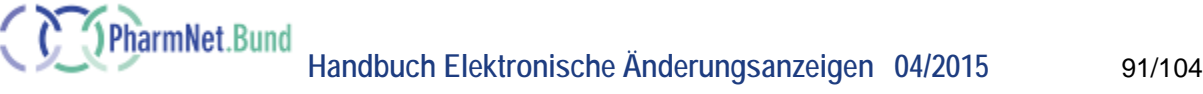

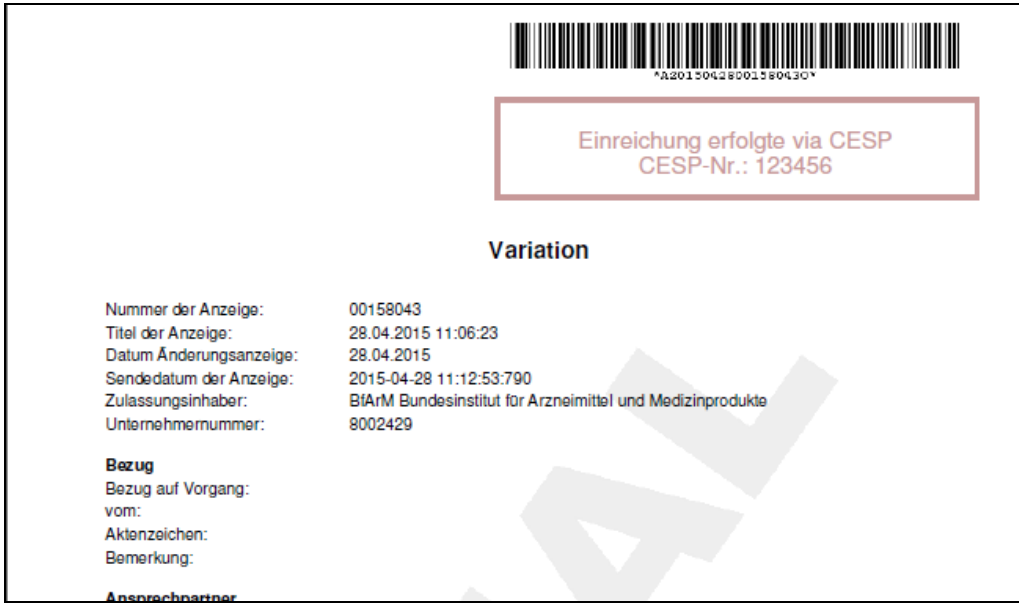

**Abbildung 136: Final Draft mit CESP-Einreichung**

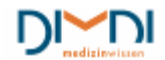

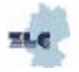

# **9 Virtuelles Postfach**

Bestandteil dieser Ausbaustufe ist auch ein einfaches virtuelles Postfach, welches dem Anwender einen Überblick über seine Anzeigen, den Bearbeitungsstand und ggf. den Abschluss des Verfahrens gibt. Dabei werden sowohl die eingereichte Änderungsanzeige als auch ein Abschlussdokument der BOB hier dauerhaft zur Verfügung gestellt.

Das "Virtuelle Postfach" kann über die linke Navigation aufgerufen werden:

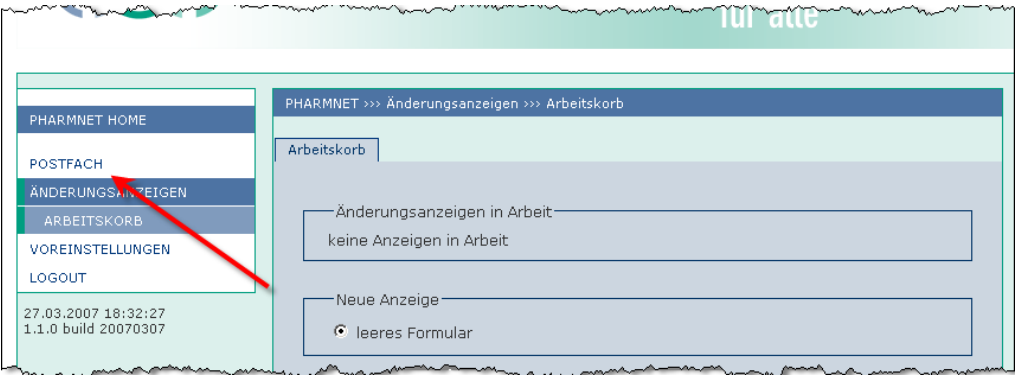

**Abbildung 137: Postfach**

### **9.1 Aufbau**

Das derzeitige Postfach besteht aus zwei Reports, die aktuell erzeugt werden, wenn das Postfach aufgerufen wird. Zwischen beiden kann durch Klicken auf die unterschiedlichen Reiter gewechselt werden. Der Report "gesendete Änderungsanzeigen" enthält die unter PharmNet.Bund gesendeten Änderungsanzeigen, sowie ihre zugehörigen gespeicherten Daten. Der Report AMIS-Änderungsanzeigen stellt Informationen zu den Änderungsanzeigen der AMIS-Datenbank seitens der BOB zur Verfügung.

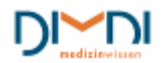

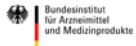

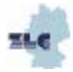

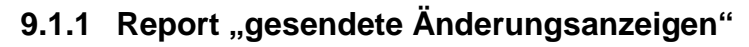

|                                                                                      | ⊠<br>PHARMNET >>> Postfach                                                                                                    |                             |                                 |                                                                                     |                                         |   |                      |                        |               |  |
|--------------------------------------------------------------------------------------|----------------------------------------------------------------------------------------------------|-----------------------------|---------------------------------|-------------------------------------------------------------------------------------|-----------------------------------------|---|----------------------|------------------------|---------------|--|
| gesendete Änderungsanzeigen<br>AMIS Änderungsanzeigen<br>unzustellbare Status-eMails |                                                                                                    |                             |                                 |                                                                                     |                                         |   |                      |                        |               |  |
|                                                                                      | <b>Gesendete Anzeigen</b>                                                                                                    |                             |                                 |                                                                                     |                                         |   |                      |                        |               |  |
|                                                                                      | - Antragsteller<br>Zulassungsinhaber:<br>BfArM Bundesinstitut für Arzneimittel und<br>Medizinprodukte<br>Unternehmernummer:<br>8002429 |                             |                                 |                                                                                     |                                         |   |                      |                        |               |  |
|                                                                                      | Suche nach:                                                                                                    | Nr.                         | $\vee$ $\vdash$ $\vee$ $\vdash$ |                                                                                     | <b>SUCHEN</b><br>1-10 11-20 21-30 31-40 |   | <b>ALLE ANZEIGEN</b> |                        | 41-50 51-59   |  |
|                                                                                      | Nr.                                                                                                    | <b>Titel</b>                | <b>ENR</b><br><b>ZNR</b>        | Arznei-<br>mittel-<br>name                                                          | qesendet<br>am                          |   |                      | в<br>$\mathbf{o}$<br>B | <b>Status</b> |  |
|                                                                                      | 00046843                                                                                                    | 07.07.2<br>0101<br>4:56:09  | 1998986<br>6999069.45.68        | Testarzneimittel<br>D, 10 mg / ml, P<br>ulver und Lösung<br>smittel                 | 2010-07-07<br>15:04:34:724              | 邑 | 嘎                    |                        |               |  |
|                                                                                      | 00046842                                                                                                    | 07.07.2<br>010 1<br>4:55:01 | 1998986<br>6999069.45.68 ll     | Testarzneimittel<br>D, 10 mg / ml, P<br>ulver und Lösung<br>smittel                 | 2010-07-07<br>14:59:50:972              | 昆 | 嘎                    |                        |               |  |
|                                                                                      | 00046841                                                                                                    | 07.07.2<br>0101<br>4:52:13  | 1999046<br>6999069.45.66        | Testarzneimittel<br>B, 10 mg / ml, Pu<br>Iver und Lösungs<br>mittel                 | 2010-07-07<br>14:54:59:217              | 卜 | 嘎                    |                        |               |  |
|                                                                                      | 00046840                                                                                                    | Signatu<br><b>rtest</b>     | 1999046                         | Testarzneimittel<br>B, 10 mg / ml, Pu<br>6999069.45.66   Iver und Lösungs<br>mittel | 2010-07-07<br>14:53:21:259              | 围 | 嘎                    |                        |               |  |

**Abbildung 138: Übersicht gesendete Anzeigen**

Der Report "gesendete Änderungsanzeigen" enthält folgende Informationen:

- die automatisch vergebene Meldungsnummer (als eindeutigen Identifikator)
- den vom Anwender frei vergebenen Titel
- die eindeutige Eingangsnummer ENR des Arzneimittels und die Zulassungsnummer ZNR
- den Namen des Arzneimittels (gemäß der AMIS-Datenbank)
- das exakte Sendedatum
- das Änderungsanzeigenformular als pdf-Dokument
- bei Anzeigen, die mit der 1. Ausbaustufe erstellt wurden, das Variation-Word-Dokument
- der ZIP-Container mit Änderungsanzeige und Upload-Dokumenten
- Dokumente, die die BOB hinterlegt hat
- der Status der Änderungsanzeige

#### **Suche**

Der Report verfügt über zwei Wertelisten, die kombiniert werden können, um Änderungsanzeigen zu filtern:

Aus der ersten Liste kann das Suchkriterium ausgewählt werden, in dem gesucht werden soll. Die Suche nach Meldungsnummer, Titel, ENR, Arzneimittelname oder Sendedatum ist möglich. Durch Eingabe der

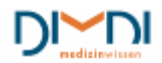

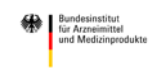

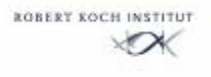

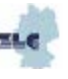

ersten Ziffern oder Buchstaben und Klicken auf die Schaltfläche "suchen" lassen sich die Änderungsanzeigen filtern. Die Suche kann über ein "?" sowohl Front- als auch Endmaskiert werden.

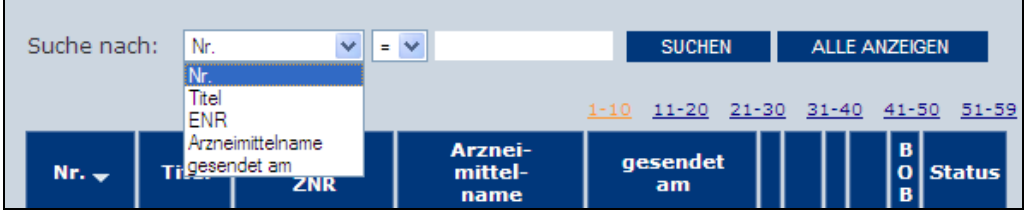

**Abbildung 139: Übersicht gesendete Anzeigen**

In der zweiten Auswahlbox wird dann einer der Vergleichsoperatoren "gleich", "größer" oder "kleiner" gewählt. Bei den Textfeldern Arzneimittelname und Titel ist nur die Suche mit "gleich" sinnvoll.

| Suche nach:                                 | "I Nr. | Ξ |  | <b>SUCHEN</b> |                                   | <b>ALLE ANZEIGEN</b> |  |
|---------------------------------------------|--------|---|--|---------------|-----------------------------------|----------------------|--|
|                                             |        |   |  |               | 1-10 11-20 21-30 31-40 41-50 51-5 |                      |  |
| Abbildung 440. Übersteht genendete Angelsen |        |   |  |               |                                   |                      |  |

**Abbildung 140: Übersicht gesendete Anzeigen**

Durch Anklicken der Spaltenüberschriften kann der Report entsprechend sortiert werden. Nochmaliges Anklicken der Spaltenüberschriften dreht die Sortierrichtung um.

#### **Endmaskierung**

Bei einer Endmaskierung wird am Ende der eingegebenen Ziffernfolge/Buchstaben ein "?" gesetzt.

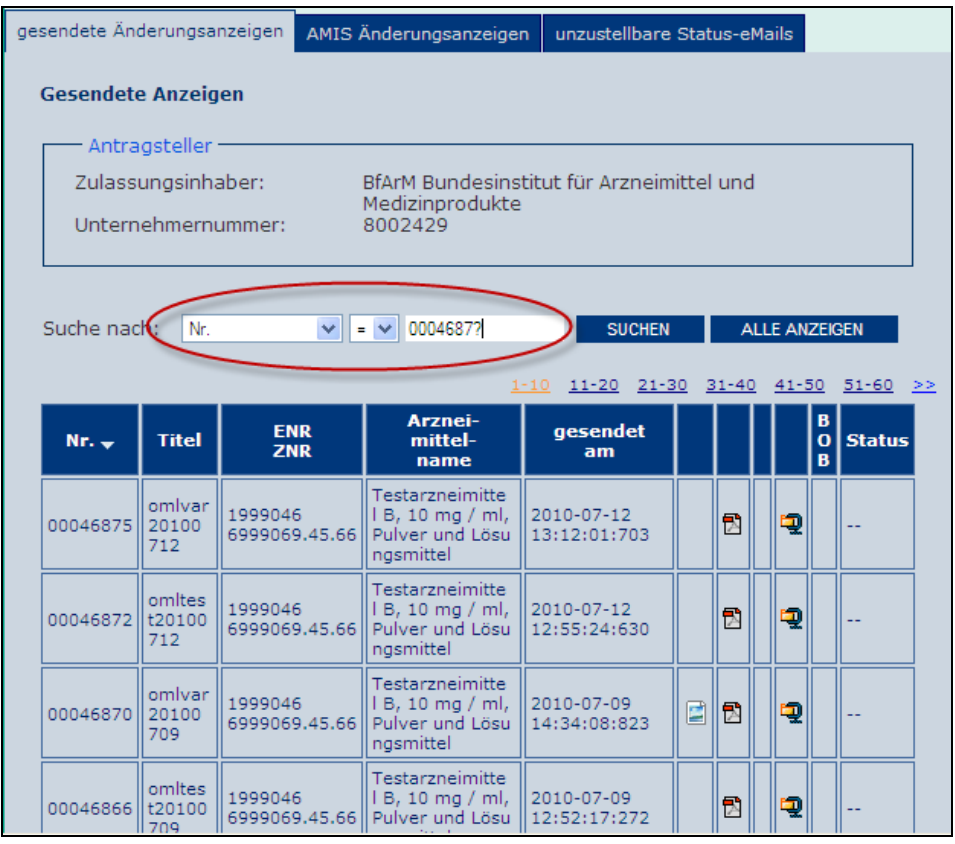

 **Abbildung 141: Übersicht gesendete Anzeigen**

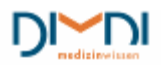

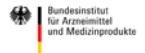

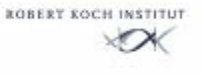

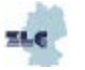

Nach dem Klicken auf Suchen erscheint das gefilterte Ergebnis.

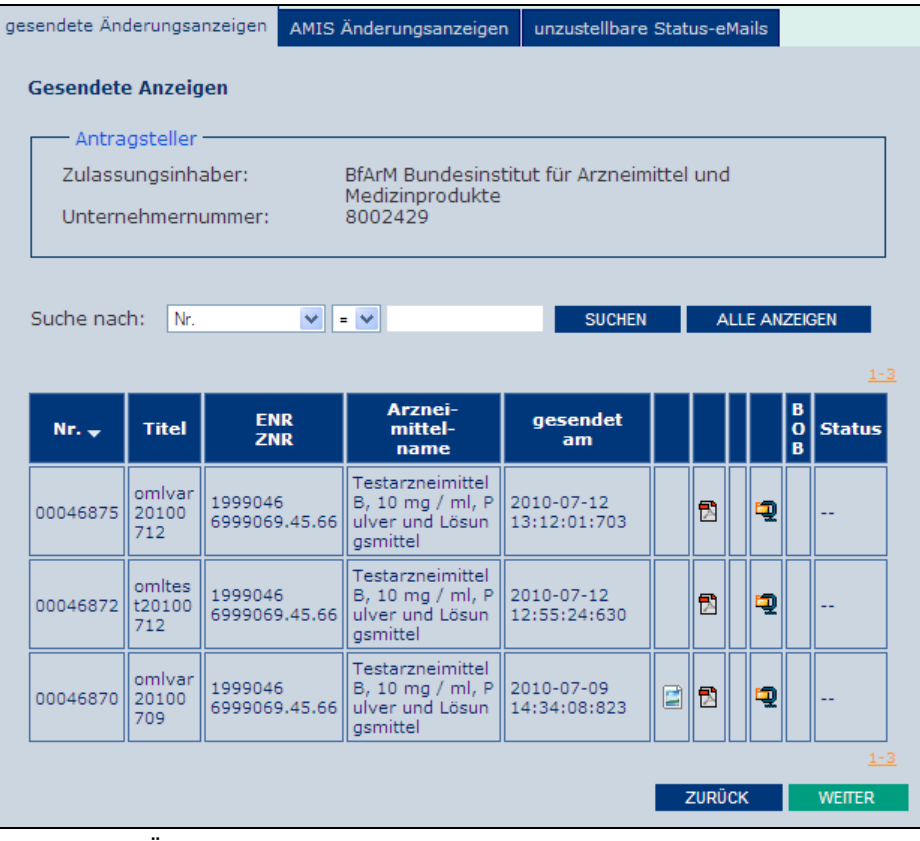

 **Abbildung 142: Übersicht gesendete Anzeigen**

#### **Frontmaskierung**

Bei einer Frontmaskierung wird am Anfang der Ziffernfolge/Buchstabenfolge ein "?" gesetzt.

#### **Front- Endmaskierung**

Bei einer Front-Endmaskierung wird eine Ziffernfolge/Buchstabenfolge durch zwei "?" eingeklammert.

#### **Suche nach Datum**

Wird nach einem Sendedatum gesucht, wird dieses mit "jjjj-mm-tt" oder "tt.mm.jjjj" in das Suchfeld eingegeben und die Suche gestartet.

#### **Hinweis:**

Bei der Datumssuche kann nur bei der Suche mit "gleich" und in Kombination mit der Strichnotation "jijjmm-tt" maskiert werden.

#### **Beispiel:**

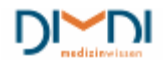

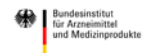

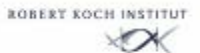

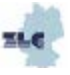

| Suche nach:      |                               | gesendet am              | $\vee$ > $\vee$ 07.07.2010                                               |                            | <b>SUCHEN</b> | Suchen |   |                        | <b>ALLE ANZEIGEN</b><br>$1 - 8$ |
|------------------|-------------------------------|--------------------------|--------------------------------------------------------------------------|----------------------------|---------------|--------|---|------------------------|---------------------------------|
| Nr.              | <b>Titel</b>                  | <b>ENR</b><br><b>ZNR</b> | Arznei-<br>mittel-<br>name                                               | qesendet<br>am             |               |        |   | в<br>$\mathbf{o}$<br>B | <b>Status</b>                   |
| 00046875   r2010 | omlva<br>0712                 | 1999046<br>6999069.45.66 | Testarzneim<br>ittel B, 10 m<br>g / ml, Pulv<br>er und Lösu<br>ngsmittel | 2010-07-12<br>13:12:01:703 |               | 围      | ą |                        |                                 |
| 00046872         | omite<br>st201<br>00712       | 1999046<br>6999069.45.66 | Testarzneim<br>ittel B, 10 m<br>g / ml, Pulv<br>er und Lösu<br>ngsmittel | 2010-07-12<br>12:55:24:630 |               | 围      | ٶ |                        |                                 |
| 00046864         | omite<br>st201<br>00708<br>h. | 1998986<br>6999069.45.68 | Testarzneim<br>ittel D, 10 m<br>g / ml, Pulv<br>er und Lösu<br>ngsmittel | 2010-07-12<br>16:02:57:622 | ₫             | 卧      | ٶ |                        |                                 |

**Abbildung 143: Übersicht gesendete Anzeigen**

Die ermittelten Treffer werden ausgegeben.

### 9.1.2 Report "AMIS Änderungsanzeigen"

Der Report "AMIS Änderungsanzeigen" enthält folgende Informationen:

- die eindeutige Eingangsnummer des Arzneimittels
- den Wirkstoff
- das frei vom Anwender vergebene Antragsdatum
- die laufende Nummer (Default-Wert 01, bei mehreren Anzeigen an einem Tag wird dieser Wert immer um 1 erhöht)
- die Strukturnummern aus der AMIS-Datenbank
- den Strukturnummern-Text
- EU Variation Nr
- den Bearbeitungsstand (= Status)

#### **Hinweis**:

**Bei den abgebildeten Strukturnummern ist zu beachten, dass es im Zuge der Validierung und Bewertung zu Abweichungen zur ursprünglich eingereichten Änderungsanzeige kommen kann.** 

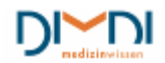

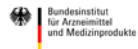

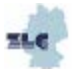

| AMIS Änderungsanzeigen<br>gesendete Änderungsanzeigen<br>unzustellbare Status-eMails |                                                                                                    |                              |    |                            |                                                                |                    |                                          |  |
|--------------------------------------------------------------------------------------|----------------------------------------------------------------------------------------------------|------------------------------|----|----------------------------|----------------------------------------------------------------|--------------------|------------------------------------------|--|
| Sachstand Änderungsanzeigen                                                          |                                                                                                    |                              |    |                            |                                                                |                    |                                          |  |
|                                                                                      | Antragsteller                                                                                                    |                              |    |                            |                                                                |                    |                                          |  |
|                                                                                      | Zulassungsinhaber:<br>Unternehmernummer:                                                                                        |                              |    | Medizinprodukte<br>8002429 | BfArM Bundesinstitut für Arzneimittel und                      |                    |                                          |  |
|                                                                                      | Suche nach ENR oder Startdatum:<br><b>SUCHEN</b><br><b>ALLE ANZEIGEN</b><br>Es wurden folgende AMIS Änderungsanzeigen gefunden: |                              |    |                            |                                                                |                    |                                          |  |
| $ENR_A$                                                                              | <b>Wirkstoff</b>                                                                                                    | Antrags-<br>/Brief-<br>datum |    | Nr. SKNR                   | 1-5 6-10 11-15 16-20 21-25 26-30 >><br><b>SKNR Text</b>        | EU.<br>Var.<br>Nr. | <b>Stand</b>                             |  |
| 1998963                                                                              | Stoffangab<br>e (teilweis<br>e) unklar                                                                                          | 10.05.2010                   | 02 | 9426                       | Variation B.II.e) 5a2 (Ty<br>pe IB).                           | Ξ.                 | gesendet                                 |  |
| 1998963                                                                              | Stoffangab<br>e (teilweis<br>e) unklar                                                                                          | 08.03.2010                   | 02 | 0102                       | Packungsgröße                                                  | --                 | Korrektur -<br>Aufforderung<br>durch BOB |  |
| 1998963                                                                              | Stoffangab<br>e (teilweis<br>e) unklar                                                                                          | 17.06.2010                   | 01 | 0171                       | Angaben über die Herstel<br>lung des Arzneimittels             |                    | gesendet                                 |  |
|                                                                                      |                                                                                                    |                              |    | 0319                       | Fachinformation gemäß §<br>11a AMG                             |                    |                                          |  |
|                                                                                      |                                                                                                    |                              |    | 1002                       | Gebrauchsinformation<br>gemäß § 11 AMG                         |                    |                                          |  |
|                                                                                      |                                                                                                    |                              |    | 2556                       | Nebenwirkungen (ohne<br>Einschränkungen von<br>Nebenwirkungen) |                    |                                          |  |
| 1998963                                                                              | Stoffangab<br>e (teilweis<br>e) unklar                                                                                          | 30.09.2009                   | 01 | 0039                       | Bezeichnung des Arznei<br>mittels                              |                    | gesendet                                 |  |

**Abbildung 144: Übersicht alle Anzeigen**

Die Suchfunktion entspricht der des ersten Reports. Ausnahme: Das Datum ist in diesem Fall mit "jjjjmmtt", d. h. ohne Bindestriche, einzugeben.

#### **Statusinformationen**

#### **Hinweis**:

Die Statusinformation ist derzeit nur für Arzneimittel in Zuständigkeit des BfArM möglich Folgende Informationen zum Bearbeitungsstand sind möglich:

- gesendet: die elektronische Änderungsanzeige wurde erfolgreich an die BOB übertragen
- eingereicht: die Papierversion ist bei der BOB eingegangen
- in Bearbeitung: die Validierung wurde abgeschlossen. Die Änderungsanzeige wurde zur inhaltlichen Bearbeitung weitergegeben. Mit diesem Statuswechsel wird auch der Ansprechpartner ausgegeben
- Abschluss-positiv: die Änderungsanzeigen wurde positiv abgeschlossen
- Abschluss mit Teilablehnung: die Änderungsanzeigen wurde in Teilen abgelehnt
- Abschluss-negativ: die Änderungsanzeigen wurde negativ abgeschlossen
- Beanstandung: die Änderungsanzeigen wurde beanstandet

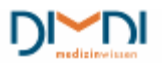

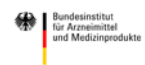

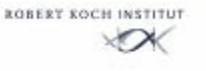

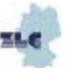

- Verzicht auf Änderungsanzeige: die Anzeige wurde zurückgezogen
- Korrektur eingereicht
- Korrektur gesendet
- Korrekturaufforderung durch BOB
- Korrekturablehnung durch BOB
- Korrekturbewilligung durch BOB

Bei positiven Abschlüssen ohne Bescheidcharakter, d. h. ohne Rechtsbehelfsbelehrung, kein Versand mit Postzustellurkunde (PZU) oder Einschreiben/Rückschein, wird bei elektronisch eingereichten Änderungsanzeigen das Abschlussdokument ausschließlich über das virtuelle Postfach zur Verfügung gestellt.

#### **Hinweis:**

Im Report "AMIS-Änderungsanzeigen" werden auch die konventionell eingereichten Anzeigen abgebildet. Die Aufnahme in den Report erfolgt jeweils mit dem ersten postfachrelevanten Statuswechsel. Der Zulassungsinhaber erhält somit in gleicher Weise auch für konventionelle Anzeigen die Statusbenachrichtigungen.

### **9.1.3 Unzustellbare Status eMails**

Falls vorhanden, werden unter diesem Tabreiter die Informationen zu unzustellbaren E-Mails eingeblendet. Der Anwender sollte seine in den Stammdaten abgelegte E-Mail-Adresse auf Richtigkeit überprüfen.

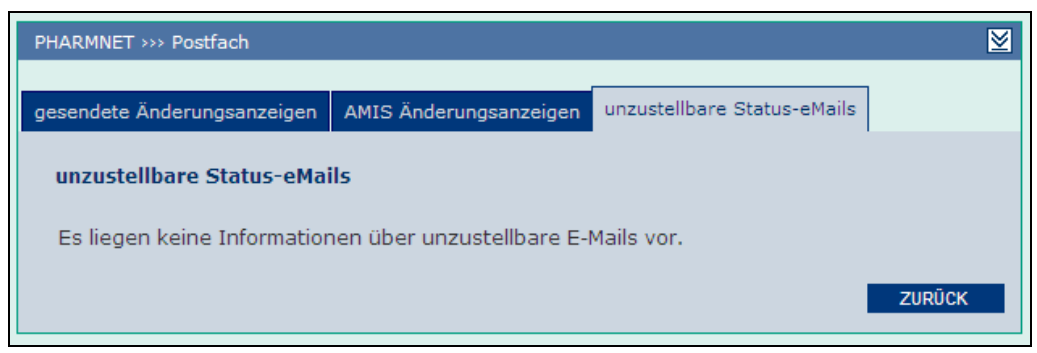

**Abbildung 145: Übersicht unzustellbare E-Mails**

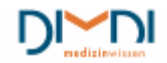

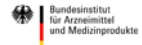

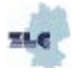

# **10 Support**

Den Anwendern stehen zusätzlich zu diesem Handbuch verschiedene weitere Angebote zur Verfügung. Anregungen zur Verbesserung der Anwendung werden aufgenommen und gehen in die weitere Produktentwicklung ein. Bei Updates werden die Anwender über die neuen oder geänderten Funktionen aktiv über die Release-Notes in der Anwendung "*Elektronische Änderungsanzeigen"* informiert.

| PharmNet.Bund                                        | Arzneimittel<br>Information                                                  | Kooperation im Geschäftsbereich des<br>Bundesministerium<br>纝<br>für Gesundheit<br>für alle                           |
|------------------------------------------------------|------------------------------------------------------------------------------|----------------------------------------------------------------------------------------------------|
| PHARMNET HOME                                        | PHARMNET >>> Änderungsanzeigen >>> Arbeitskorb                               | RELEASE NOTES<br><b>KONTAKT</b><br>M<br><b>ERLÄUTERUNG</b>                                                            |
| POSTFACH                                             | Arbeitskorb                                                                  | Bearbeiten Sie eine<br>Änderungsanzeige imdem<br>Sie entweder ine noch                                                |
| ÄNDERUNGSANZEIGEN<br>ARBEITSKORB<br>VOREINSTELLUNGEN | <b>Gesendete Anzeigen</b><br>Es wurden folgende gesendete Anzeigen gefunden: | nicht gesen ete Anzeige<br>(Ander ngsanzeigen in<br>Arbeit) auswählen oder<br>eipeneue Anzeige<br>entweder als leeres |

**Abbildung 146: Release Notes und Kontakt**

### **10.1 Online-Hilfen**

In der Anwendung selber werden auf den verschiedenen Seiten unter "Erläuterungen" (am rechten Rand des Bildschirmes) Hinweise für die sichere Nutzung der Anwendung gegeben.

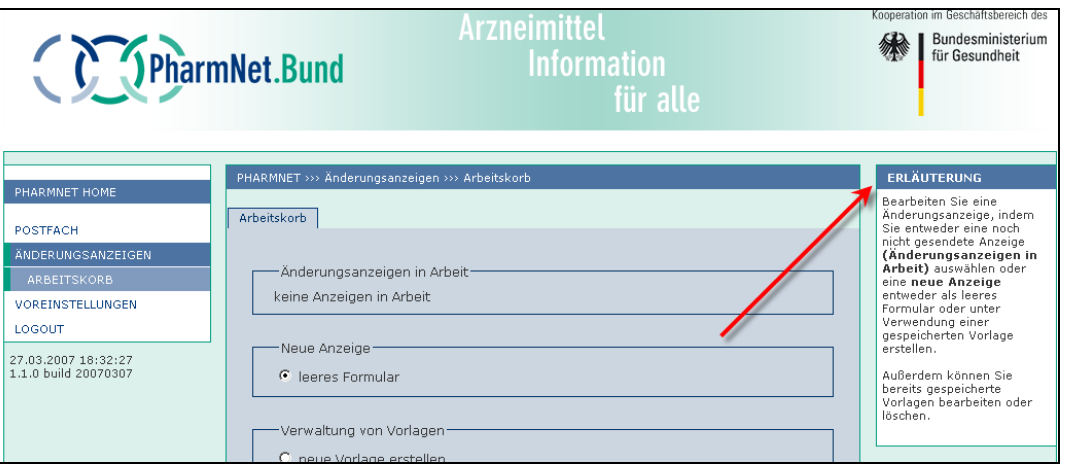

**Abbildung 147: Online-Hilfe**

## **10.2 FAQ**

Auf der PharmNet.Bund-Webseite unter

<http://www.pharmnet-bund.de/dynamic/de/elektr-aend-anz/index.html> werden regelmäßig aktualisierte Antworten auf häufige Fragen veröffentlicht. Die FAQ ergänzen die Informationen dieses Handbuches und fließen in künftige Versionen ein.

## **10.3 Helpdesk**

Bei jeglichen Problemen mit der Anwendung kann über das Feld Kontakt, welches auf jeder Seite der Anwendung zur Verfügung steht, mit dem Helpdesk Kontakt aufgenommen werden (vgl. [Abbildung 3:](#page-5-0)  [Startbildschirm](#page-5-0) Notes und Kontakt).

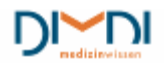

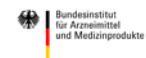

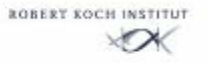

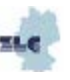

Durch Klicken auf Kontakt wird eine E-Mail erzeugt, mit der die Anfrage gestellt werden kann. Ebenso können Anhänge beigefügt werden.

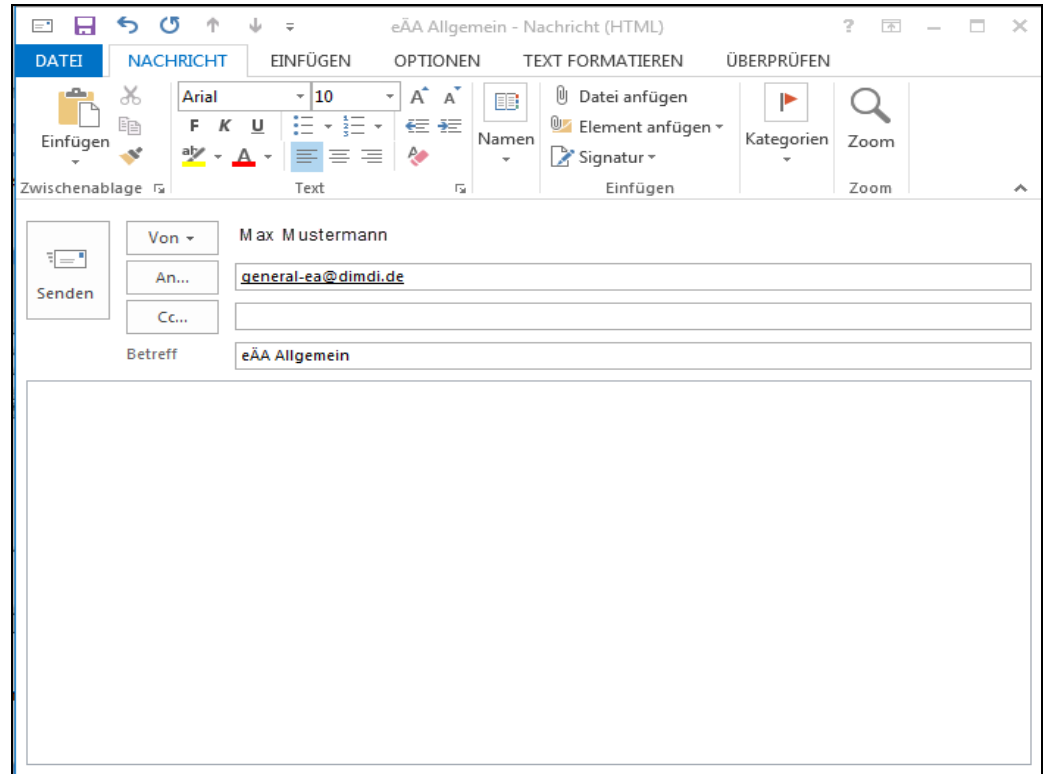

**Abbildung 148: Kontakt - Helpdesk**

Wird die E-Mail aus einem Status heraus erzeugt, in dem die Meldungsnummer bekannt ist, wird auch diese automatisch in den Betreff aufgenommen.

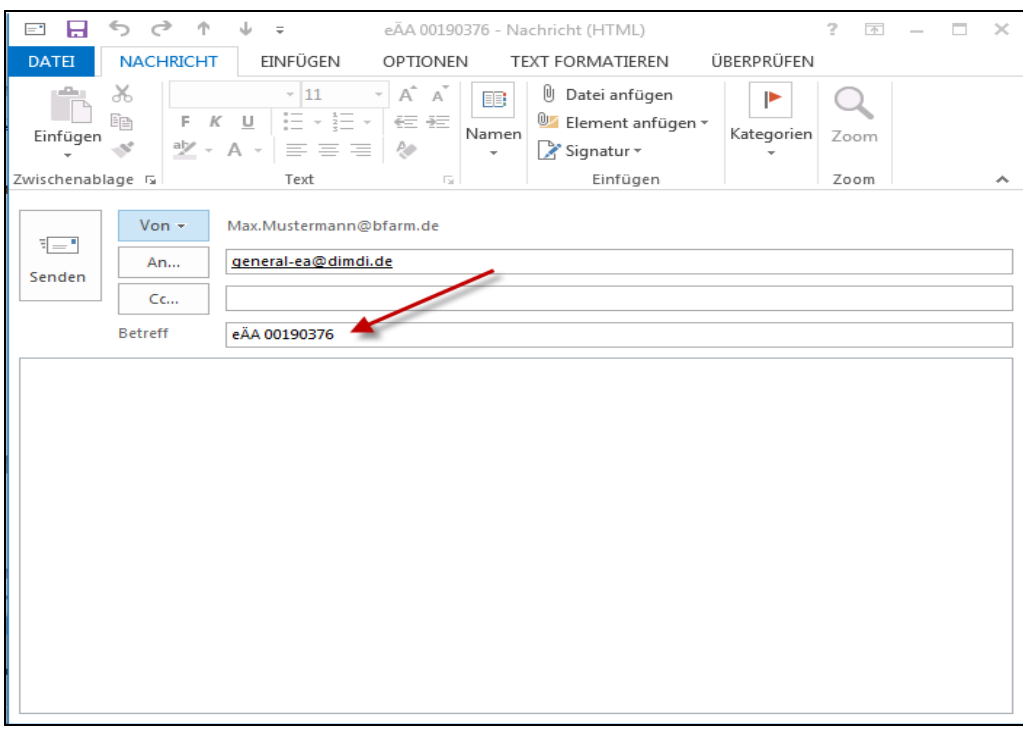

**Abbildung 149: Kontakt - Helpdesk**

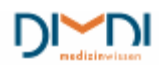

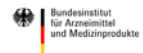

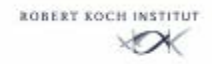

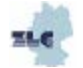

Damit das Helpdesk-Team optimal helfen kann, sollten folgende Informationen übermittelt werden:

- 1. Name des Anfragenden inkl. relevanter Kontaktdaten (z. B. E-Mail-Adresse, Telefonnummer)
- 2. Meldungsnummer der betroffenen Änderungsanzeige
- 3. Genaue Beschreibung des Problems z. B.,
	- a. In welcher Reihenfolge wurde vorgegangen?
	- b. Screenshots von den Bildschirmen, den Fehlermeldungen etc.
- 4. Bei technischen Problemen z. B. welcher Browser (inkl. Version) wird verwendet

Wird außerhalb der Anwendung "*Elektronische Änderungsanzeigen"* auf Kontakt geklickt, öffnet sich ein Kontaktformular, über das ebenfalls die Möglichkeit besteht, Fragen zur Anwendung zu stellen.

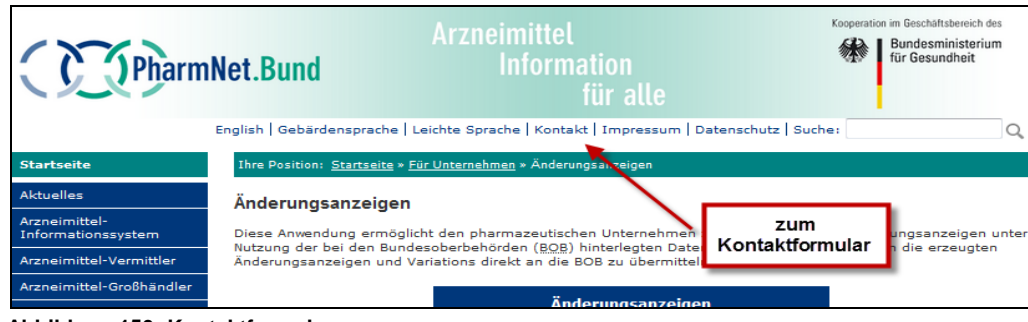

**Abbildung 150: Kontaktformular**

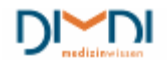

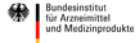

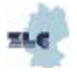

#### Mitteilung an PharmNet.Bund

#### **Ihre Angaben**

Bei Fragen zum PharmNet.Bund-Angebot füllen Sie einfach folgendes Formular aus.

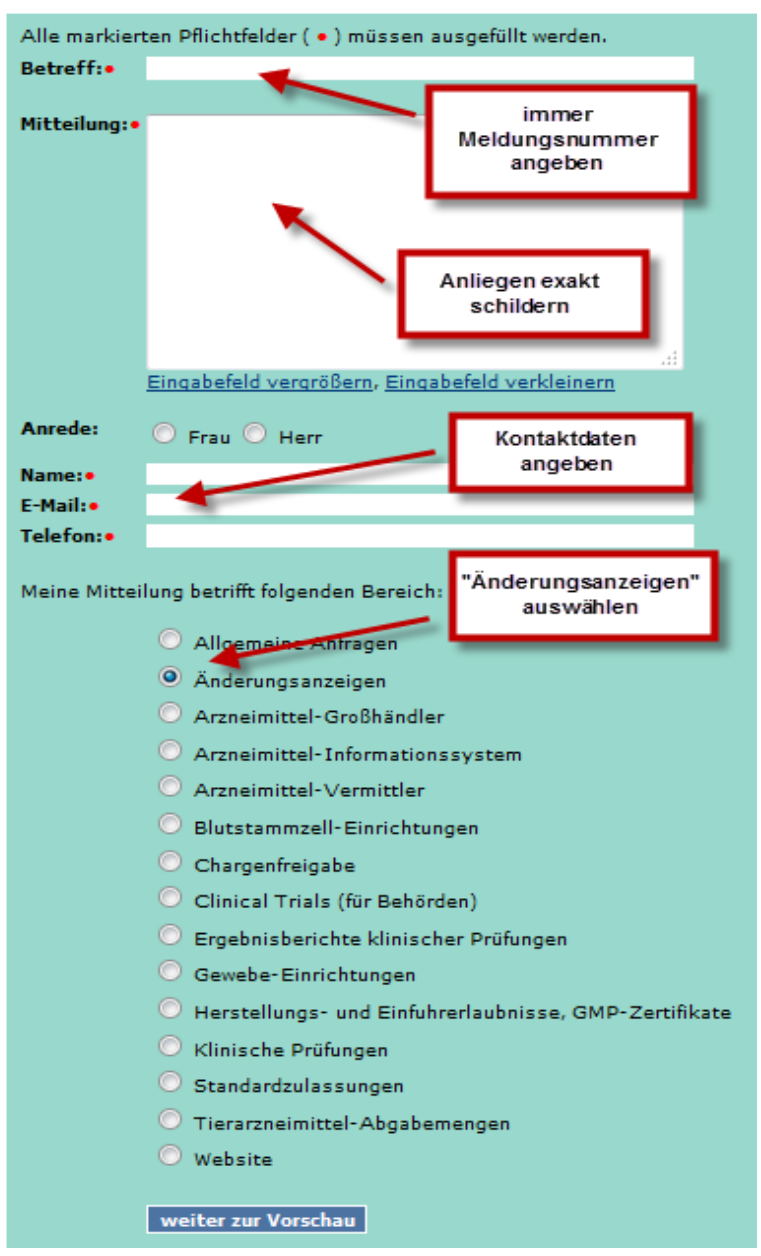

 **Abbildung 151: Kontaktformular**

Nach Anklicken des Feldes "weiter zur Vorschau" wird Ihnen Ihre Nachricht angezeigt. Es besteht die Möglichkeit zur Korrektur oder zum Absenden.

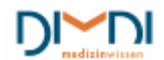

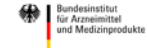

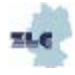

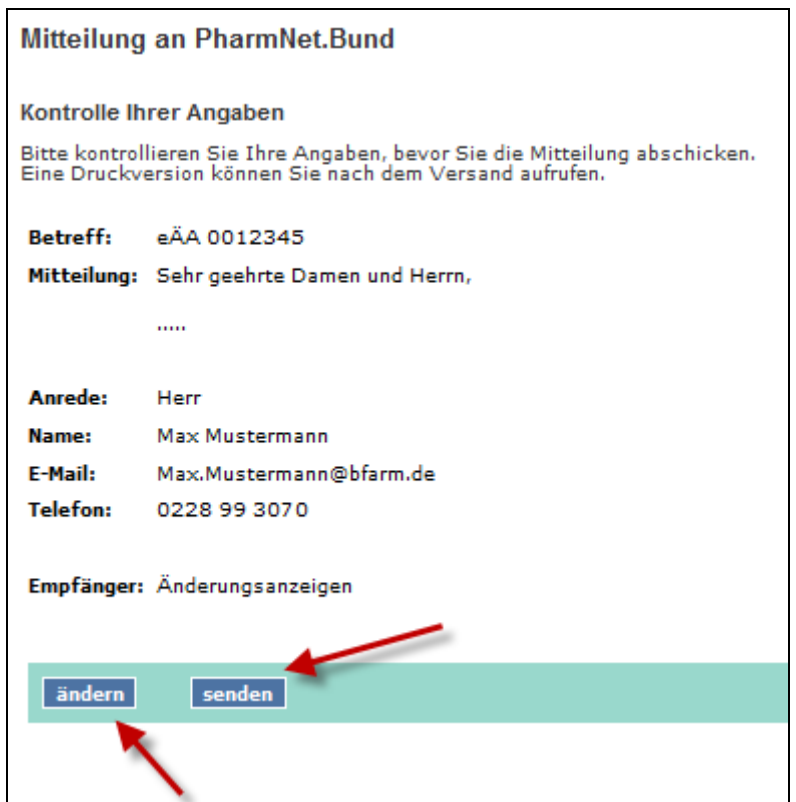

 **Abbildung 18: Mitteilung an PharmNet.Bund**

Wenn Korrekturen erforderlich sind, klicken Sie auf "ändern", ansonsten auf "senden".

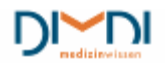

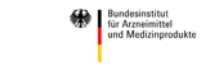

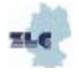

# **11 Abkürzungsverzeichnis/Glossar**

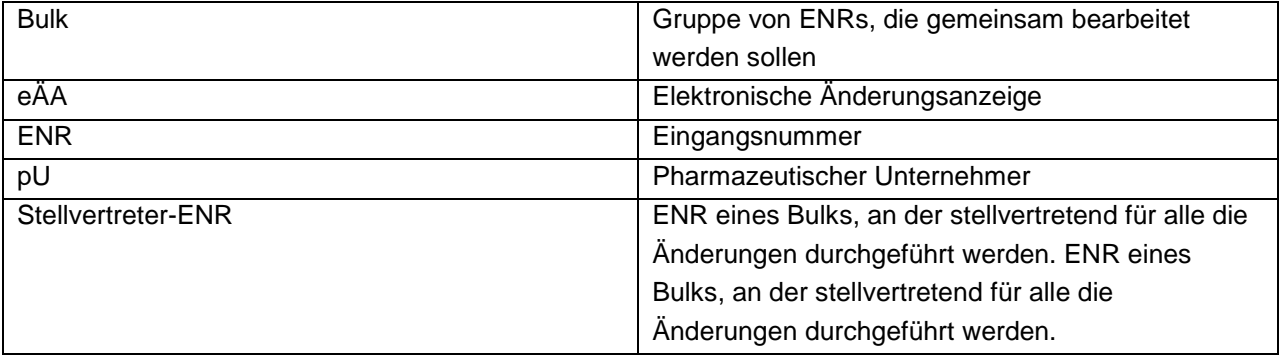

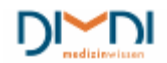

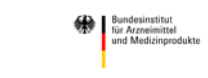

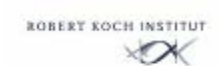

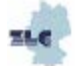